# <span id="page-0-1"></span><span id="page-0-0"></span>**Dell™ 1707FPV**平面顯示器使用手冊

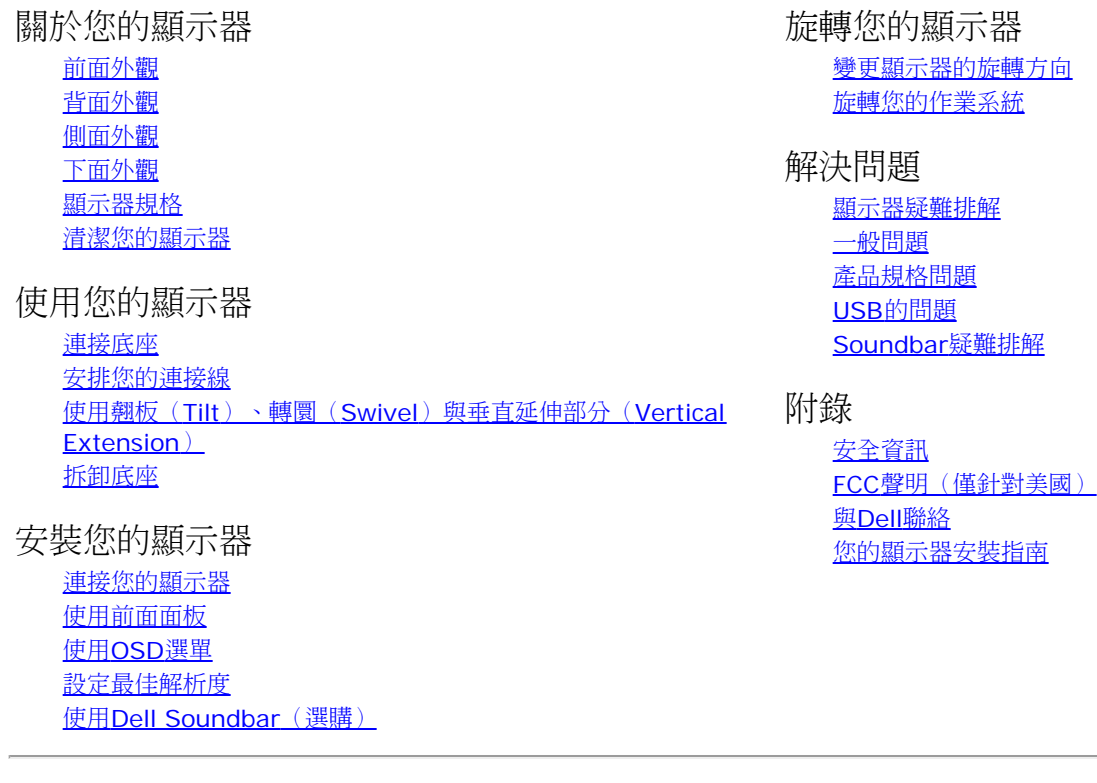

# 注意、通知與小心訊息

注意: "注意"會指出可幫助您更妥善使用電腦的重要資訊的注意事項。 Ô.

通知: 指出潛在硬體損害或資料遺失問題,並告訴您如何避免產生此問題的通知事項。

**/个** 小心: 小心(CAUTION)會指出潛在或財產上的損失、人身傷害、或甚至造成死亡等小心事項。

#### 此文件中的資訊如有變更,恕不另行通知。 **© 2006 Dell Inc. All rights reserved.**

嚴格禁止在未獲得Dell Inc.書面同意的情況下以任何方式重製任何部分。

此文件中使用的商標: *Dell* 與 *DELL* 標誌*Inspiron*, *Dell Precision*, *Dimension*, *OptiPlex*, *Latitude, PowerEdge, PowerVault, PowerApp, and Dell OpenManage* 皆為Dell Inc的商標; *Microsoft*、*Windows* 與 *Windows NT* 則為Microsoft Corporation的註冊商標;*Adobe* 為Adobe Systems Incorporated的商 標,且可能已以特定的司法權力註冊。 *ENERGY STAR* 為美國環境保護局(U.S. Environmental Protection Agency)的註冊商標。 身為ENERGY STAR的夥伴之 一,Dell Inc.保證此產品符合ENERGY STAR在能源使用效率上的規定。

此文件中可能會使用其他商標與商品名稱來參照聲稱的標誌與名稱或其產品的實體。 Dell Inc.放棄除了其自己的商標與商品名稱以外的任何商標與商品名稱的所有利益。

型號1707FPV

2006 年 11 月 Rev. A02

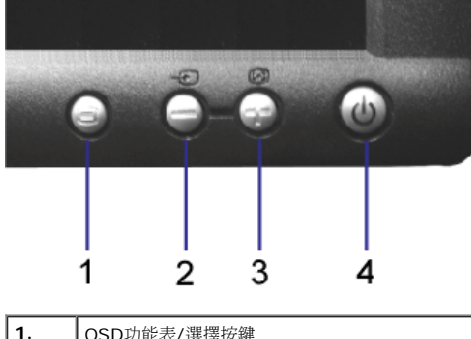

 $\sim$ 

 $\cdots$ 

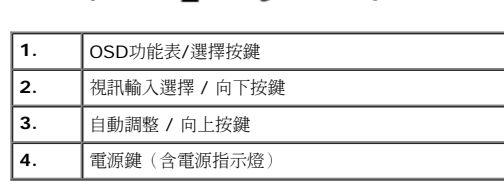

## <span id="page-1-1"></span>背面外觀

# <span id="page-1-0"></span>前面外觀

- [清潔您的顯示器](#page-7-0)
- [顯示器規格](#page-3-0)
- 
- [側面外觀](#page-2-0)
- 
- [下面外觀](#page-2-1)
- [背面外觀](#page-1-1)
- [前面外觀](#page-1-0)

## 關於您的顯示器 **Dell™ 1707FPV**平面顯示器使用手冊

關於您的顯示器: Dell™ 1707FPV平面顯示器使用手冊

#### [回到內容頁](#page-0-0)

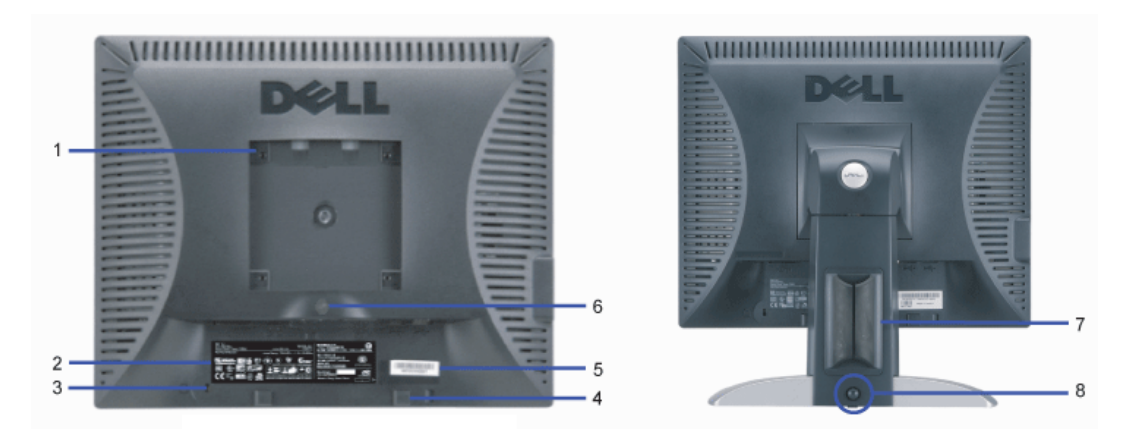

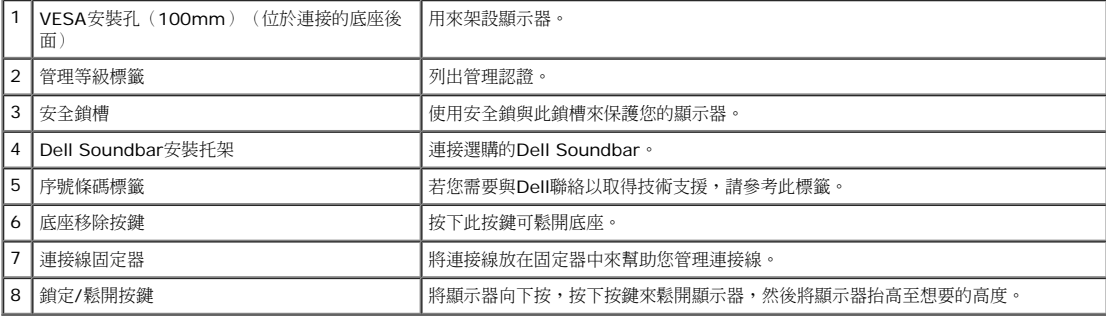

# <span id="page-2-1"></span>下面外觀

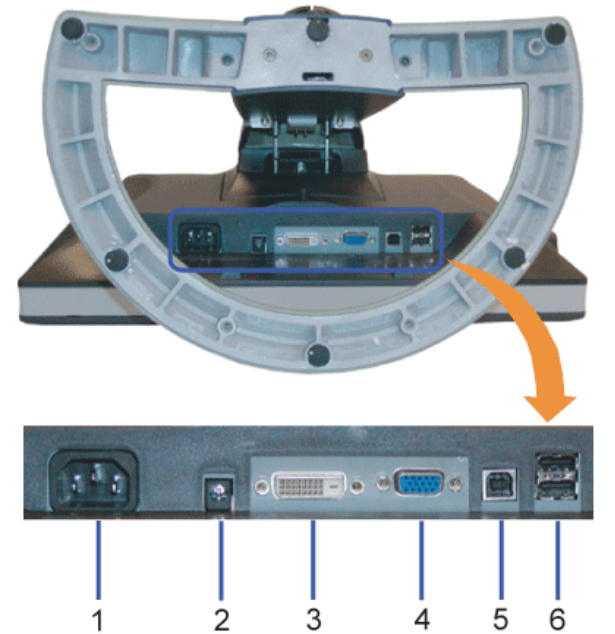

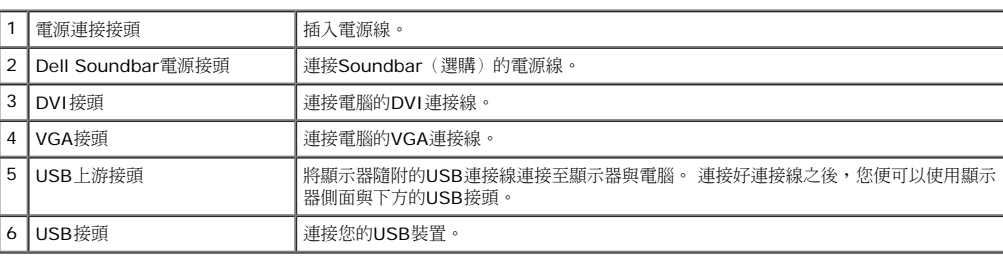

注意: 只有在連接線連接至電腦與顯示器的USB上游接頭之後您才能使用此接頭。

# <span id="page-2-0"></span>側面外觀

<span id="page-3-1"></span>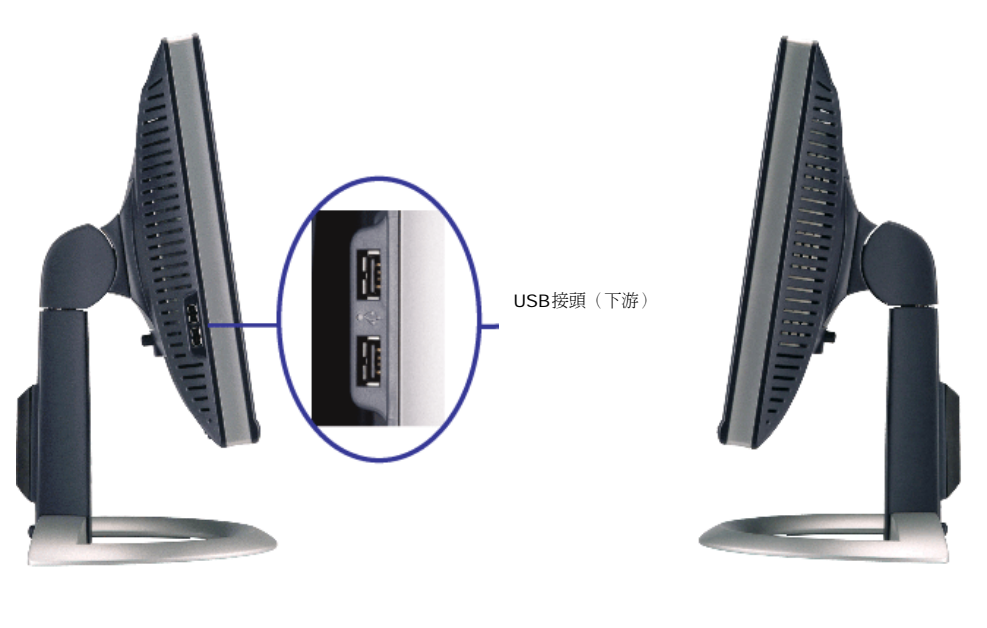

た側 しょうしょう しゅうしょう しゅうしょう しゅうしゅん こうしゅう ちょうしょう 右側

## <span id="page-3-0"></span>顯示器規格

#### 電源管理模式

若您的個人電腦上已安裝符合VESA的DPM規格的顯示卡或軟體,此顯示器便可以在使用時自動降低其耗電量。 這指的便是'省電模式(Power Save Mode)'\*。 若電腦偵測到有訊號從鍵盤、滑鼠或<br>其他輸入裝置輸入,顯示器便會自動'覺醒'。 下面表格列出了此自動省電功能的耗電量與訊號指示:

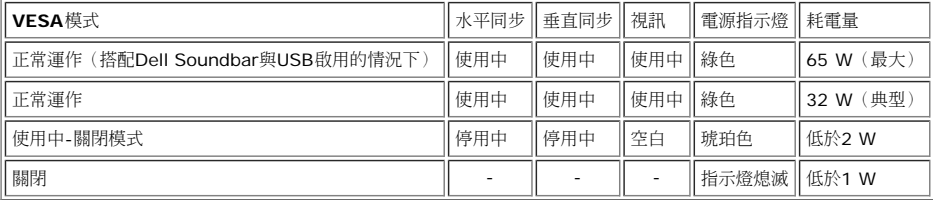

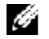

注意: OSD只有在'正常運作'模式中才有作用。 在使用中-關閉模式中按下"menu"或"plus"按鍵時將會出現下列訊息。

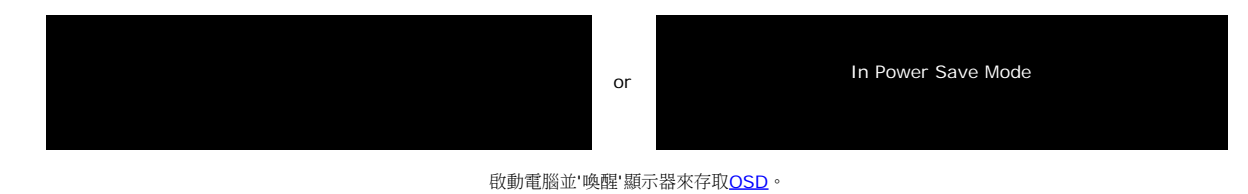

本顯示器符合**ENERGY STAR**R與TCO '99 / TCO '03電源管理規格。

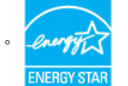

\* 只有在拔下顯示器的主電源連接線時才能使顯示器達到在關閉(OFF)模式時零耗電量的目標。

#### 針腳定義

#### **15-pin D-sub**接頭

關於您的顯示器: Dell™ 1707FPV平面顯示器使用手冊

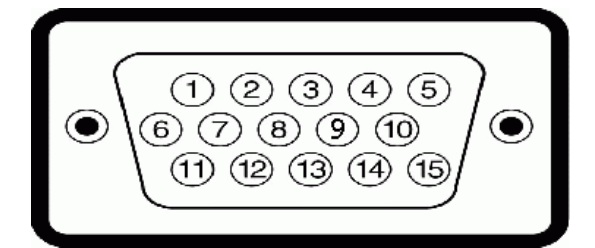

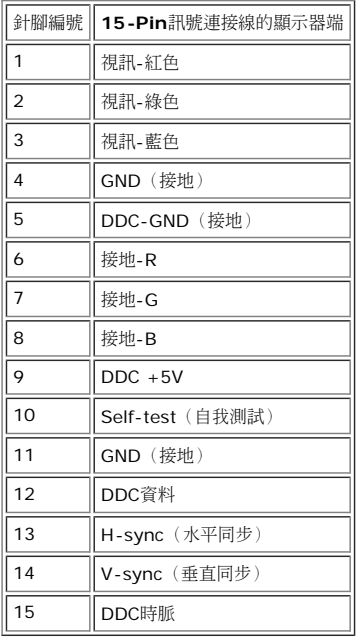

#### **24-pin**數位**DVI**接頭

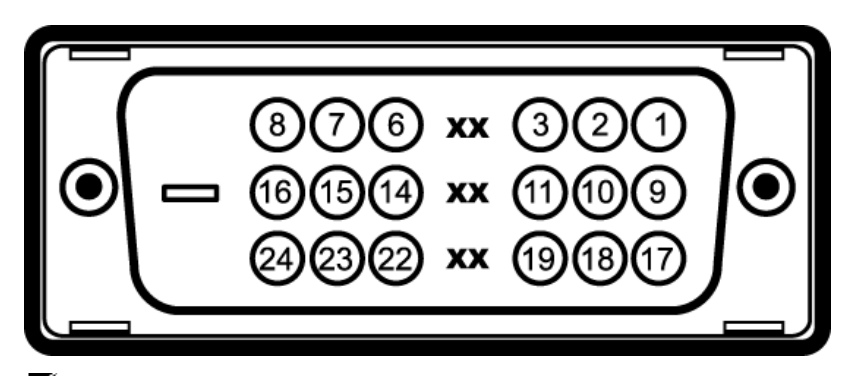

注意: Pin 1位於右上角。

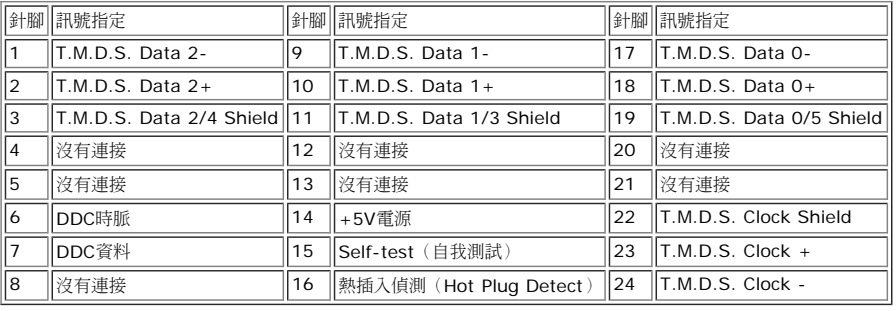

## 通用序列匯流排(**USB**)界面

此顯示器支援高速認證的USB 2.0界面。

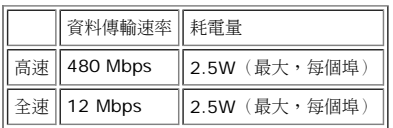

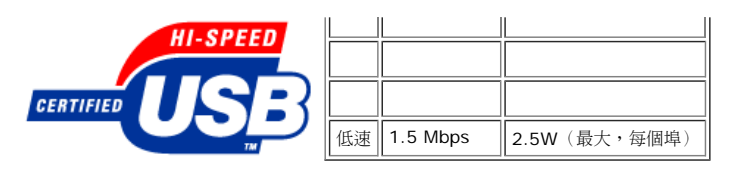

**USB**連接埠:

- 1個上游連接埠 後方
- 4個下游連接埠 2個位於後方;2位於左側
- 注意: USB 2.0相容性需有相容於2.0的電腦才能使用。

 $\%$  注意:此顯示器的USB界面只有在顯示器電源開啟時 (或在省電模式中)才能使用。 關閉並重新開啟顯示器會重置其USB 界面;已連接的周邊裝置可能需花費幾秒鐘來恢復正常運作。

#### 隨插即用相容性

您可以將此顯示器安裝在任何有隨插即用相容性的系統中。 本顯示器會使用顯示器資料通道(Display Data Channel, DDC)通訊協定自動提供其延伸顯示識別資料(Extended Display Identification Data,EDID)給系統,因此系統便能夠自行設定並將顯示器設定值最佳化。 若您想要的話,您也可以選擇不同的設定值,但在大部分情況下,顯示器安裝作業皆會自動完成。

#### 一般

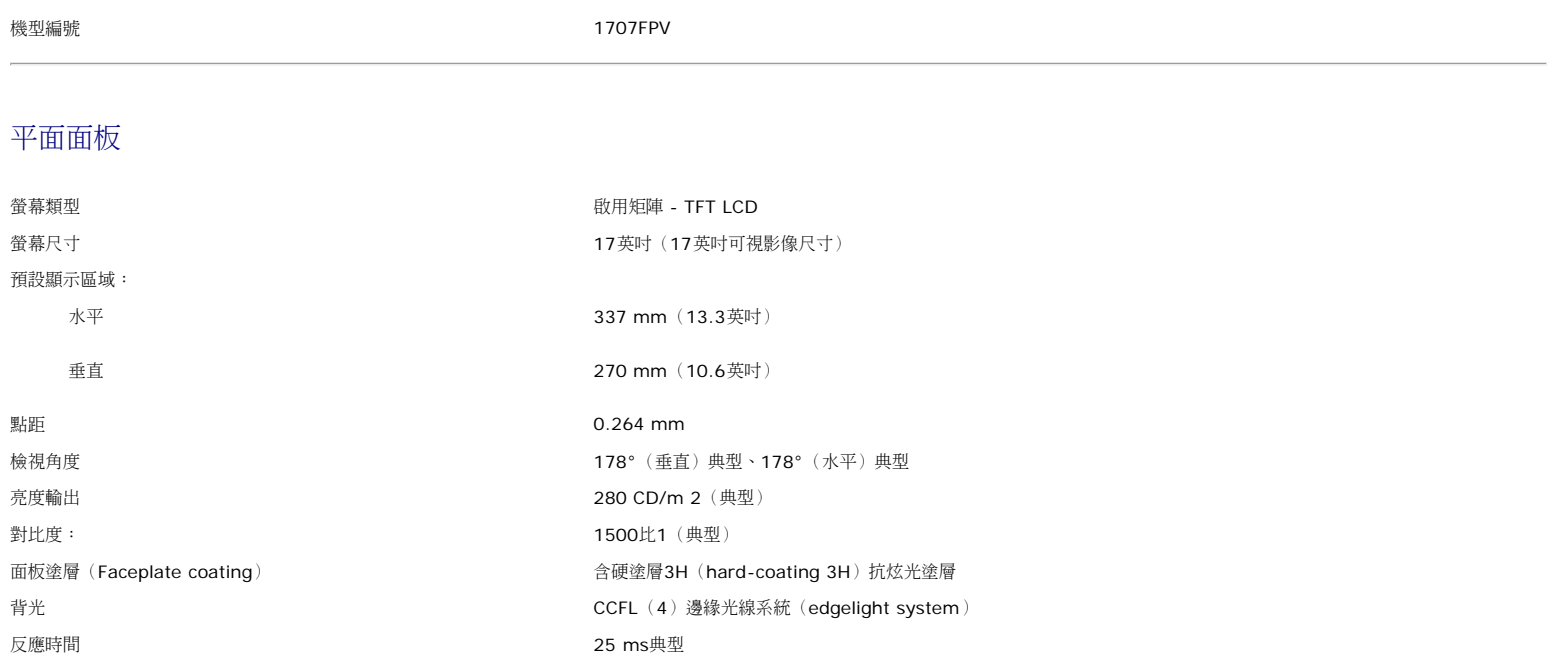

#### 解析度

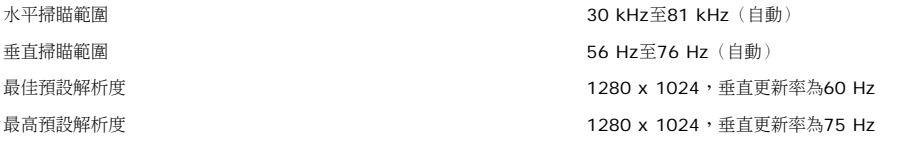

#### 預設顯示模式

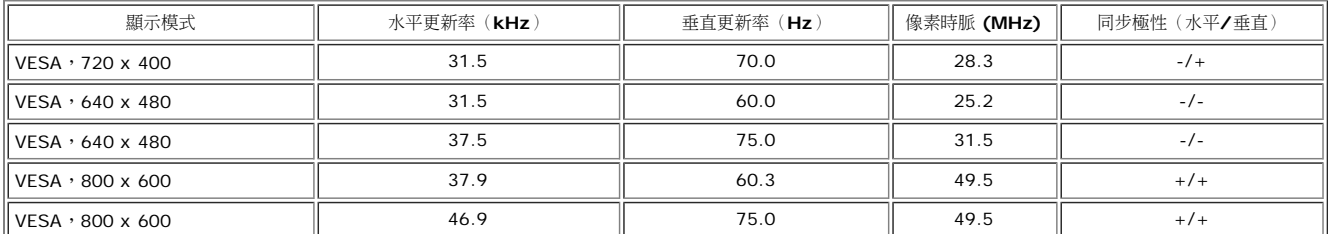

關於您的顯示器: Dell™ 1707FPV平面顯示器使用手冊

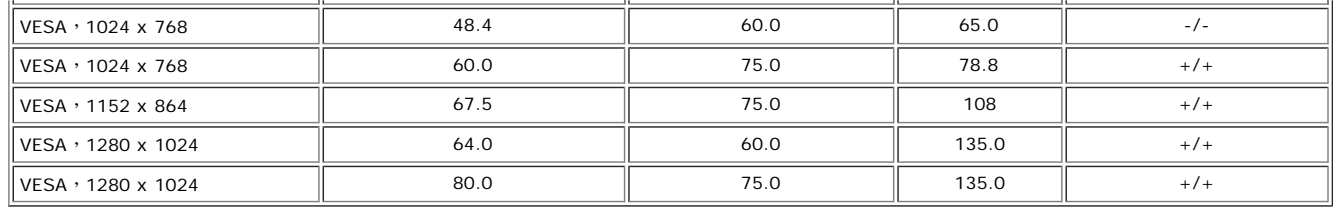

# 電氣規格

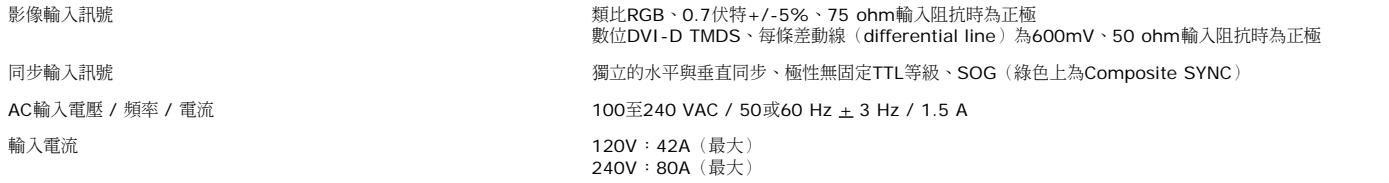

## 實體特性

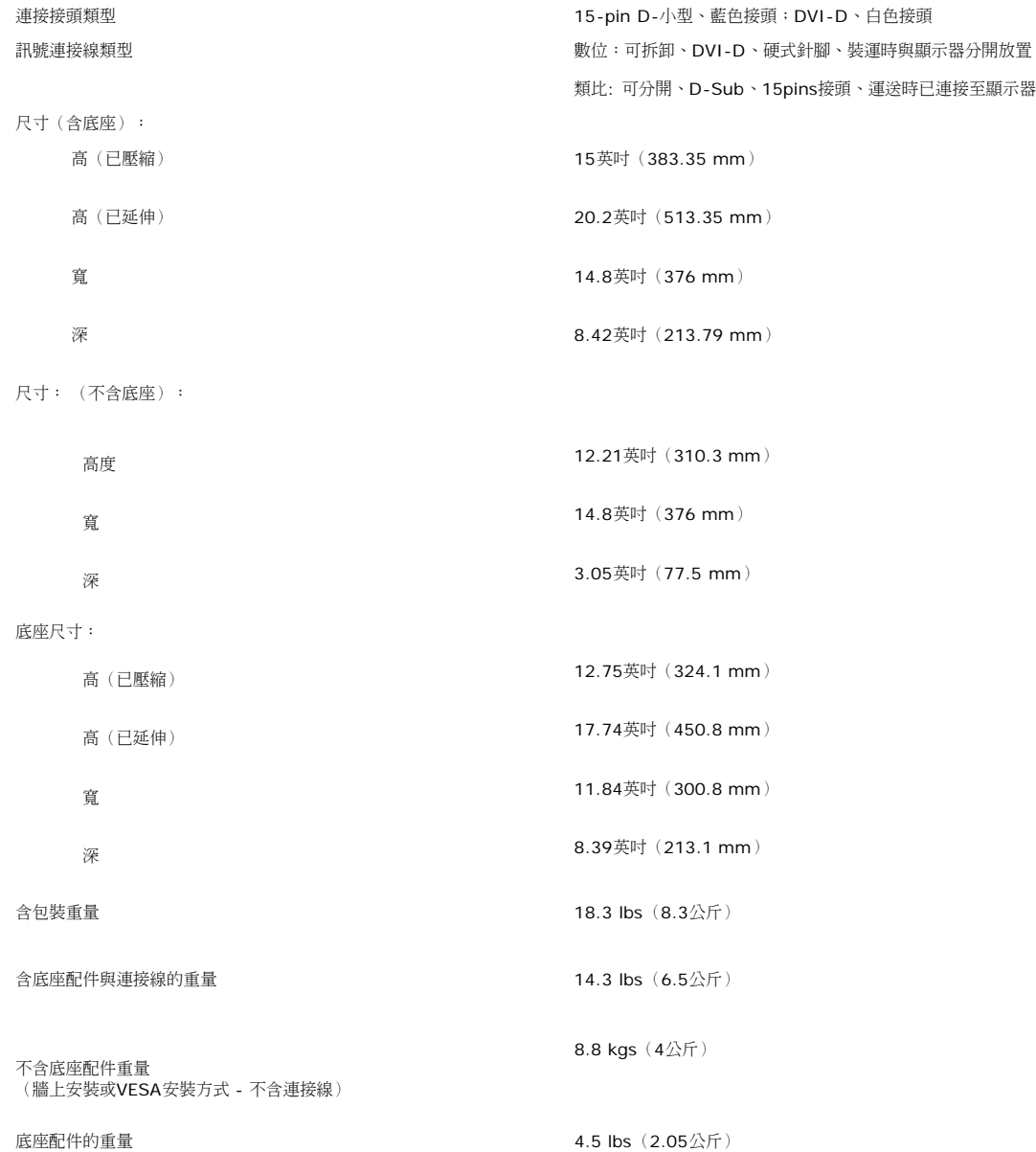

#### 環境

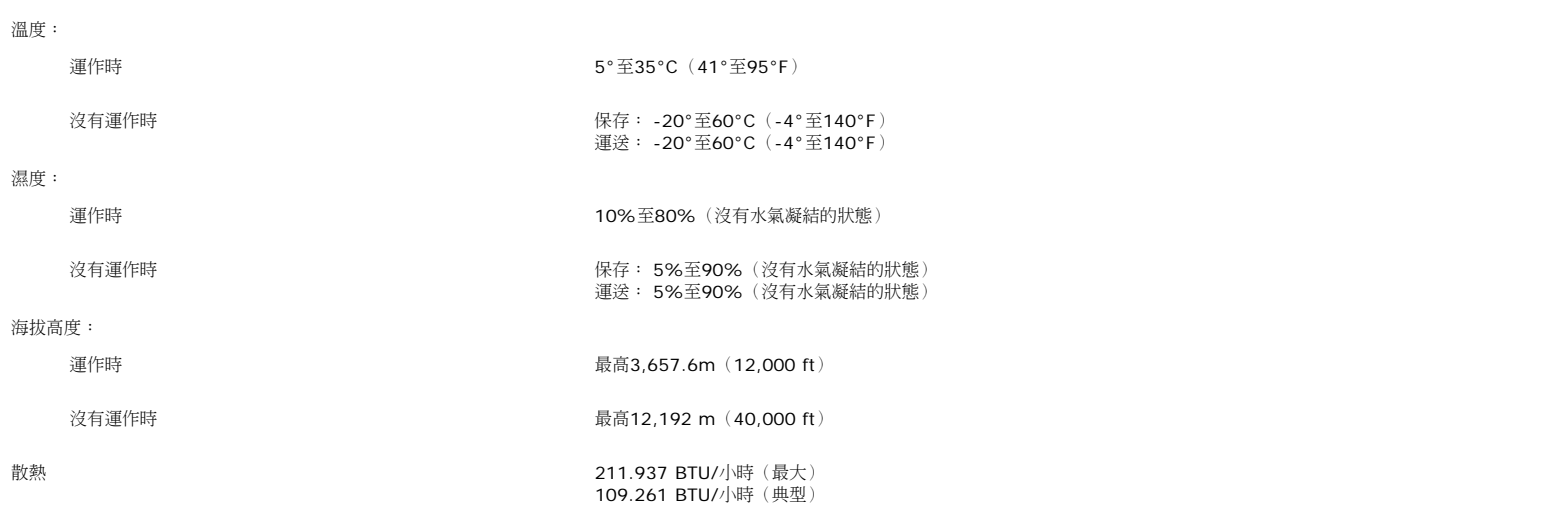

# <span id="page-7-0"></span>清潔您的顯示器

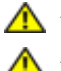

▲ 小心: 請在清潔顯示器之前先仔細閱讀並依照<del>安全指示</del>中的說明來清潔顯示器。

小心: 清潔顯示器之前,請先將顯示器電源線從電源插座上拔下。

- 若要清潔抗靜電螢幕,請用水將一塊柔軟乾淨的布稍微弄濕。 可能的話請使用特殊的螢幕清潔布或適用於抗靜電塗層的清潔劑來清潔螢幕。 請勿使用含苯、稀釋劑、阿摩尼亞、或有腐蝕作用的 清潔劑或壓縮空氣來清潔。
- 請使用稍微沾濕、溫熱的軟布來清潔塑膠部分。 請避免使用任何類型的清潔劑,因為某些清潔劑會在塑膠上留下一層乳狀薄膜。
- 若您將顯示器拆封時有看到白色粉末,請用乾淨軟布將之擦乾淨。 裝運顯示器時會產生此白色粉末。
- 請小心搬運您的顯示器,因為深色的塑膠外殼比淺色的塑膠外殼更容易因刮傷而產生白色刮痕。
- 為了幫助您維持監視器的最佳影像品質,請使用動態變化的螢幕保護程式,不使用監視器時,也請關閉監視器電源。

[回到內容頁](#page-0-0)

# 使用您的顯示器

**Dell™ 1707FPV**平面顯示器使用手冊

- 連接底座
- 安排您的連接線
- 使用翹板(Tilt)、轉圜(Swivel)與垂直延伸部分(Vertical Extension)
- 拆卸底座

# 連接底座

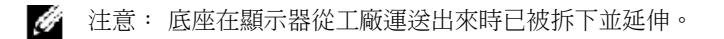

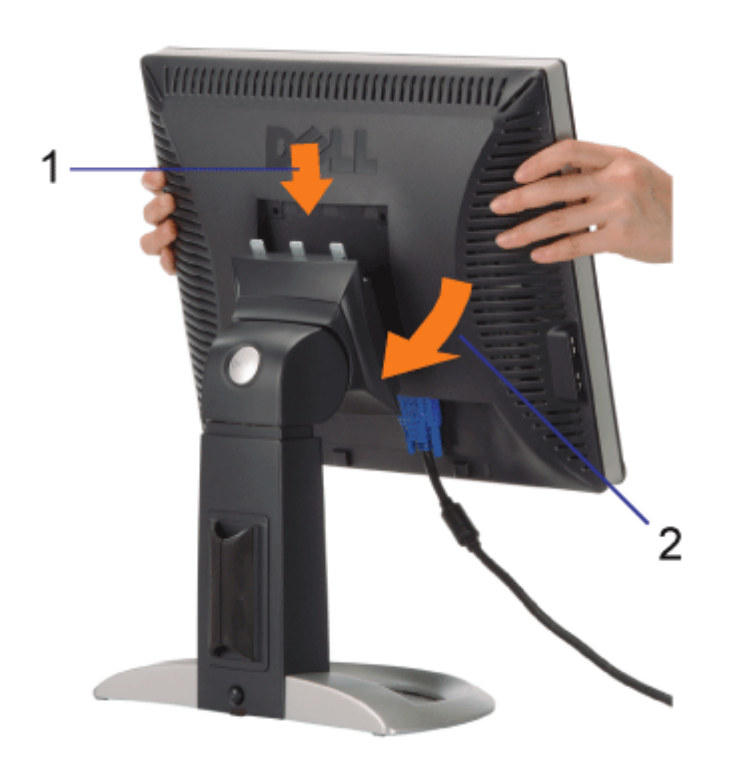

1. 請將顯示器上的溝槽對準底座上的三個垂片。

2. 降低顯示器直到顯示器鎖入底座為止。

# 安排您的連接線

file:///T|/htdocs/monitors/1707FPV/tc/stand.htm[9/13/2012 11:01:01 AM]

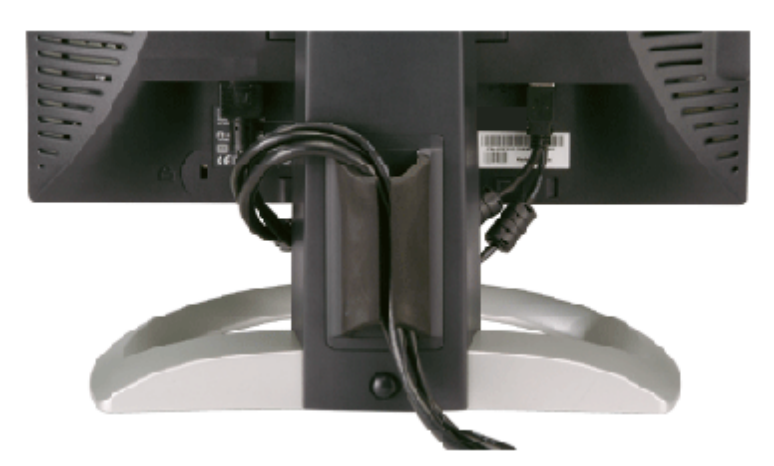

將所有必要的連接線連接至顯示器與電腦之後,(請參見<u>連接您的顯示器</u>以取得連接線的連接資訊,)請如上圖所示使用連接線固定器來將連接線 整理乾淨。

# 使用翹板(**Tilt**)、轉環(**Swivel**)與垂直延伸部分(**Vertical Extension**)

使用翹板(Tilt)、轉環(Swivel)與垂直延伸部分(Vertical Extension)調整您的顯示器。 您可以將顯示器調整至最適合您觀賞要求的角度與 位置。

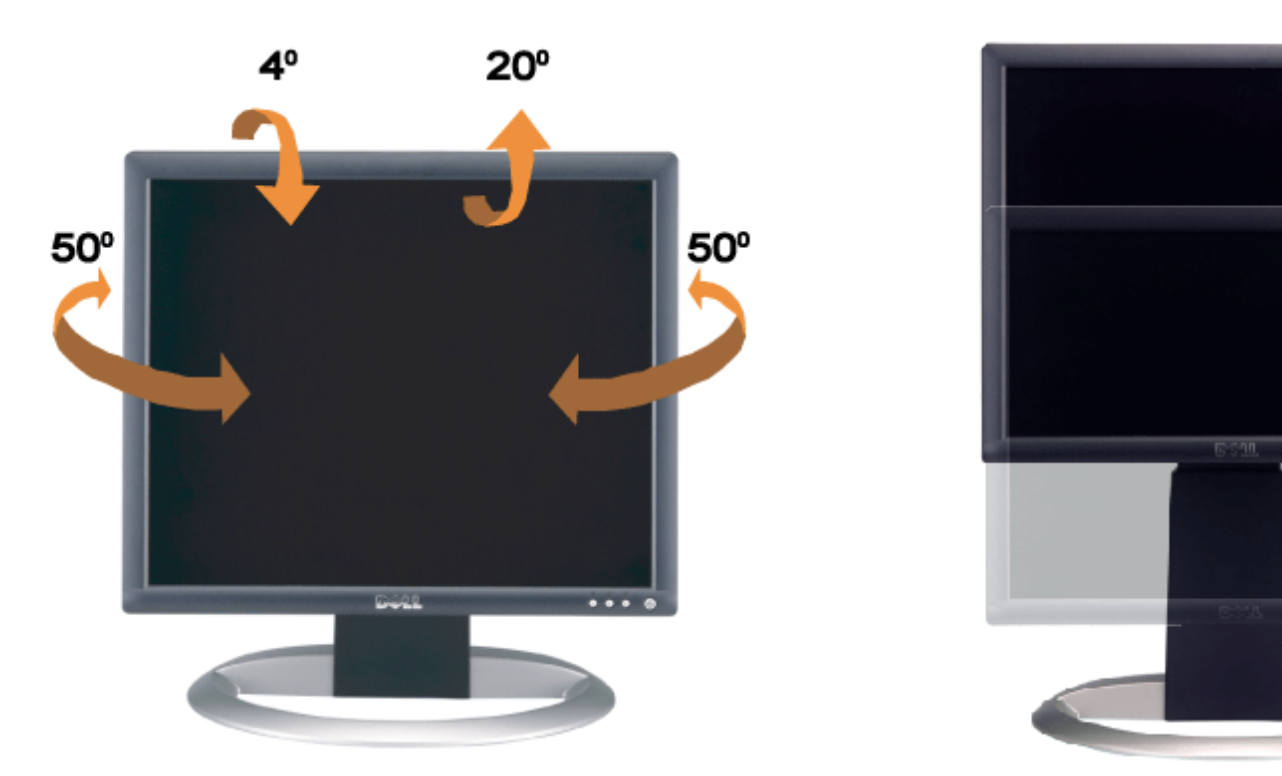

您可以使用底座鎖定/鬆開按鍵來垂直調整底座,最多達5.12英吋(130mm)。 您可以藉由在底座上向上或向下滑動顯示器來將顯示器調整至想 要的位置。

 $... 0$ 

130 mm

注意: 將顯示器移至新位置之前,請先將顯示器降低直到鎖入定位為止來鎖住底座。 Ø.

# 拆卸底座

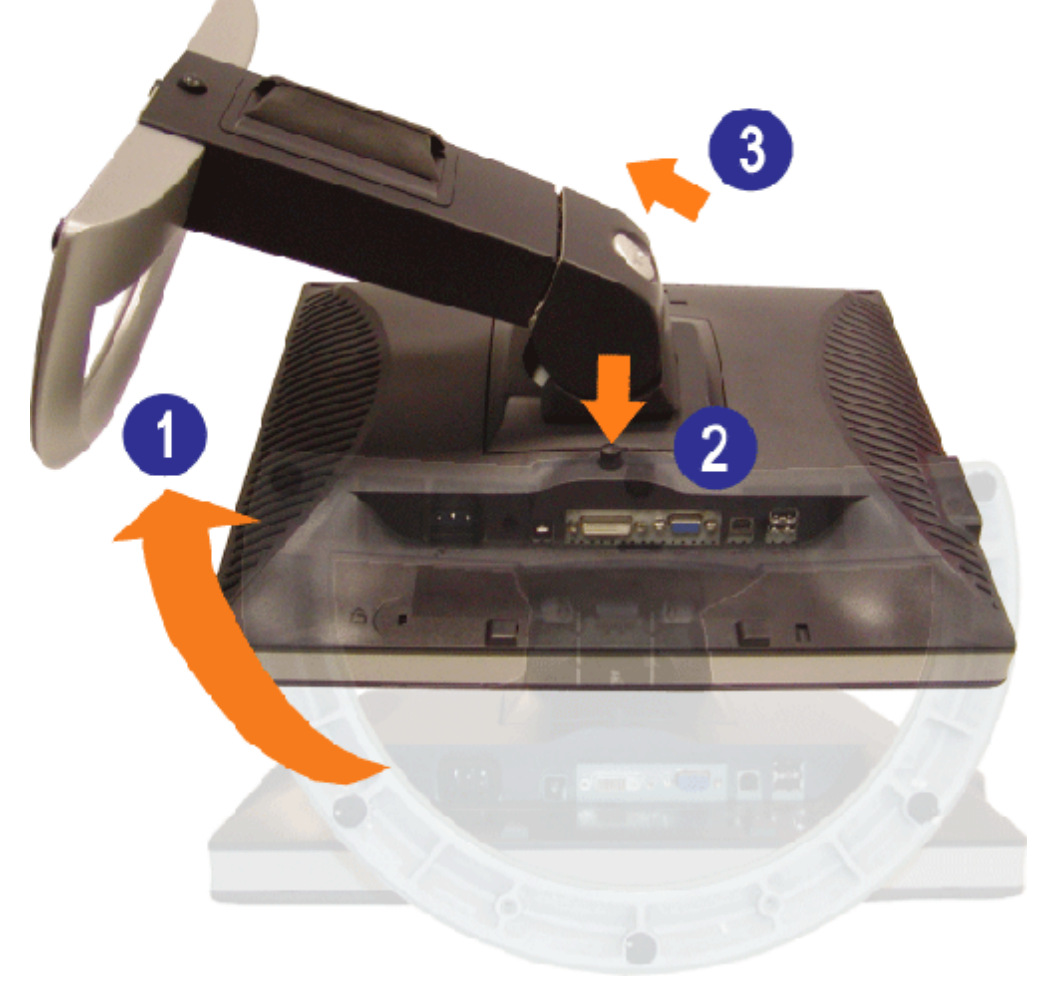

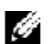

24 注意:將顯示器面板放在柔軟的布或墊子上,然後執行下面步驟來拆下底座。

1. 旋轉底座以便按下接觸底座釋放按鍵。 2. 按下底座釋放按鍵並將底座抬高來將之從顯示器上拆下。

[回到內容頁](#page-0-0)

安裝您的顯示器 **Dell™ 1707FPV**平面顯示器使用手冊

- 連接您的顯示器
- 使用前面面板
- 使用OSD選單 ● 設定最佳解析度
- 使用Dell Soundbar (選購)

# <span id="page-11-0"></span>連接您的顯示器

△ 小心: 在您開始執行此部分說明的任何程序前,請遵守安全指示。

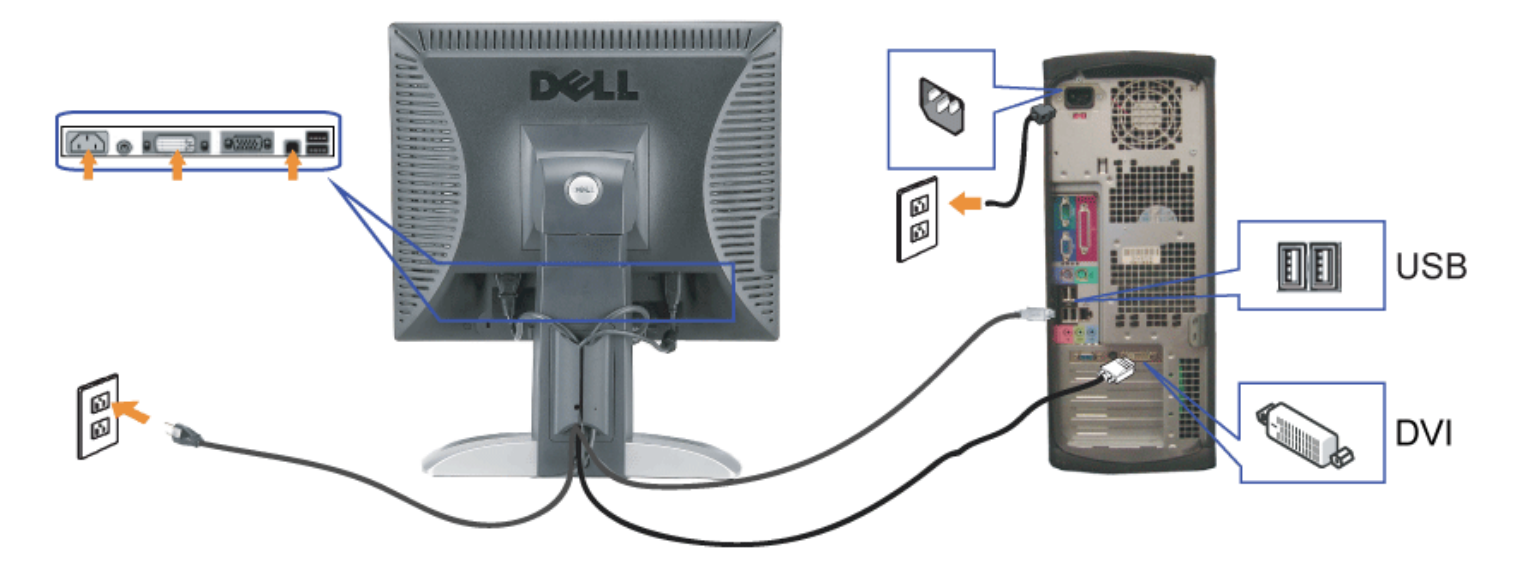

或

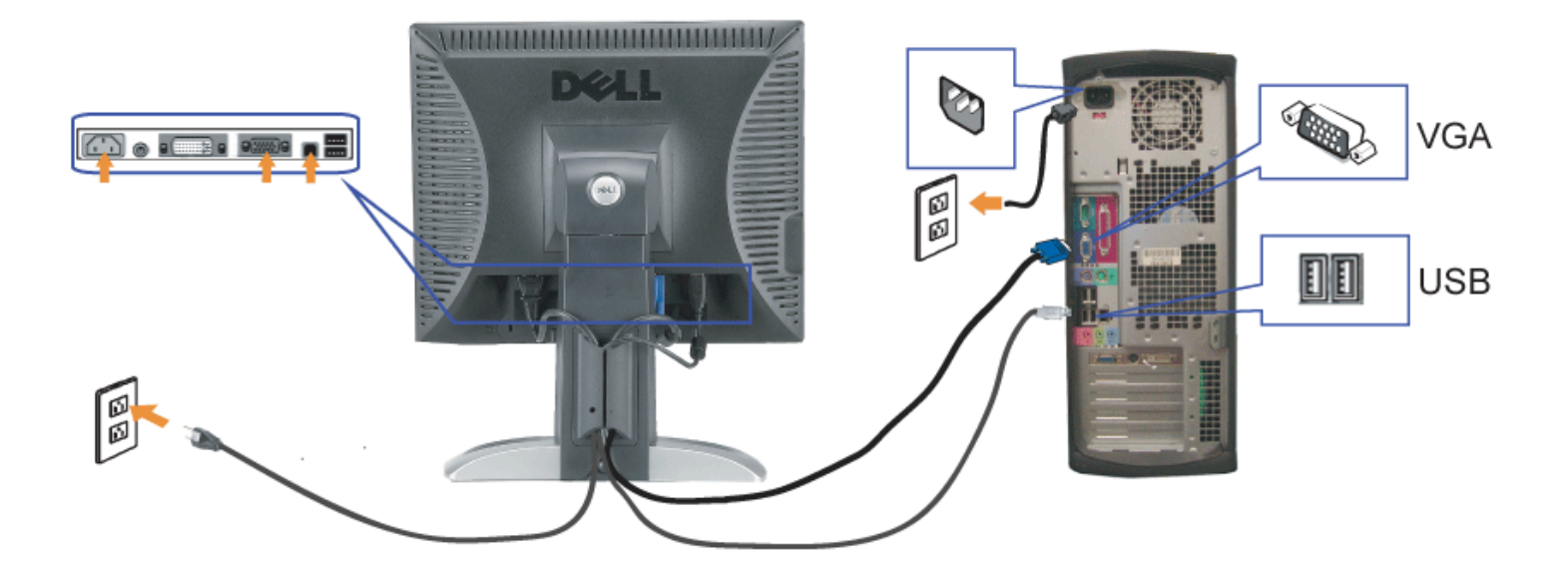

- **1.** 請關閉您的電腦並拔下電腦的電源線。
- **2.** 將白色DVI或藍色VGA連接線連接至電腦與顯示器的連接頭。
- 3. 將顯示器隨附的USB連接線連接至電腦與顯示器上的上游USB接頭。 將連接線連接至電腦與顯示器之後,您便可以使用顯示器上的USB接頭。
- **4.** 連接任何USB裝置。
- **5.** 連接電源線
- 6. 打開顯示器與電腦。 若您沒有看到任何影像,請按下輸入選擇按鍵並確定有選擇正確的輸入來源。 若仍然沒有看到任何影像,請參見<u>顯示器疑難排解</u>。

# 使用前面面板

請使用顯示器前面面板的按鍵來調整影像設定值。

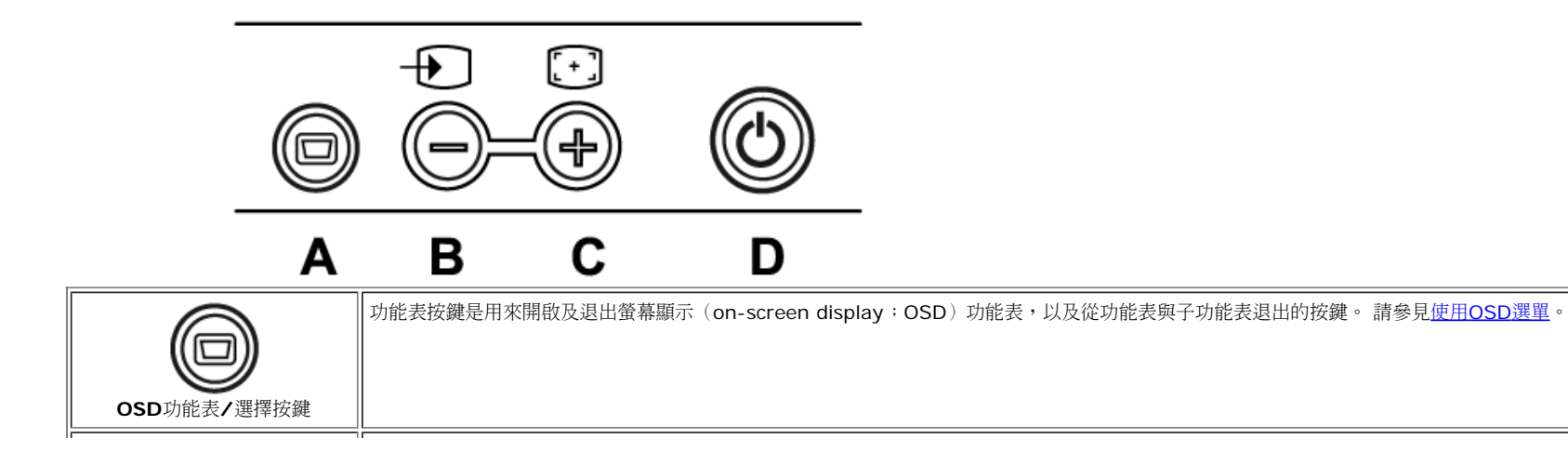

file:///T|/htdocs/monitors/1707FPV/tc/setup.htm[9/13/2012 11:01:08 AM]

設定您的顯示器: Dell™ 1707FPV平面顯示器使用手冊

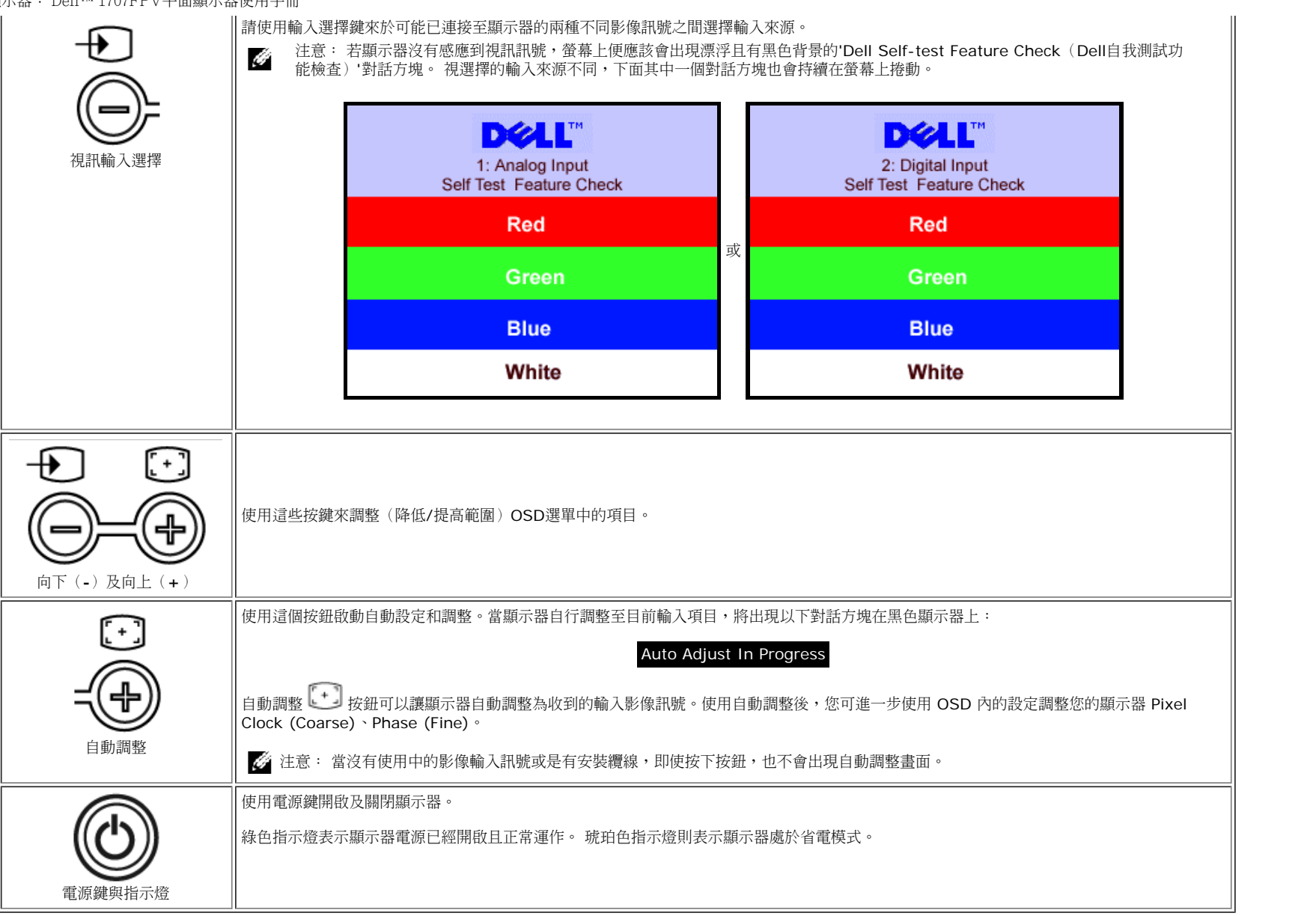

# 使用**OSD**選單

G 注意: 若您變更設定值然後繼續進入另一個選單,或是退出OSD選單,顯示器便會自動儲存您所做的變更。若您變更設定值然後等待OSD選單消失,您所做的變更也會被儲存起來。

1. 按下MENU鍵來開啟OSD選單及顯示主選單。

類比(VGA)輸入的主選單 **below and the set of the set of the set of the set of the set of the set of the set of the set of the set of the set of the set of the set of the set of the set of the set of the set of the set of the set o** 

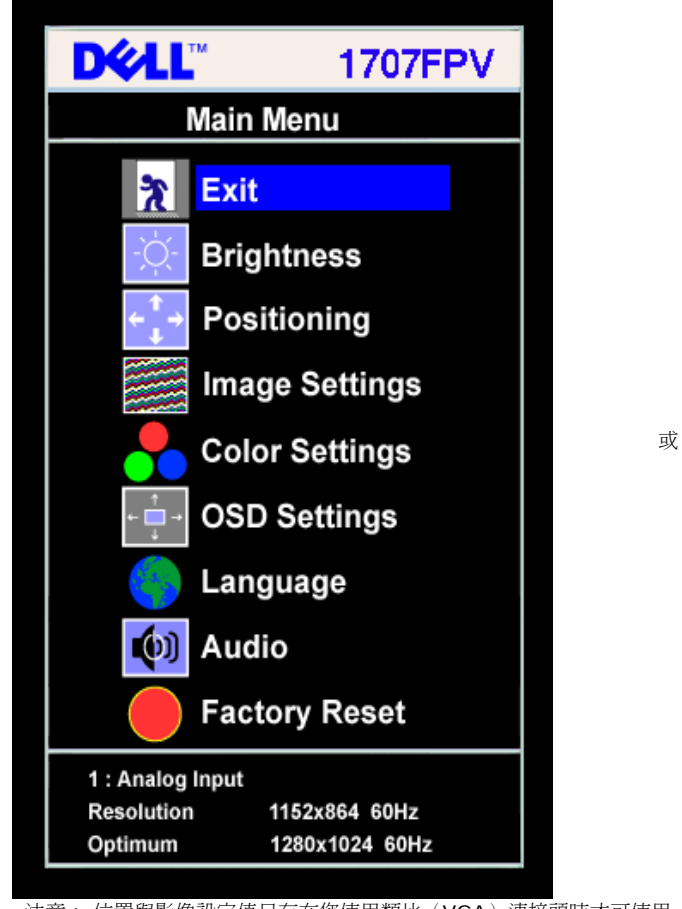

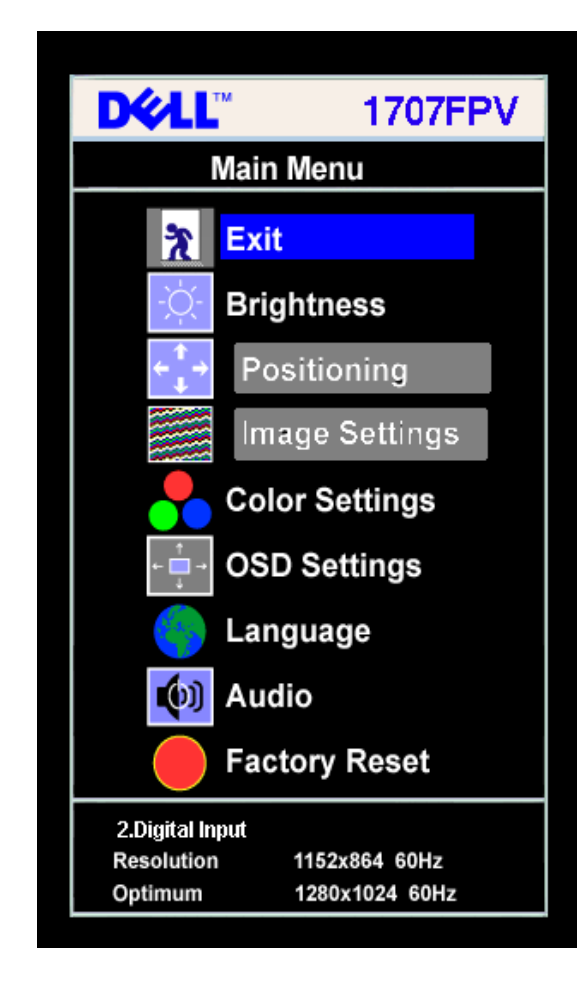

G 注意: 位置與影像設定值只有在您使用類比(VGA)連接頭時才可使用。

2. 請按下**-**與**+**按鍵來於設定選項之間移動。 在您從一個圖示移動至另一個圖示時,其選項名稱便會被反白。 請參見下面表格以取得顯示器所有可用選項的完整清單資訊。 3. 按一下MENU鍵來啟動反白的選項。

4. 按下 - 與 + 鍵選擇想要的參數。

5. 按下MENU進入滑動軸,然後依照選單上的指示符號使用**-**與**+**鍵來變更設定。 6. 按一下MENU按鍵回到主選單來選擇另一個選項,或按二或三次MENU鍵退出OSD選單。

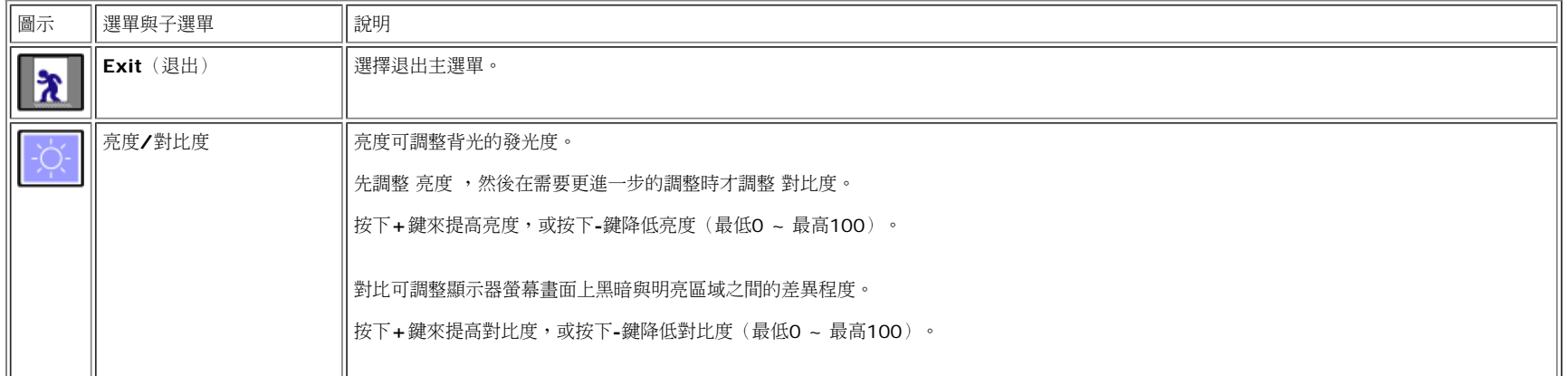

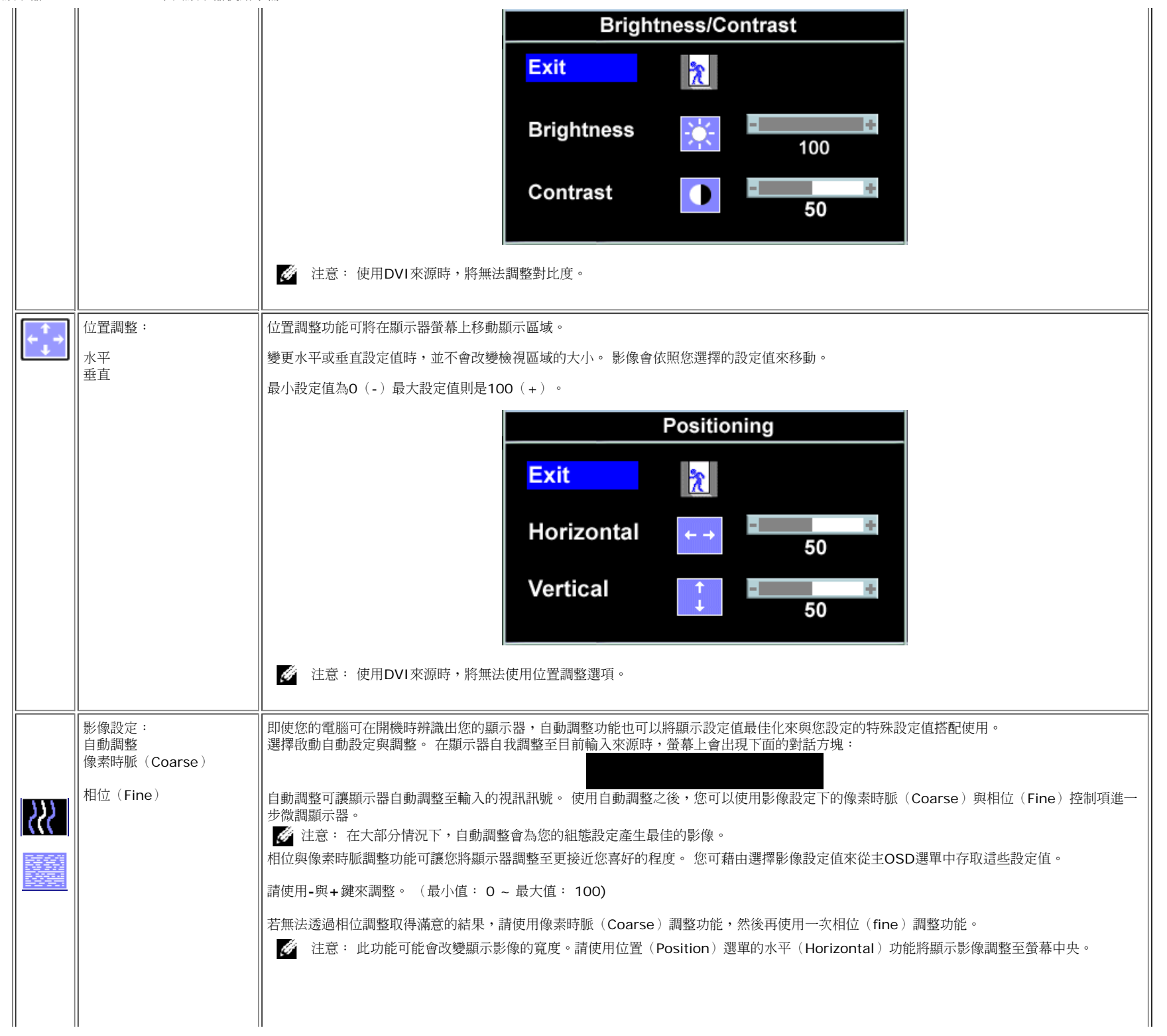

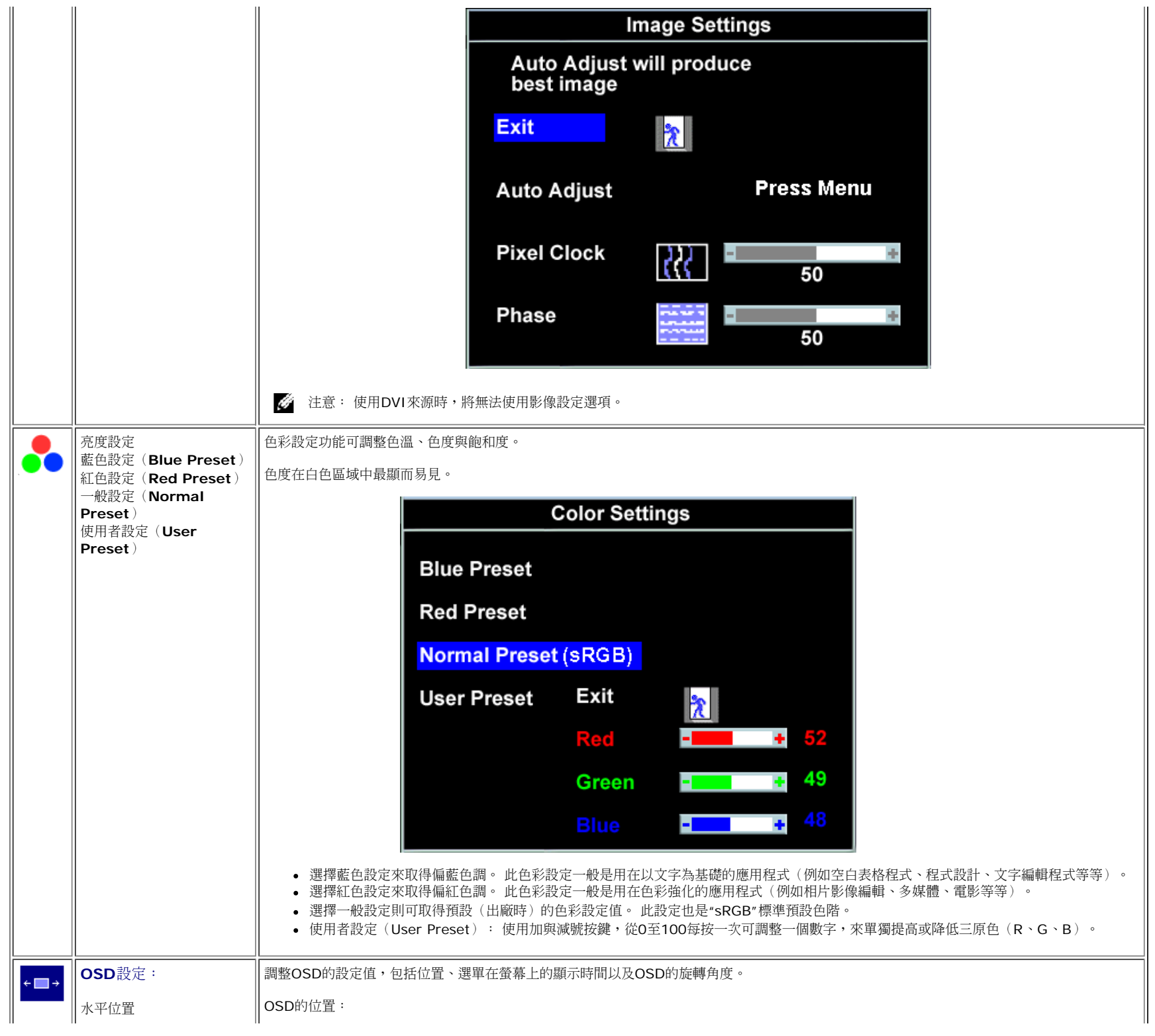

file:///T|/htdocs/monitors/1707FPV/tc/setup.htm[9/13/2012 11:01:08 AM]

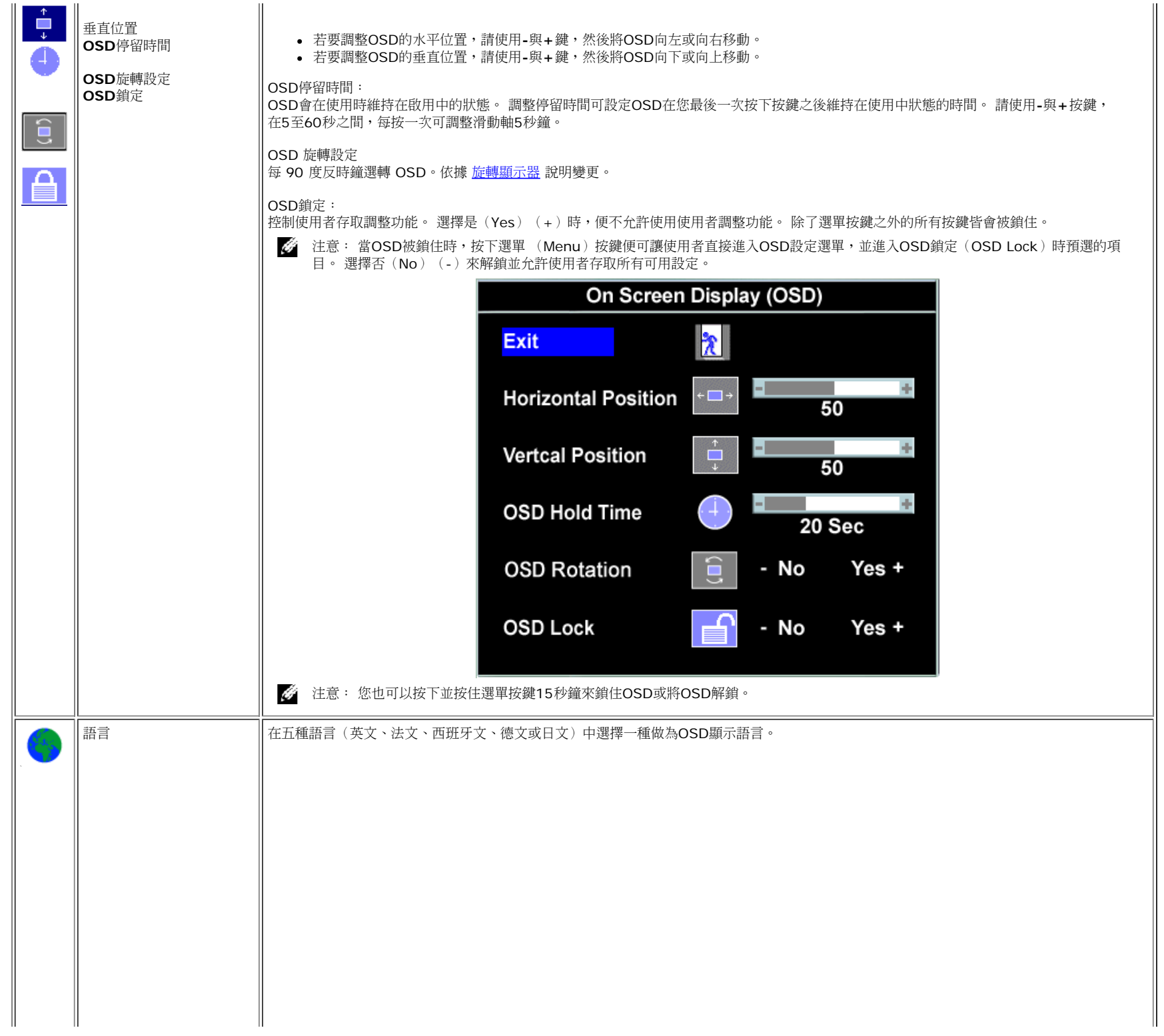

 $\sim 10^{-1}$ 

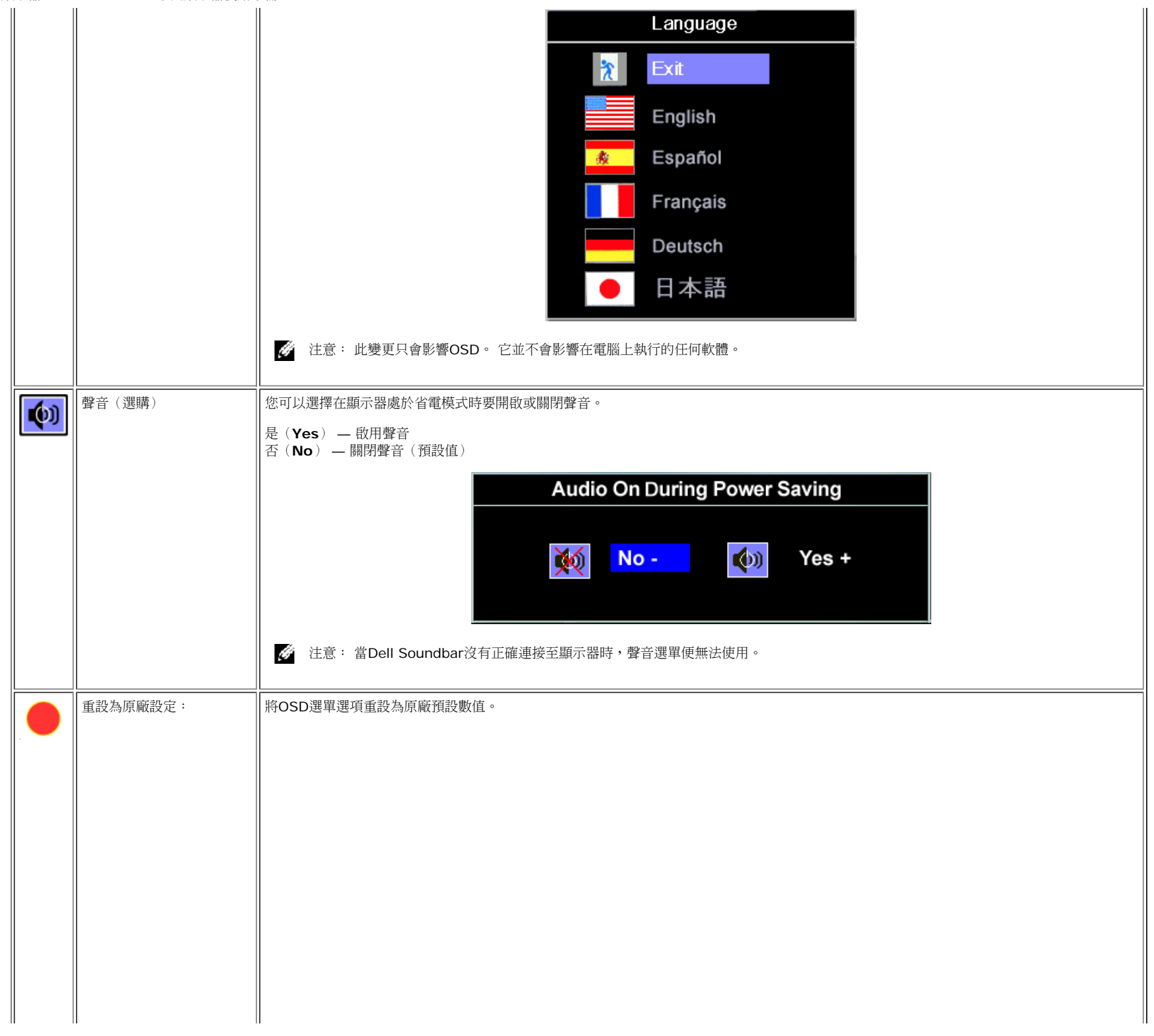

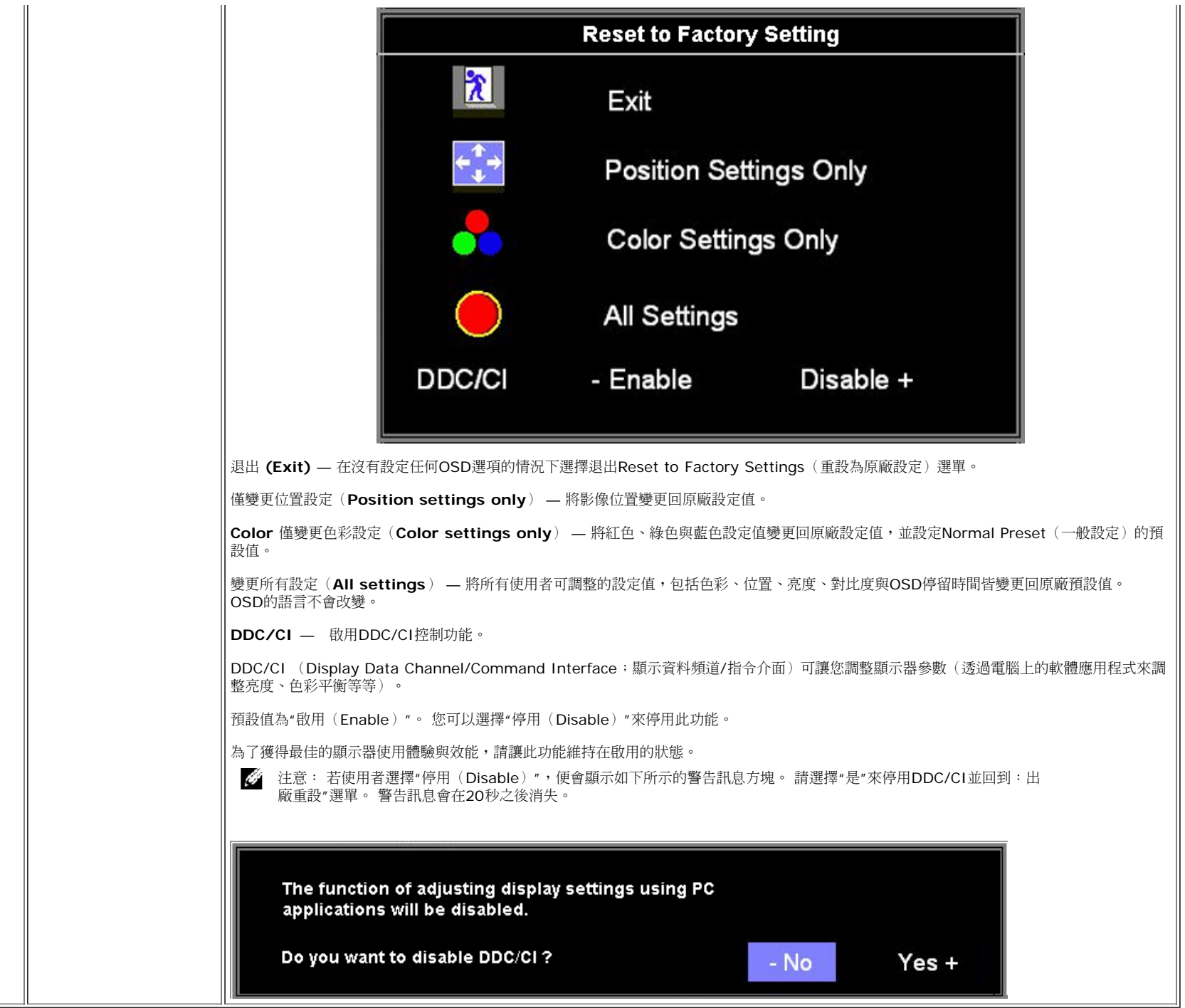

# **OSD**警告訊息

 $\overline{\phantom{0}}$ 

螢幕上可能會出現下列其中一個警告訊息指出顯示器已經超出同步範圍。

這表示顯示器無法與從電腦接收到的訊號同步化。 這可能是因為顯示器使用的訊號頻率太高或太低。請參見<u>[規格](#page-3-1)</u>以取得此顯示器支援的水平與垂直頻率範圍。 建議模式為1280 X 1024 @ 60Hz。

G 注意: 若顯示器沒有感應到視訊訊號,螢幕上便應該會出現漂浮的'Dell自我測試功能檢查 (Dell Self-test Feature Check) '對話方塊。

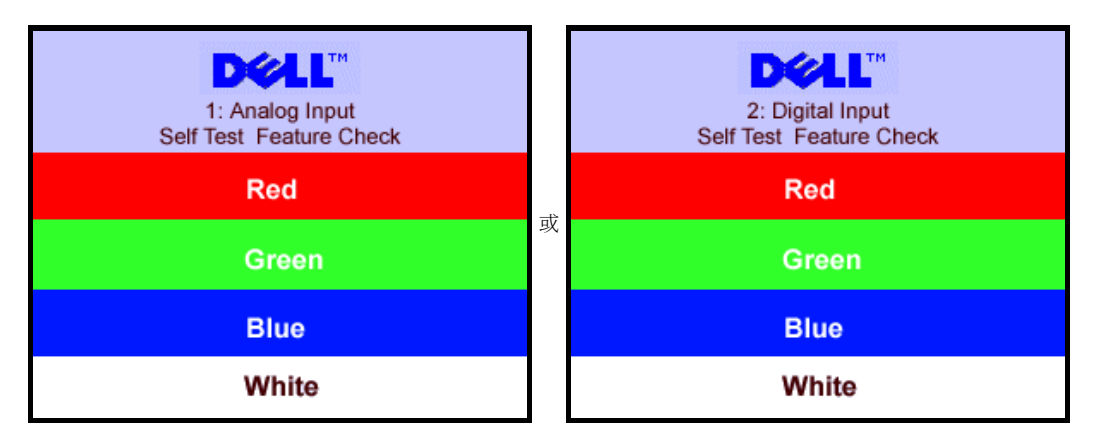

or 2.Digital Input of  $\overline{C}$ 

有時候並不會出現任何警告訊息,但是螢幕畫面是空白的。 這也可能表示顯示器沒有與電腦同步化。

請參見<u>解決問題</u>以取得更多資訊。

# 設定最佳解析度

1. 在桌面上按一下右鍵並選擇內容。 □□□ 選擇設定值標籤。 3. 將螢幕解析度設定為1280 x 1024。 口口口 按一下確定。

若您沒有看到1280 x 1024選項,您可能必須更新顯示卡驅動程式。 請依照您的電腦狀況完成下列其中一項程序。

若您有Dell桌上型或可攜式電腦:

o 請至support.dell.com,輸入您的服務標籤,然後下載最新的顯示卡驅動程式。

若您是使用非Dell電腦(可攜式或桌上型電腦):

- o 請至support.dell.com,輸入您的服務標籤,然後下載最新的顯示卡驅動程式。
- o 請至support.dell.com,輸入您的服務標籤,然後下載最新的顯示卡驅動程式。

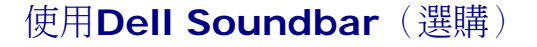

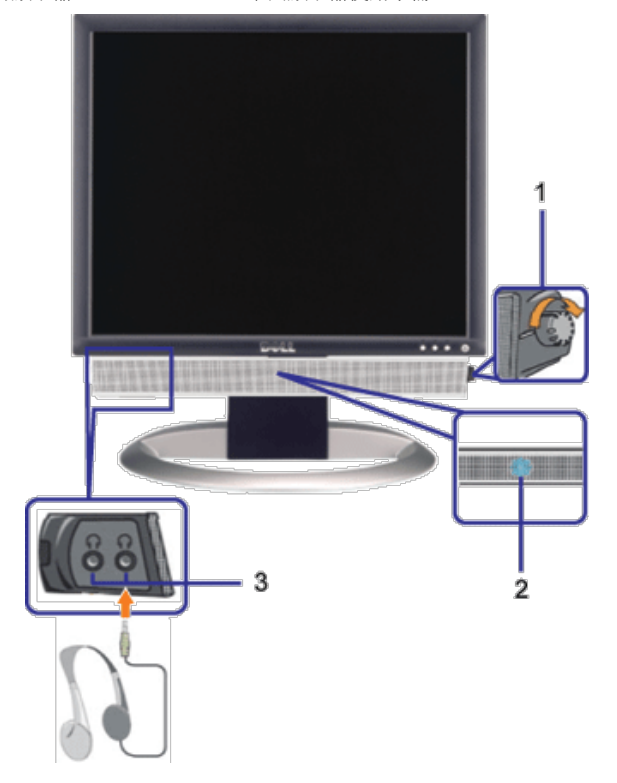

- **1.** 電源/音量控制
- **2.** 電源指示燈
- **3.** 耳機接頭

# 將**Soundbar**連接至顯示器

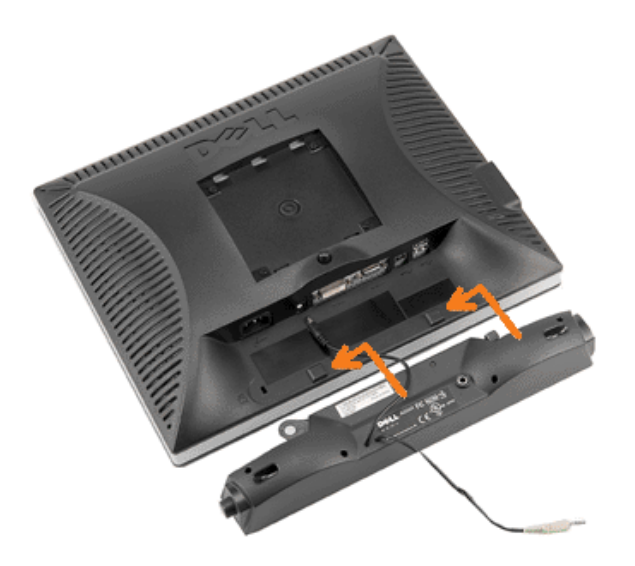

設定您的顯示器: Dell™ 1707FPV平面顯示器使用手冊

- 1. 從顯示器背面連接,將Soundbar與顯示器背面下方的兩個插槽與垂片對齊,然後將 之連接至顯示器上。
- 2. 將Soundbar向左滑動直到卡入定位為止。
- 3. 將Soundbar的電源線插入顯示器背面的接頭中。
- 4. 將Soundbar背面淡黃綠色的迷你立體聲插頭插入電腦的聲音輸出插孔。
- 注意: Soundbar電源接頭 +12V DC輸出電壓為 Dell Soundbar的專用選購配件。 G
- $\bullet$ 通知: 請勿與 Dell Soundbar以外的裝置搭配使用。

[回到內容頁](#page-0-1)

# <span id="page-23-2"></span>旋轉您的顯示器 **Dell™ 1707FPV**平面顯示器使用手冊

- [變更顯示器的旋轉方向](#page-23-0)
- [旋轉您的作業系統](#page-23-1)

# <span id="page-23-0"></span>變更顯示器的旋轉方向

在您旋轉顯示器之前,顯示器必須先垂直伸長(<u>垂直伸長</u>)或傾斜(<u>傾斜</u>)以避免碰撞到顯示器下面邊緣。

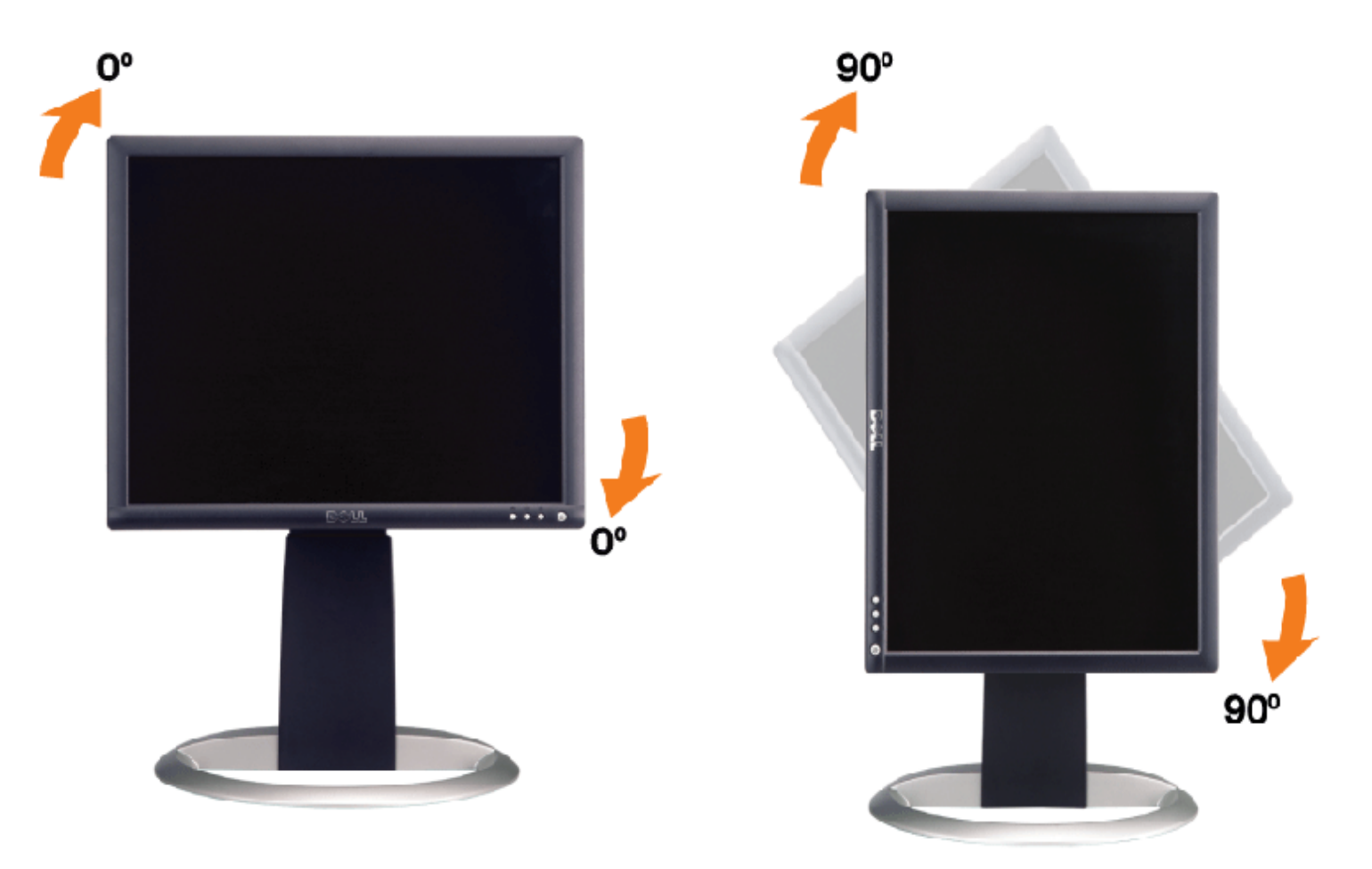

# <span id="page-23-1"></span>旋轉您的作業系統

在您旋轉顯示器之後,您必須完成下面程序來旋轉您的作業系統。

注意: 若您不是搭配Dell的電腦使用此顯示器,您必須至顯示卡驅動程式網站或電腦製造商的網站尋找與旋轉作業系統有關的資訊。

1. 在桌面上按一下右鍵並按一下內容。 2. 選擇設定值標籤,然後按一下 進階。 3. 若您有ATI顯示卡,請選擇旋轉標籤,並設定想要的旋轉角度。 若您有nVidia顯示卡,請選擇**nVidia**標籤,在左邊欄位中選擇**NVRotate**,然後選擇想要的旋轉角度。 若您有Intel顯示卡,請選擇**Intel**標籤,按一下顯示卡內容,選擇旋轉標籤,然後設定想要的旋轉角度。 注意: 若您沒有看到旋轉選項或該選項沒有正確運作,請至 support.dell.com並為您的顯示卡下載最新的驅動程式。

# <span id="page-25-1"></span>解決問題 **Dell™ 1707FPV**平面顯示器使用手冊 [顯示器疑難排解](#page-25-0)

- [一般問題](#page-26-0)
- [產品規格問題](#page-27-0)
- [USB](#page-27-1)[的問題](#page-27-1)
- [Soundbar](#page-27-2)[疑難排解](#page-27-2)

小心: 在您開始執行此部分說明的任何程序前,請遵守<u>安全指示</u>。

# <span id="page-25-0"></span>顯示器疑難排解

## 自我測試功能檢查(**Self-Test Feature Check**,**STFC**)

您的顯示器提供了一個自我測試功能可讓您檢查顯示器是否有正常運作。 若您的顯示器與電腦已正確連接好,但是顯示器螢幕並沒有畫面,請執行下列步驟 來執行顯示器自我測試:

□□□ 關閉電腦與顯示器。

口口口 將電腦後方的視訊連接線拔下。 為確保可正確執行自我測試,請將電腦後方的數位(白色階頭)與類比(黑色接頭)拔下。 3. 開啟顯示器。

> 若顯示器沒有感應到視訊訊號,但卻有正確運作時,螢幕上便應該會出現漂浮且有黑色背景的'Dell自我測試功能檢查(Dell Selftest Feature Check)'對話方塊。 當顯示器處於自我測試模式時,電源LED指示燈會亮綠色。 同時,視選擇的輸入來源不同,下 面其中一個對話方塊也會持續在螢幕上捲動。

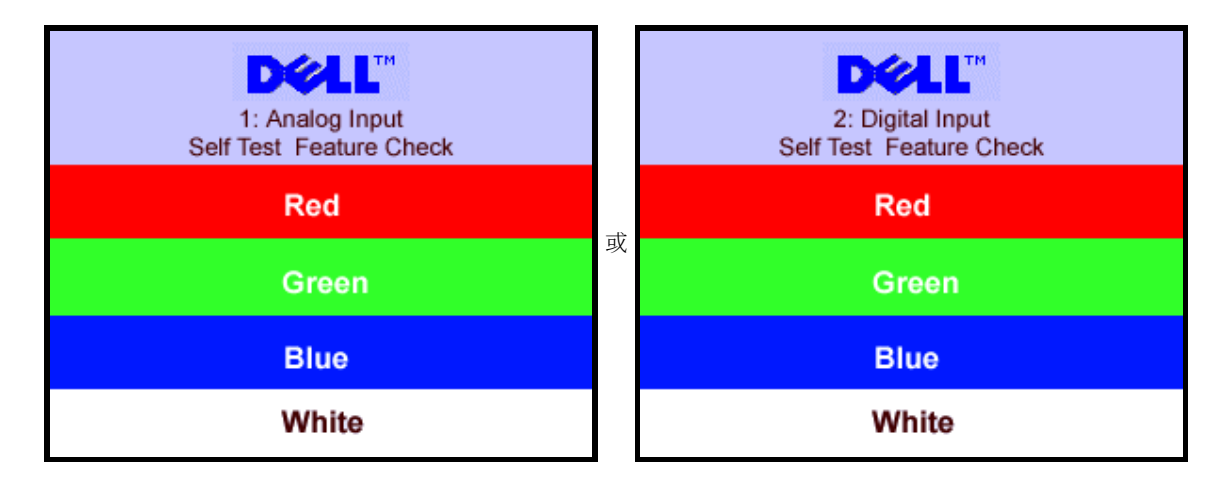

若視訊連接線鬆脫或損壞時,此方塊也會在系統正常運作時出現。

□□□ 請關閉您的顯示器並重新連接視訊連接線,然後開啟電腦與顯示器。

若執行上面程序之後您的顯示器螢幕還是沒有出現任何書面,請檢查您的視訊控制器與電腦系統;您的顯示器正在正常運作中。

## **OSD**警告訊息

螢幕上可能會出現下列其中一個警告訊息指出顯示器已經超出同步範圍。

or 2.Digital Input of  $\overline{C}$ 

這表示顯示器無法與從電腦接收到的訊號同步化。 這可能是因為顯示器使用的訊號頻率太高或太低。 請參[見顯示器規格](#page-3-0)部分以取得此顯示器可支援的水平

<span id="page-26-1"></span>解決問題: Dell™ 1707FPV平面顯示器使用手冊

與垂直掃瞄頻率。 建議模式為1280 X 1024 @ 60Hz。

有時候並不會出現任何警告訊息,但是螢幕畫面是空白的。 這也可能表示顯示器沒有與電腦同步化,或是顯示器正處於省電模式。

# <span id="page-26-0"></span>一般問題

下面表格含有與您可能會遇到的一般顯示器問題有關的一般資訊。

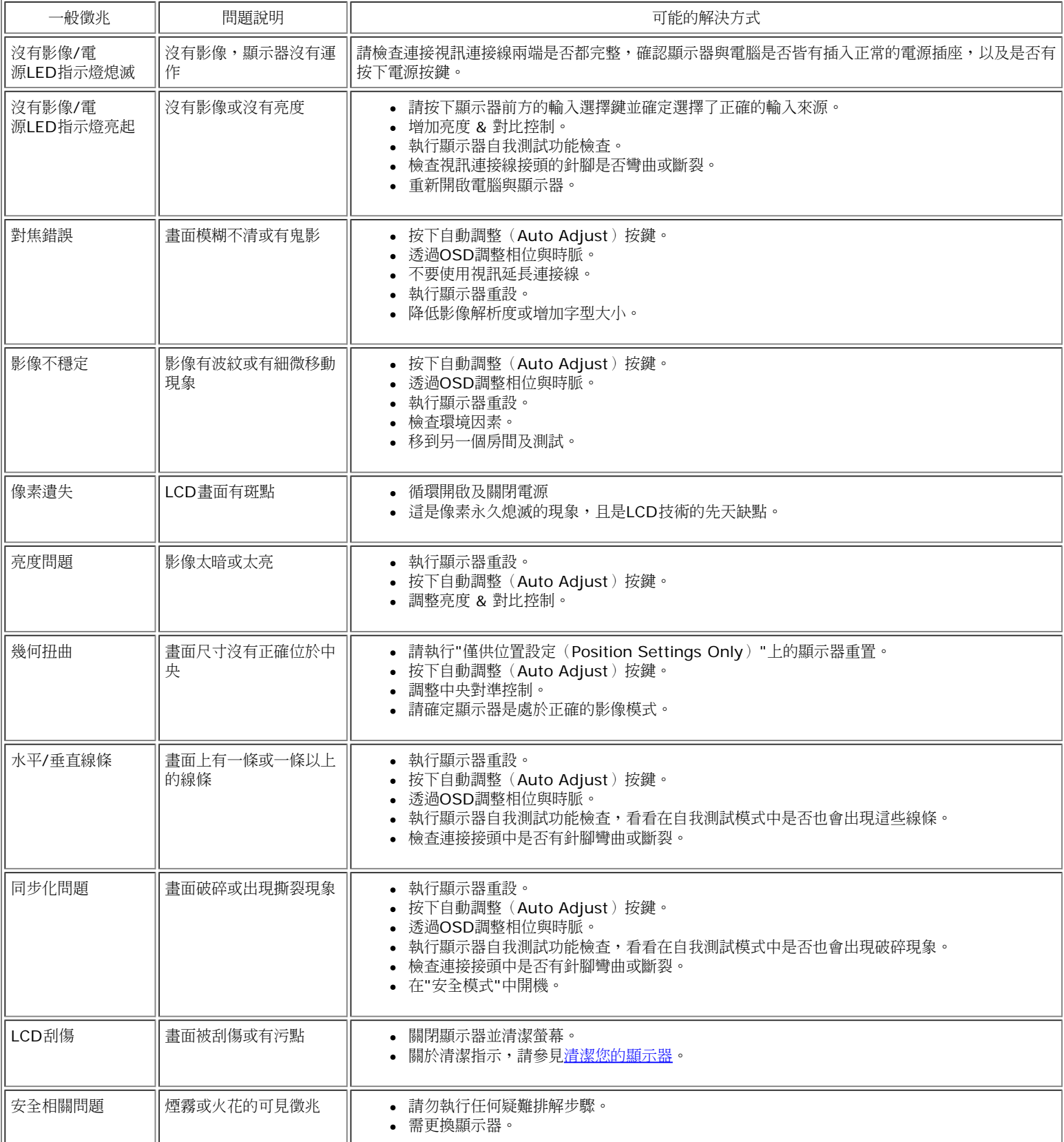

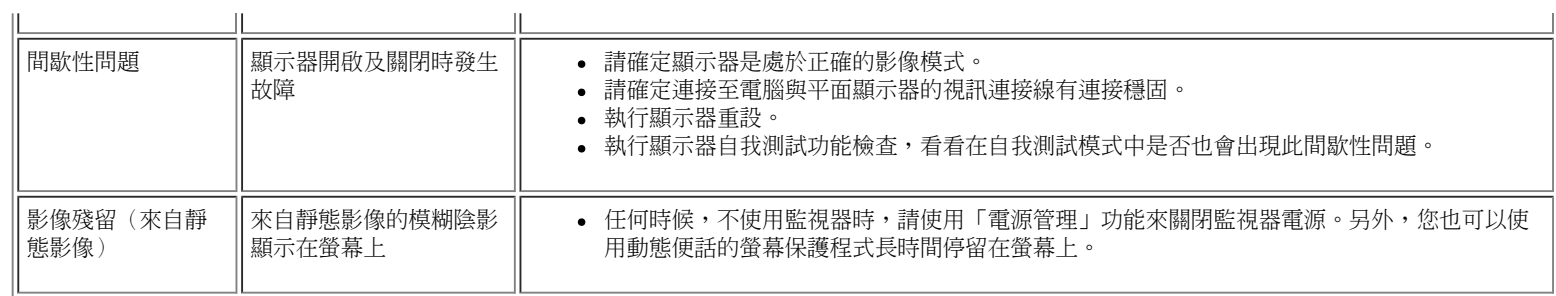

# <span id="page-27-0"></span>產品規格問題

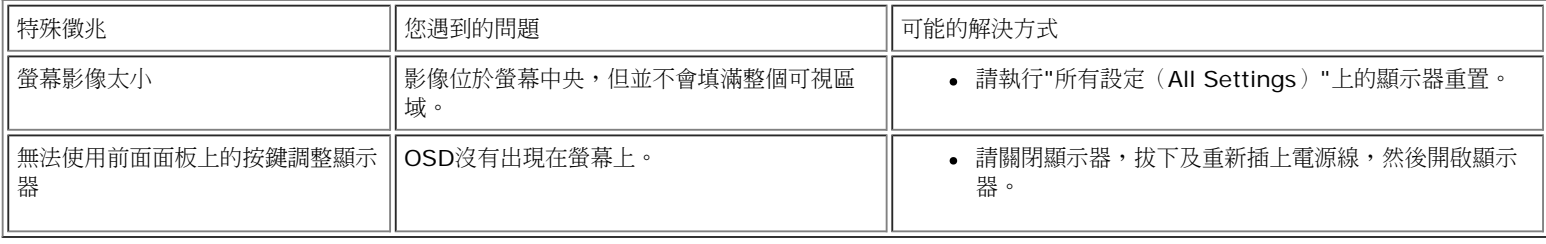

# <span id="page-27-1"></span>**USB**的問題

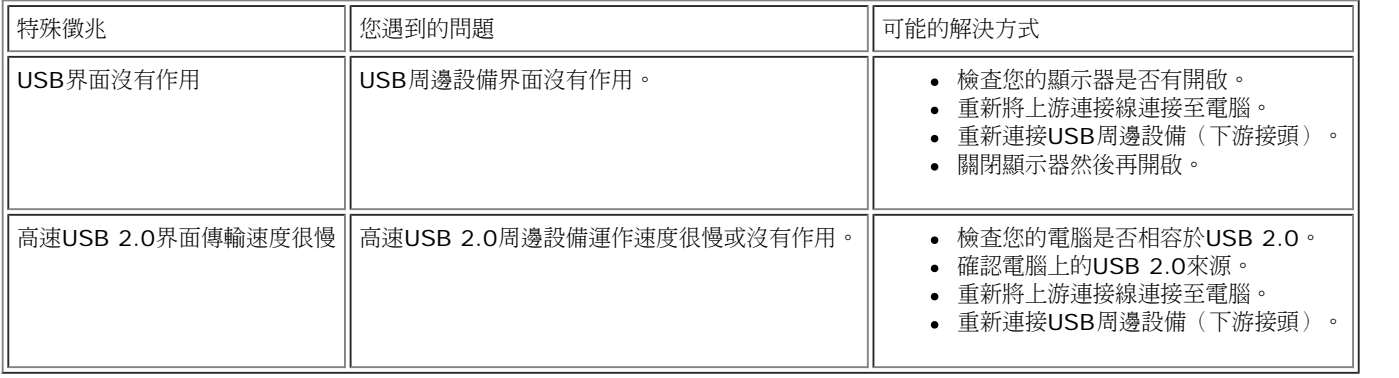

# <span id="page-27-2"></span>**Soundbar**疑難排解

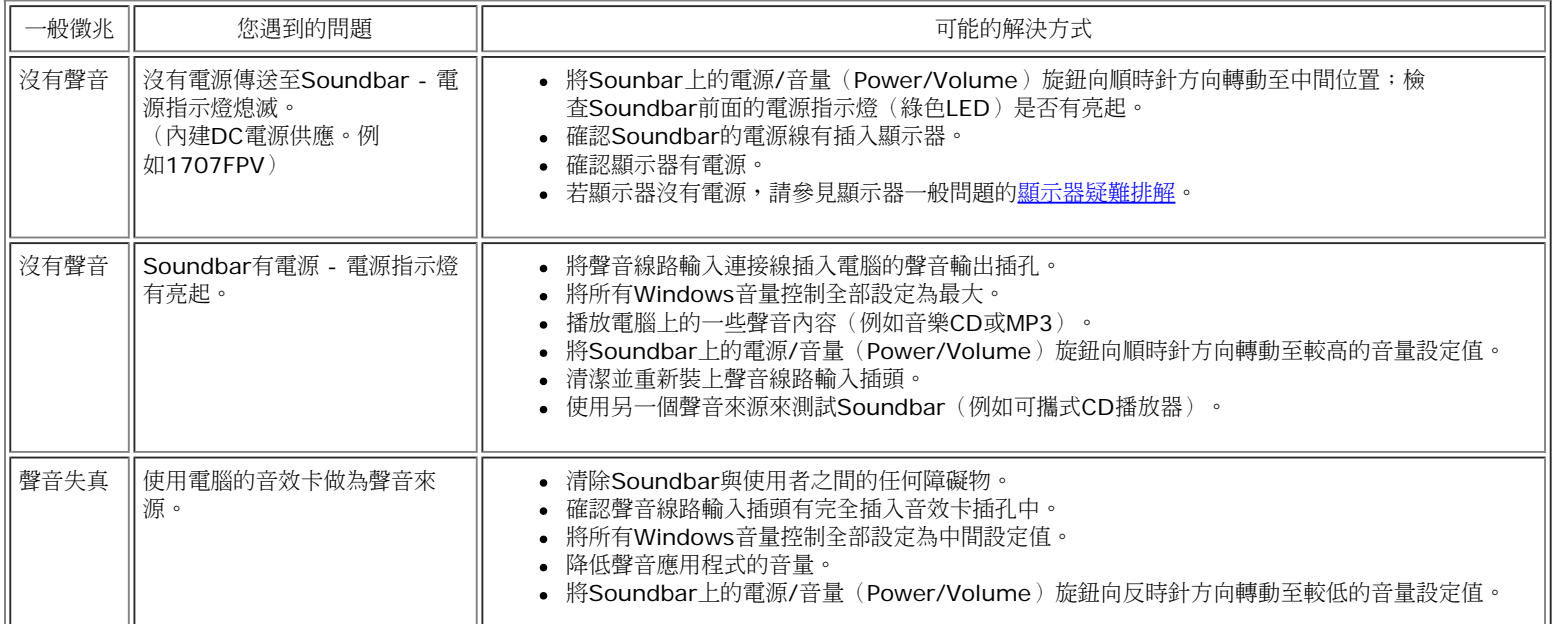

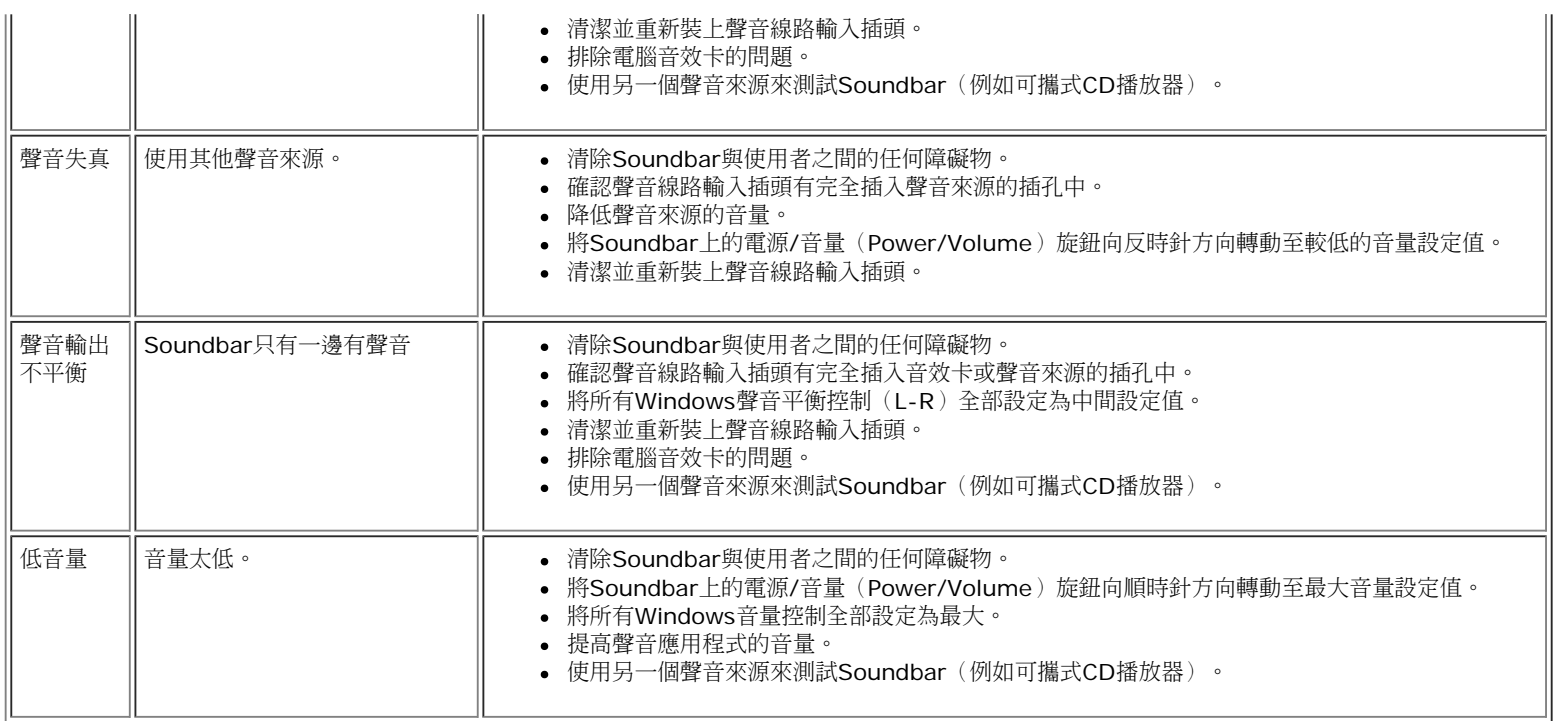

<span id="page-29-1"></span> $\mathcal{C}$ 

#### [回到內容頁](#page-0-1)

附錄 **Dell™ 1707FPV**平面顯示器使用手冊

- 警告:安全資訊
- [FCC](#page-29-1)[聲明\(僅針對美國\)](#page-29-1)
- [與](#page-31-1)[Dell](#page-31-1)[聯絡](#page-31-1)
- 面板安裝設定指南

# <span id="page-29-0"></span> $\bigwedge$ 警告:安全資訊

小心:執行本說明文件中未指定的控制作業、調整方式或程序,可能會使您暴露在觸電、電氣傷害與**/**或機械傷害的危險中。

請使用下列安全指南來幫助您確認您自己的安全,並幫助您保護電腦與工作環境以避免遭到潛在的損害。

- 為了避免捐壞電腦,請確定電腦電源供應上的電壓選擇開關是設定為符合您所在位置目前可用的電流 (AC) 電源規格的位置。
	- o 大部分北美與南北洲及某些遠東國家,例如日本、南韓(也使用220伏特(V) hertz(Hz)的雷壓)與台灣,皆是使用115伏特(V)/60 hertz(Hz)的雷壓。
	- 大部分歐洲、中東與遠東地區皆是使用230伏特(V)/50 hertz(Hz)的電壓。
- 請務必確定您的顯示器的電氣規格符合您當地可用的AC電源規格。

注意: 此顯示器不需要或有一個電壓選擇開關來設定AC電壓輸入。它會依照使用手冊"電氣規格"部分中指定的額定電壓範圍來自動接受任何AC輸入電壓。

- 請勿將顯示器儲存在高熱、受陽光直接照射或非常寒冷的地方,或在這些地方使用顯示器。
- 請避免在溫差很大的不同地方之間移動顯示器。
- 請勿讓顯示器受到劇烈震動或高度衝擊。例如,請勿將顯示器放置在汽車中。
- 請勿將顯示器儲存在高熱、受陽光直接照射或非常寒冷的地方,或在這些地方使用顯示器。
- 請勿讓水或其他液體進入顯示器中。
- 請在室溫狀態下存放平面顯示器。 過冷或過熱的漲太可能會對顯示器的液晶物質產生不良影響。
- 請勿將任何金屬物質插入顯示器開口中。這樣做可能會有觸電危險。
- 為避免發生觸電,請切勿碰觸顯示器內部。只有合格的技術人員可打開顯示器外罩。
- 若電源線已經損壞請勿使用顯示器。請確定電腦的連接線沒有被任何物件壓住以及連接線沒有位於可能被踩踏或讓人絆倒的位置。
- 請以抓住顯示器電源插頭的方式將電源線從電源插座上拔下,而不要拉扯電線。
- 顯示器中的開口是為提供通風而設計。為避免機體過熱,請勿阻塞或覆蓋這些開口。請避免在床、沙發、地毯或其他柔軟表面上使用顯示器,因為這可能會阻塞顯示器外置下方的通風孔。 若您將顯示器放在 書櫃或封閉的空間中,請務必提供適當的通風與氣流流動空間。
- 請將您的顯示器放置在濕度低灰塵少的地方。請避免將顯示器放置在濕氣重的地下室或灰塵多的玄關。
- 請勿將顯示器暴露在雨中或在接近水的地方(廚房、游泳池旁)使用顯示器。若顯示器被弄濕,請將電源線拔下,然後立即與合格的經銷商聯絡。必要時您可以使用稍微沾濕的布來清潔顯示器,請務必先將顯 示器電源線拔下。
- 請將顯示器放置在堅固的表面上並小心使用。 此螢幕是以玻璃製造,因此若掉落或被尖銳物品撞擊,便可能會損壞。
- 請將顯示器放置在電源插座附近。
- 若您的顯示器沒有正常運作 尤其是,若有發出任何畢常的聲音或味道 請立即將雷源線拔下並與合格的經銷商或服務中心聯絡。
- 請勿嘗試拆下背面外罩,因為那可能會使您暴露在觸電的危險中。只有合格的服務人員才能拆下背面外罩。
- 高溫可能會使顯示器產生問題。 請勿在受日光直接照射的地方使用顯示器,並讓顯示器遠離暖氣機、暖爐、壁爐與其他熱源。
- 長時間不使用顯示器時請拔下顯示器的電源線。
- 執行任何維修工作之前請先將顯示器從電源插座上拔下。
- <sup>⑩</sup> 投影機、LCD顯示器與某些故障的印表機可能會使用含有少量水銀以達到照明的能源效率目標的指示燈。 這些產品中的水銀燈皆會有相關標示。 請依照您當地、州或聯邦法律來管理這些指示燈。 關於更 詳細的資訊,請與電子工業聯盟(Electronic Industries Alliance)連絡,其網址為:[www.eiae.org](http://www.eiae.org/)。關於指示燈特殊處理資訊,請查詢 [www.lamprecycle.org](http://www.lamprecycle.org/)。

# **FCC**聲明(僅針對美國)

#### **FCC B** 級

本設備會?生、使用和輻射無線電頻率能量,如果不按照製造商的使用手冊進行安裝和使用,可能會對無線電和電視接收造成干擾。本設備經測試,符合 FCC 規則第 15 部分關於 B 級數位設備的限制。

本設備符合 FCC 規則第 15 部分的要求。本設備在操作時符合以下兩個條件:

1 本設備不會導致有害干擾。

2 本設備必須承受接收到的任何干擾,包括可能導致意外操作的干擾。

注意: 根據 FCC 的規定,如果未經 Dell™ Inc. 明確許可而進行任何變更或修改,會導致您失去操作此設備的資格。

這些限制旨在?在居住區安裝時提供合理保護以防止有害干擾。但是,不能保證在特定安裝條件下不產生干擾。如果本設備確實對無線電或電視接收造成干擾(可通過關閉和打開設備電源來判斷是否存在干擾),請採 取以下單項或多項措施消除干擾:

- 調整接收天線的方向。
- 使系統遠離接收器。
- 將系統插入其他插座,使其與接收器所連接的電路分開。

若有必要,請聯絡Dell Inc.代表或有經驗的無線電/電視技術人員以獲得其他建議。

下列資訊為裝置上或此文件中涵蓋的符合FCC規定的裝置所提供的資訊:

- 產品名稱:1707FPV
- 型號:1707FPVt
- 公司名稱:

Dell™ Inc. 全球管制符合性和環境事務。 One Dell™ Way Round Rock, Texas 78682 USA 512-338-4400

注意: 如需更多管制資訊,請參閱產品資訊指南。

# <span id="page-31-1"></span>與**Dell**聯絡

您可以透過網際網路與電話與Dell連絡:

- 若要透過網路獲得支援,請至**support.dell.com**。
- 或要透過網路獲得全球化支援,請使用網頁下方的請選擇國家/地區(Choose A Country/Region)選單,或請參見列示在下面表格中的網址。
- 若要透過電子郵件獲得支援,請參見列示在下面表格中的電子郵件地址。

關於您所在國家的特定網站位址,請在下面表格適當的國家部分中尋找。

注意:免付費電話僅供於列出的國家中使用。

<mark>《</mark> 注意: 在某些參與的國家中有列出專門提供Dell™ XPS™ 電腦支援的專用電話。 若您沒有看到專為XPS電腦提供的電話號碼列表,您可以透過列出的支援電話號碼與Dell聯絡,便會為您轉接至適當的電話號 碼,您可以透過列出的支援電話號碼與Dell聯絡,便會為您轉接至適當的電話號碼。

• 關於電話支援,請使用下面表格中提供的電話號碼與區代碼。若您需要協助判斷該使用哪一個代碼,請與您當地或國際接線生聯絡。

<span id="page-31-0"></span>注意:所提供的聯絡資訊在印刷本文件時是正確的,但有可能會變更。

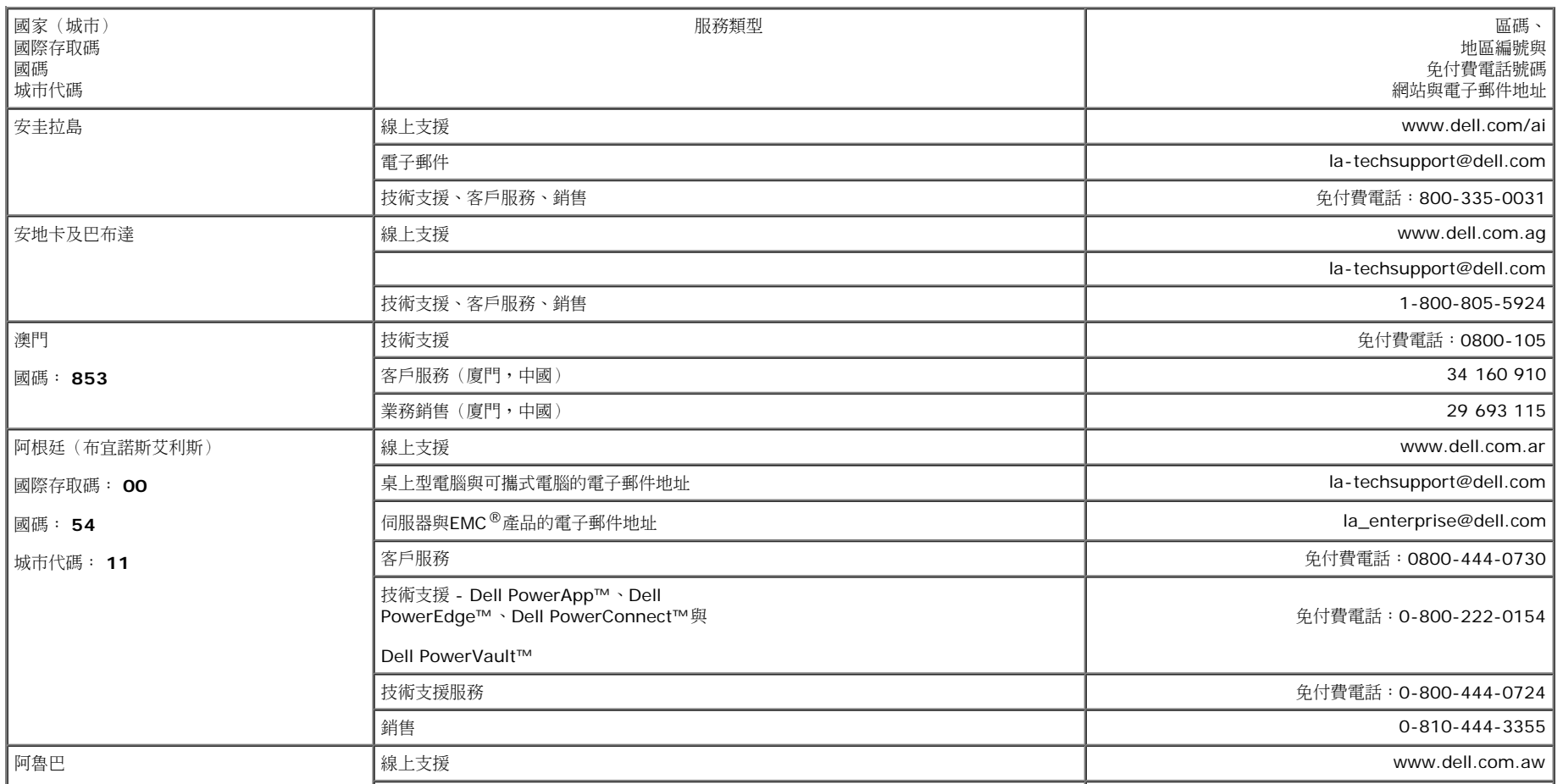

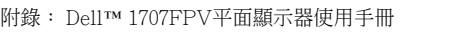

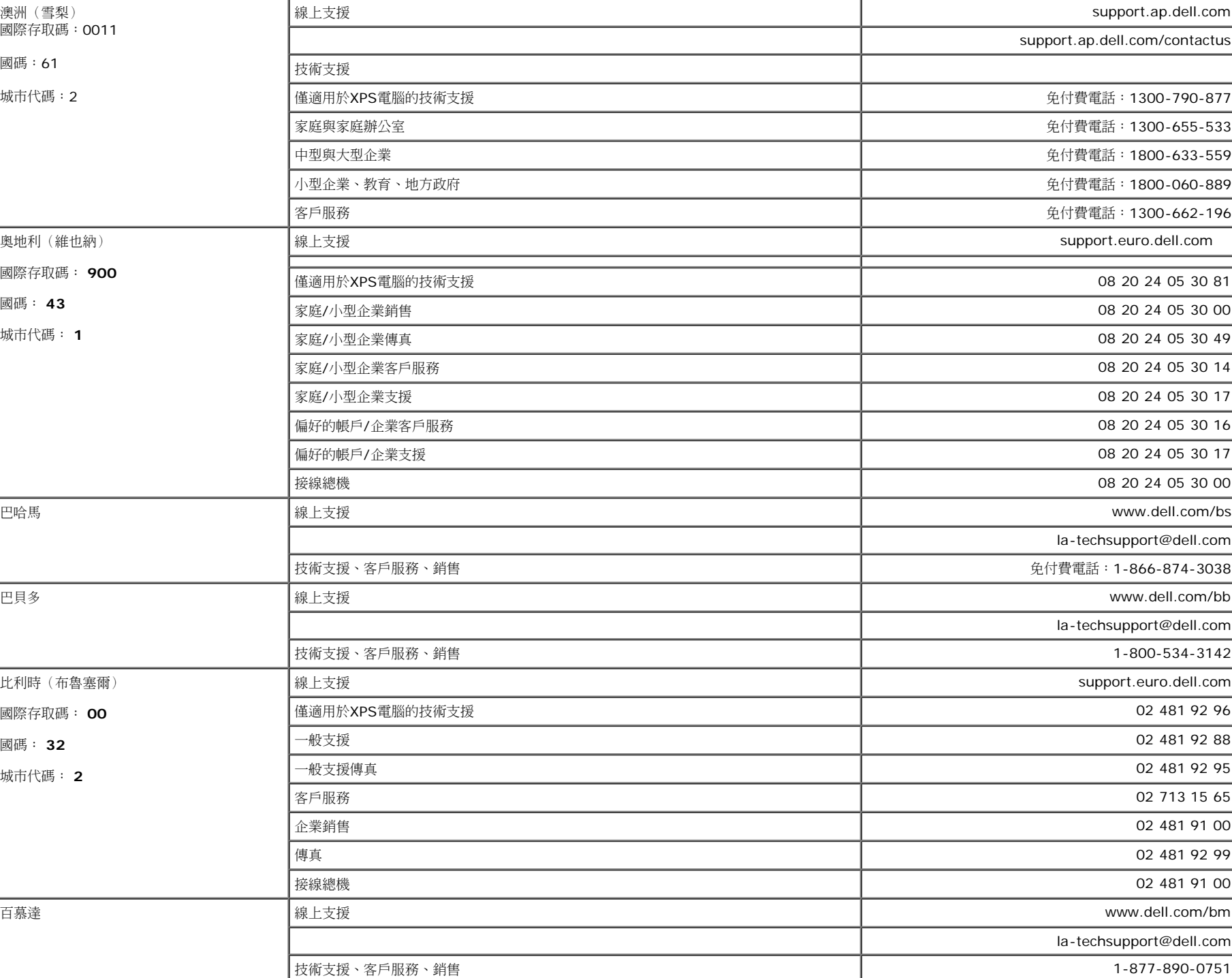

**技術支援、客戶服務、銷售** 2000-1578 キャランス アンチャンプ マインス しょうしょう しょうしゃ しゅうしゅう しょうせい 免付費電話:0800-1578

la-techsupport@dell.com

file:///T|/htdocs/monitors/1707FPV/tc/appendx.htm[9/13/2012 11:01:12 AM]

附錄: Dell™ 1707FPV平面顯示器使用手冊

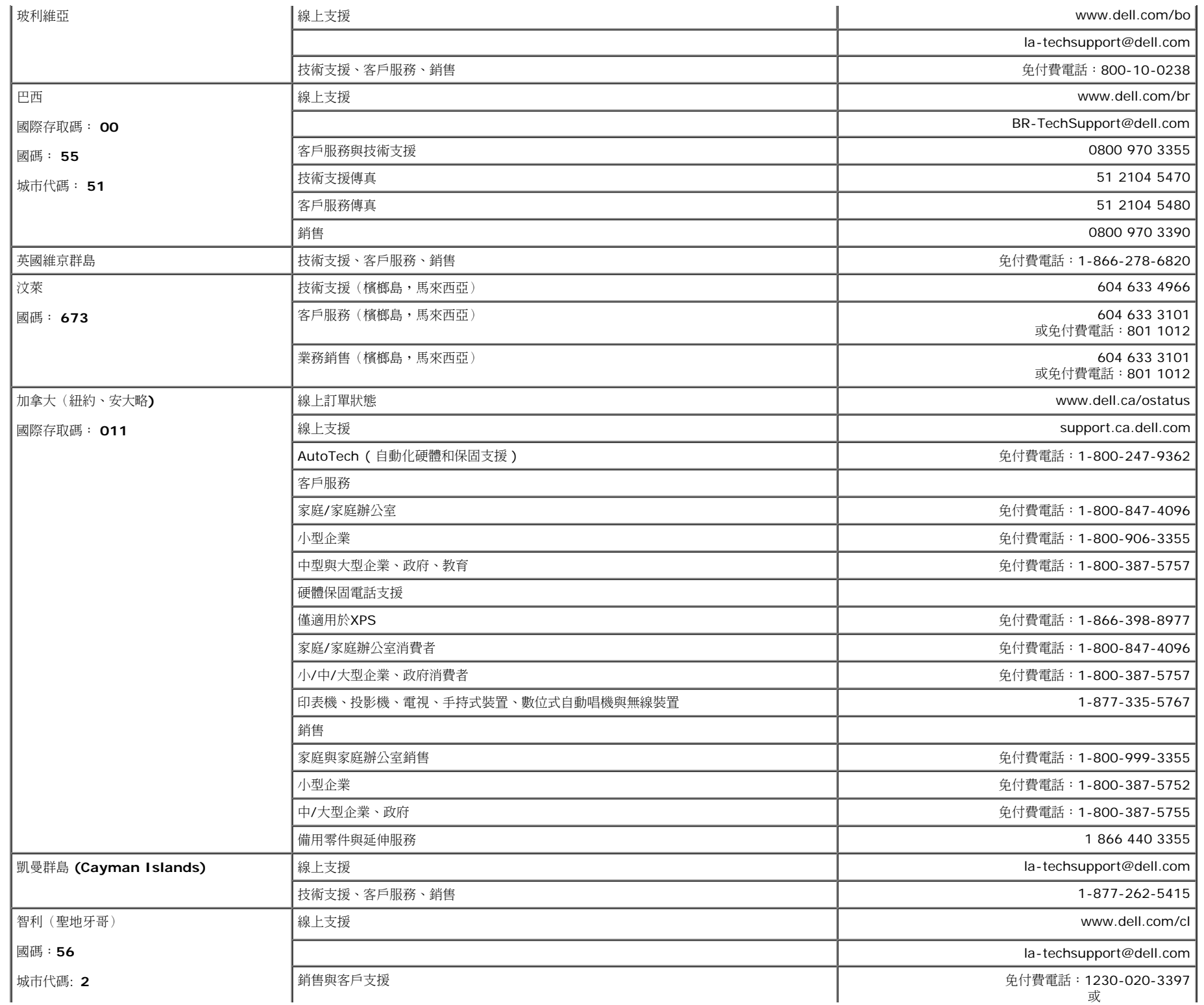

÷.

國碼: **86** 城市代碼: **592**

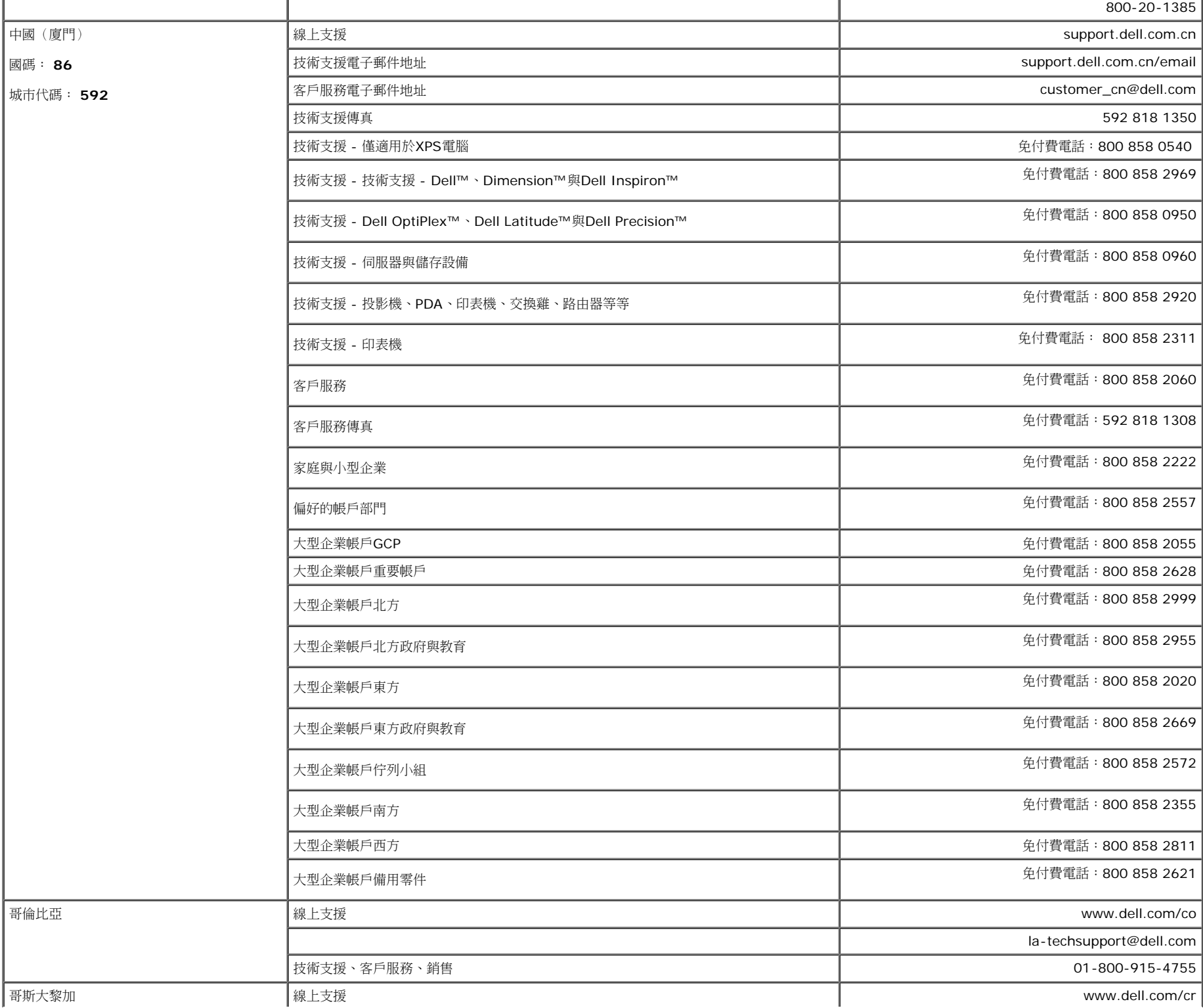

file:///T|/htdocs/monitors/1707FPV/tc/appendx.htm[9/13/2012 11:01:12 AM]

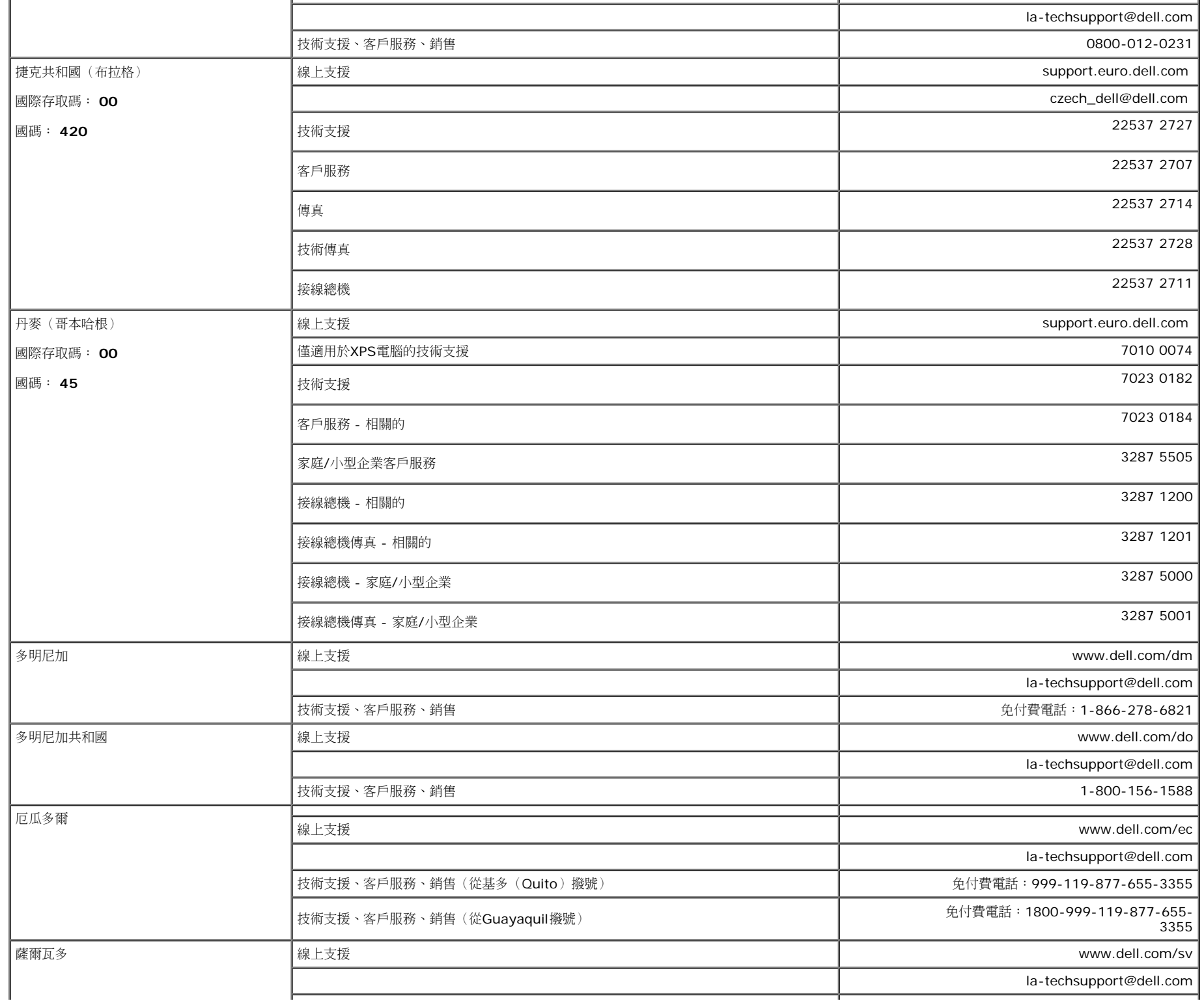

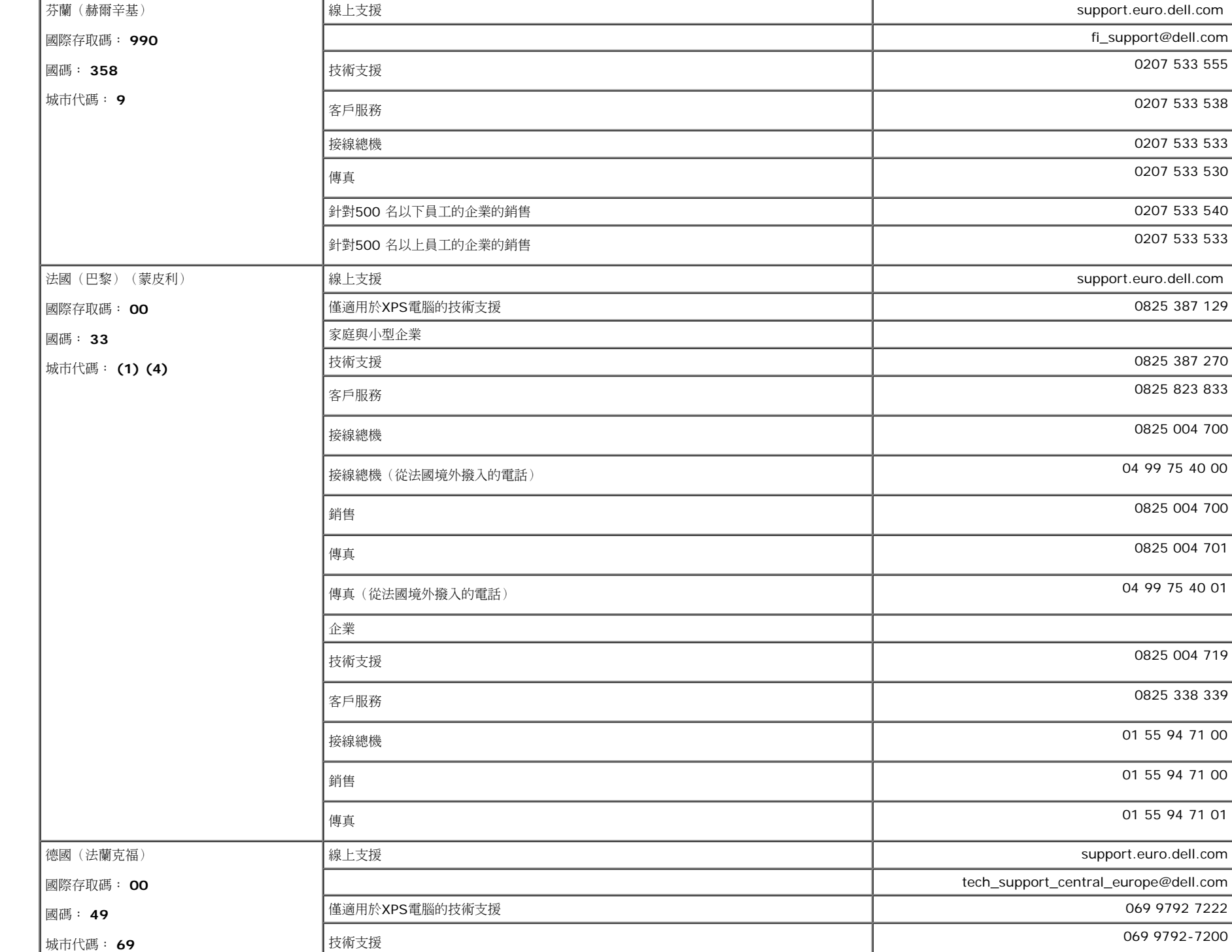

│技術支援、客戶服務、銷售 800-6132 → 2000 → 2000 → 2000 → 2000 → 2000 → 2000 → 2000 → 2000 → 2000 → 2000 → 2000 → 2000 → 20

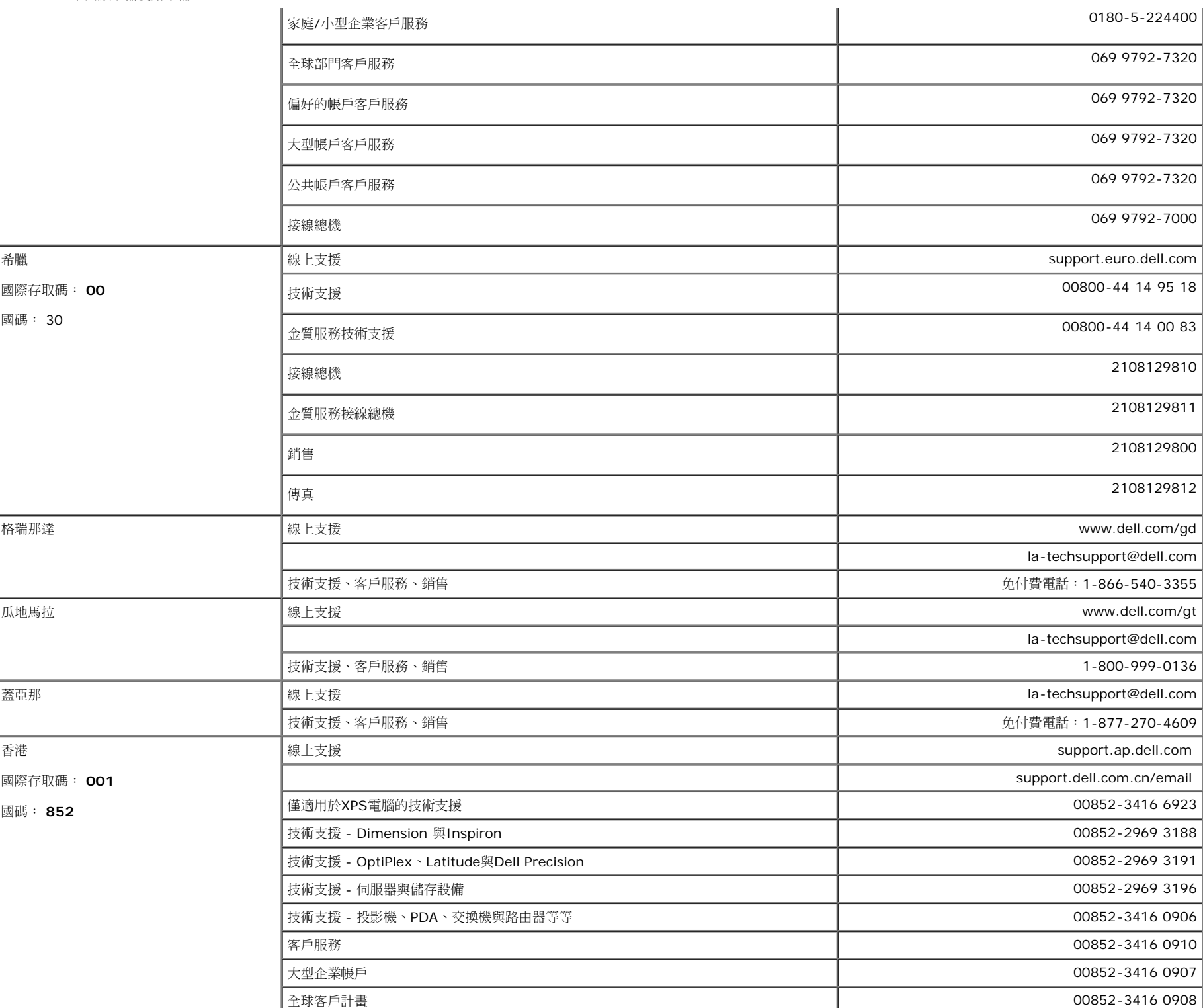

file:///T|/htdocs/monitors/1707FPV/tc/appendx.htm[9/13/2012 11:01:12 AM]

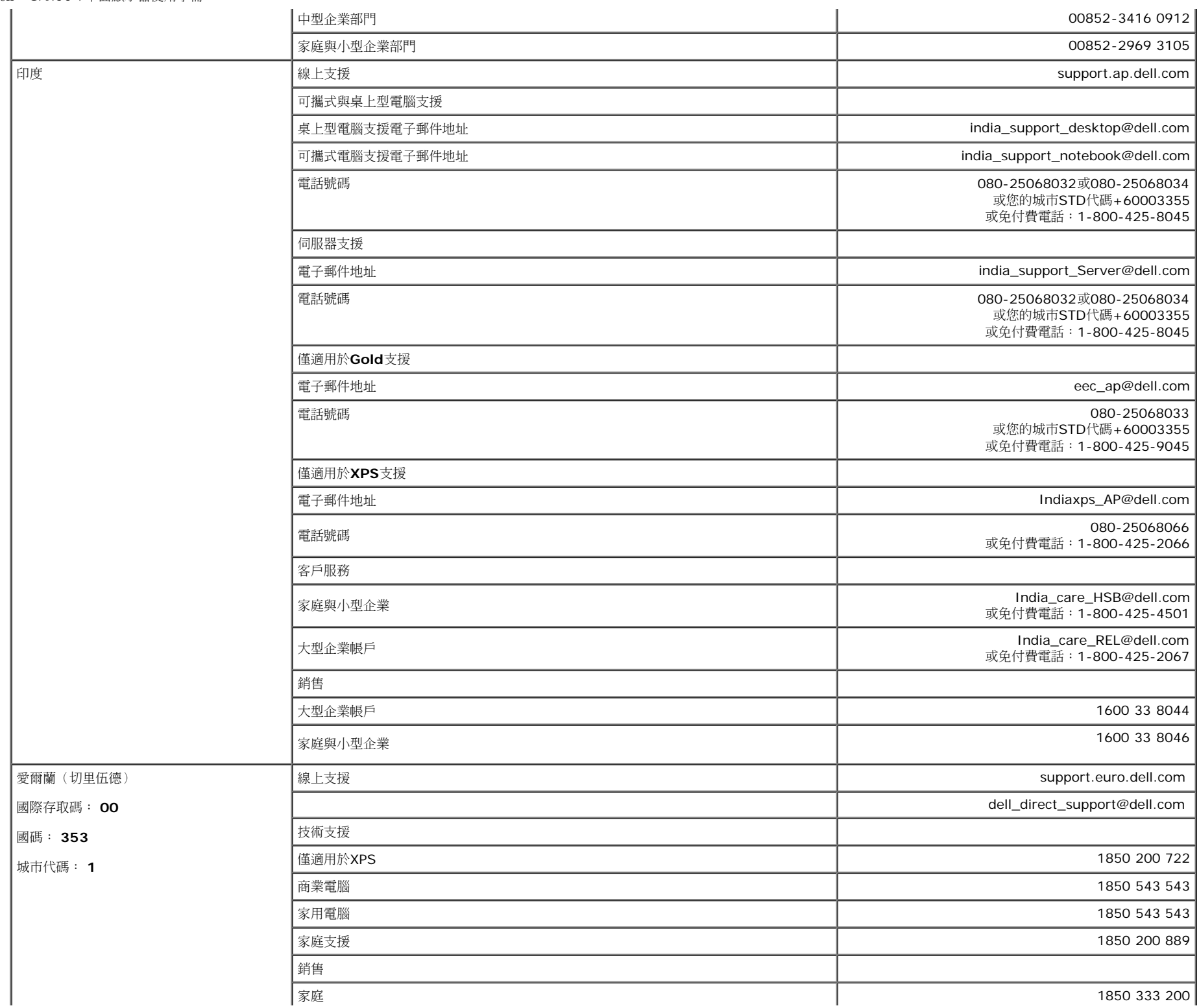

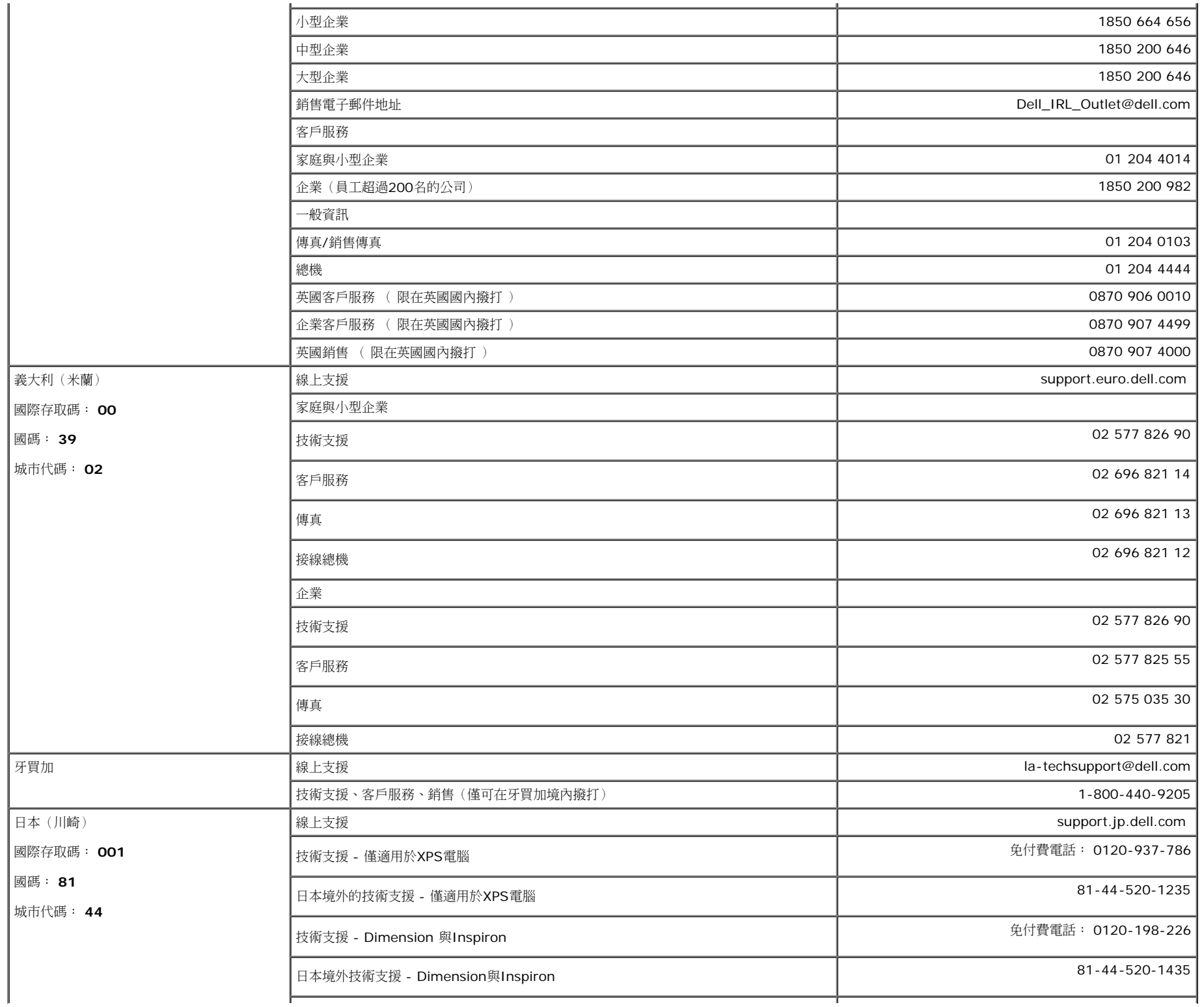

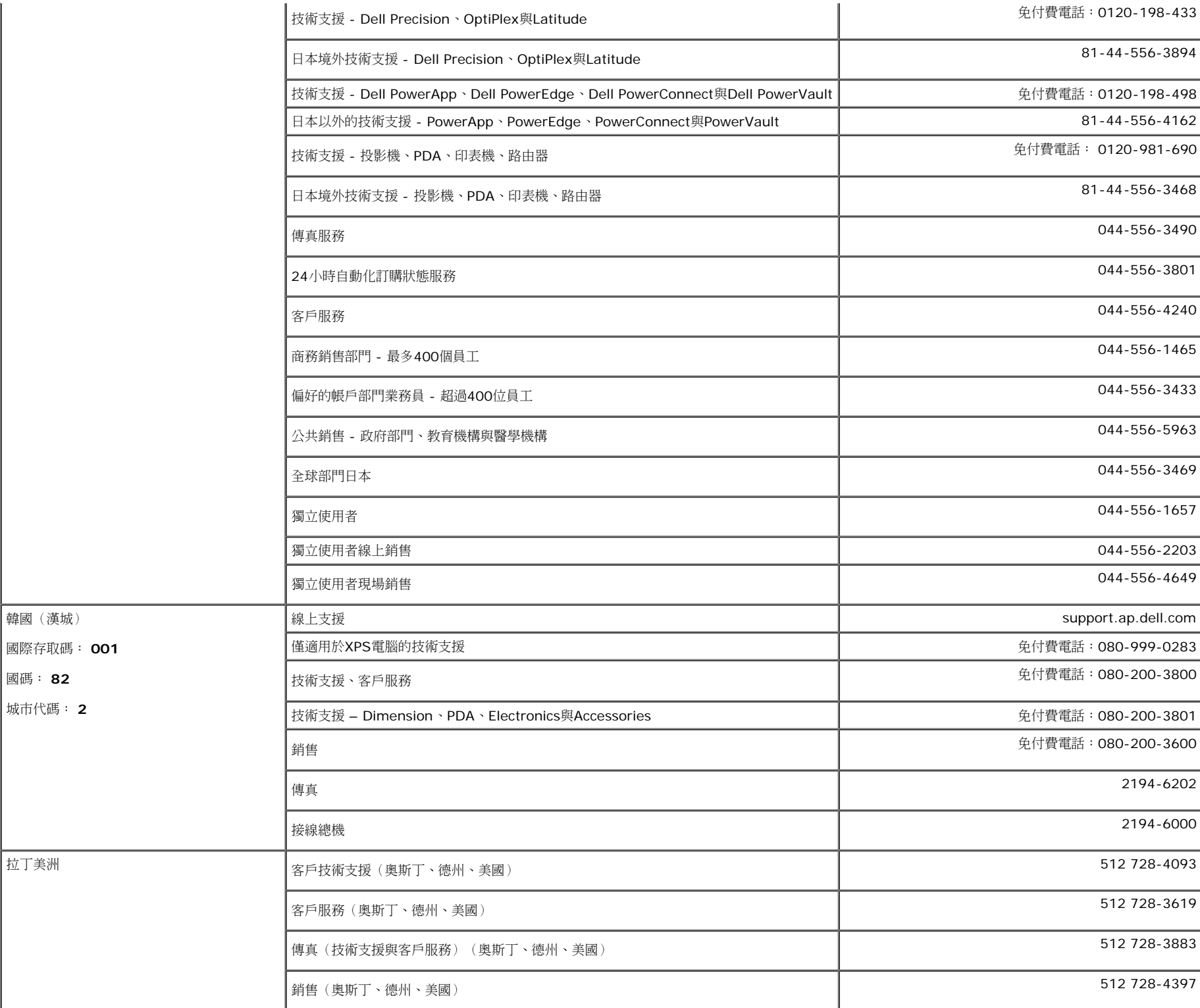

file:///T|/htdocs/monitors/1707FPV/tc/appendx.htm[9/13/2012 11:01:12 AM]

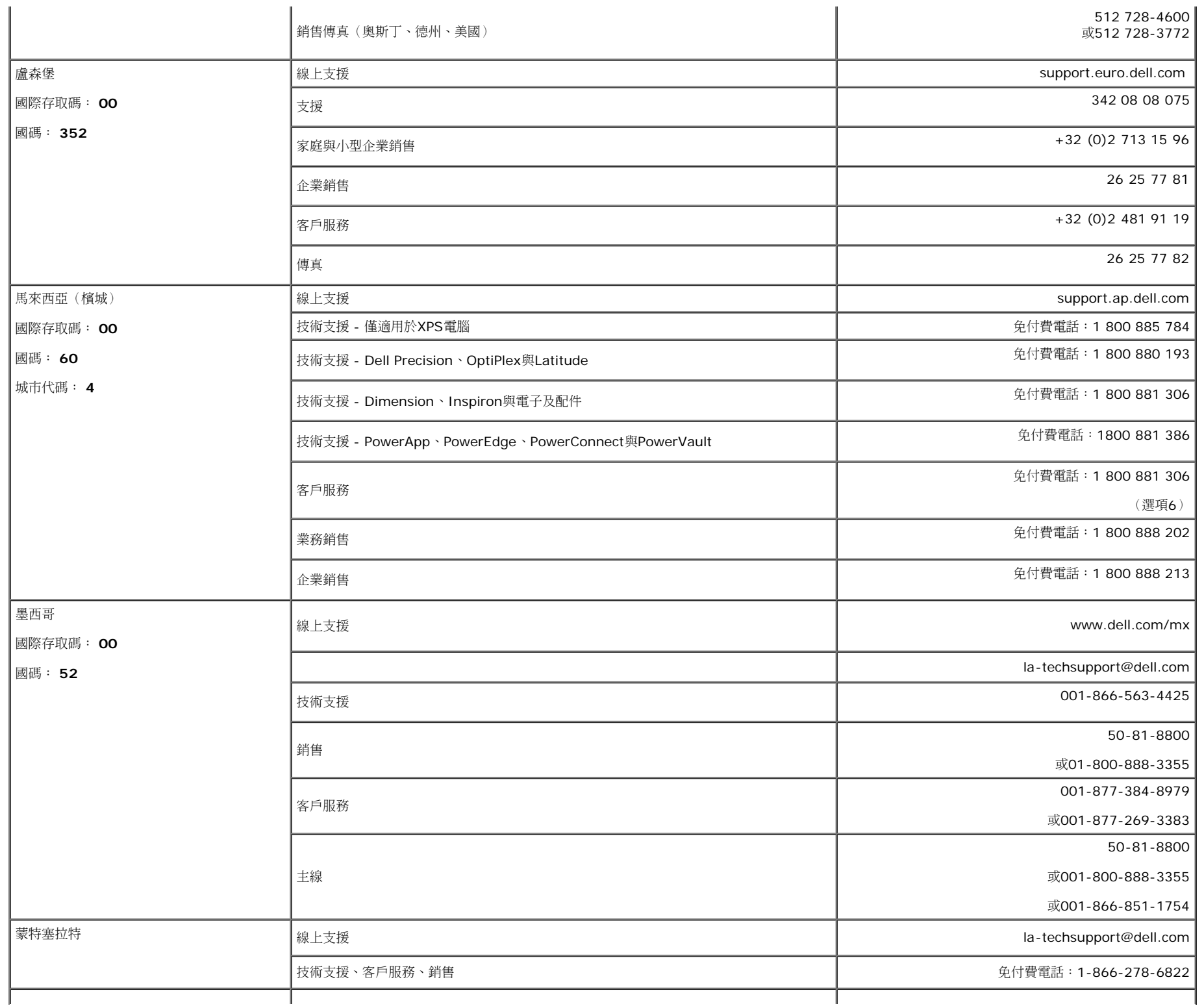

附錄: Dell™ 1707FPV平面顯示器使用手冊

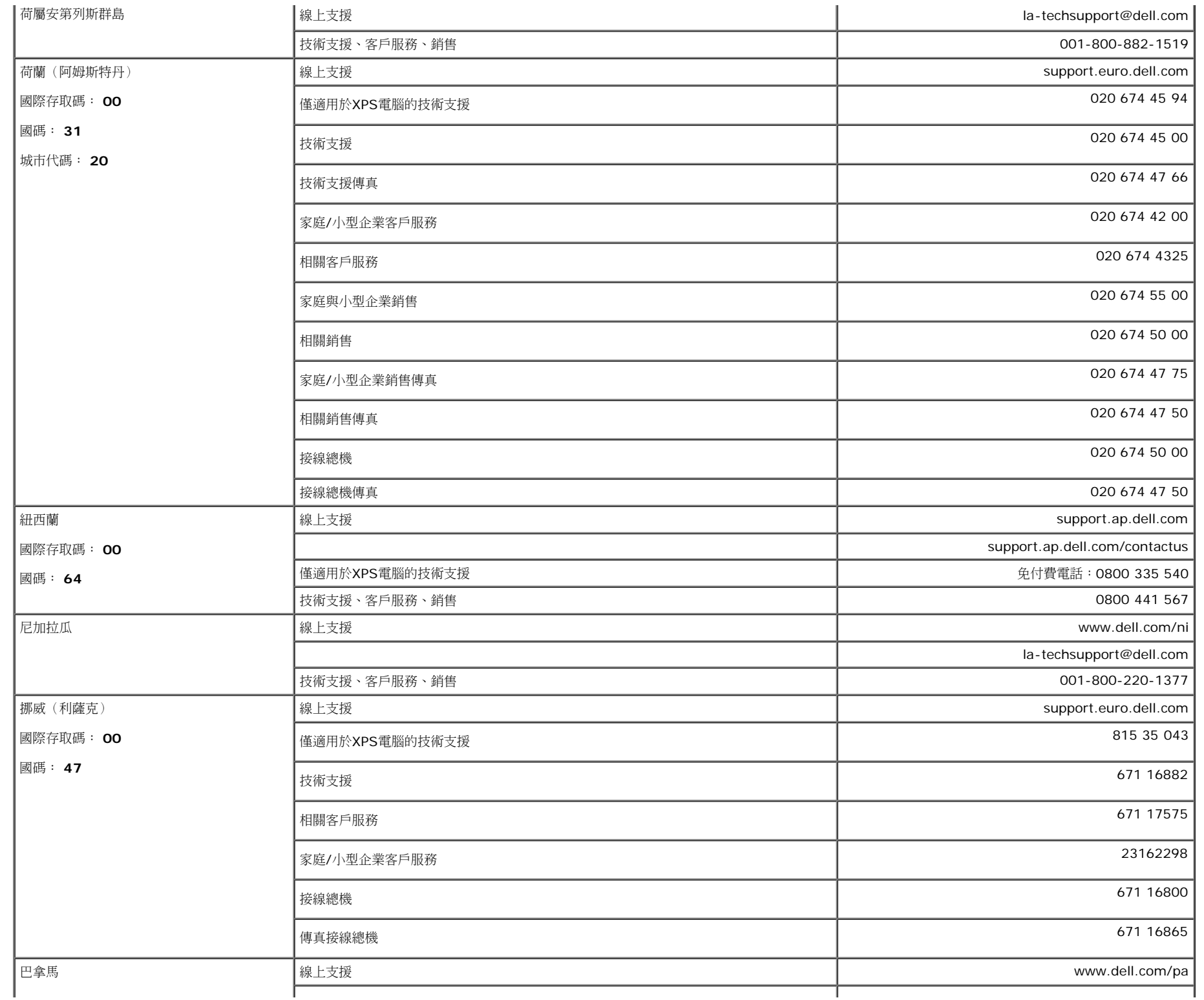

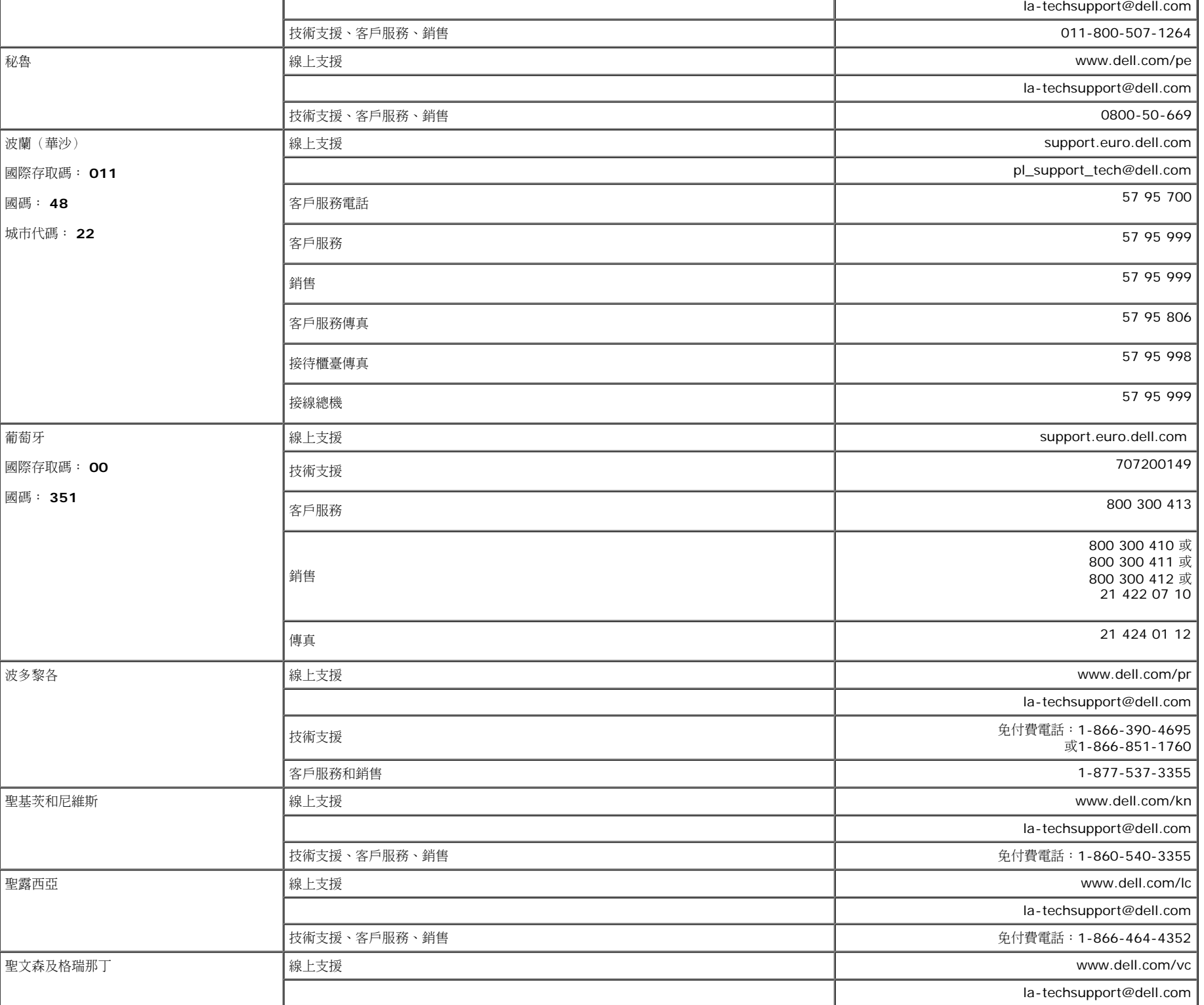

file:///T|/htdocs/monitors/1707FPV/tc/appendx.htm[9/13/2012 11:01:12 AM]

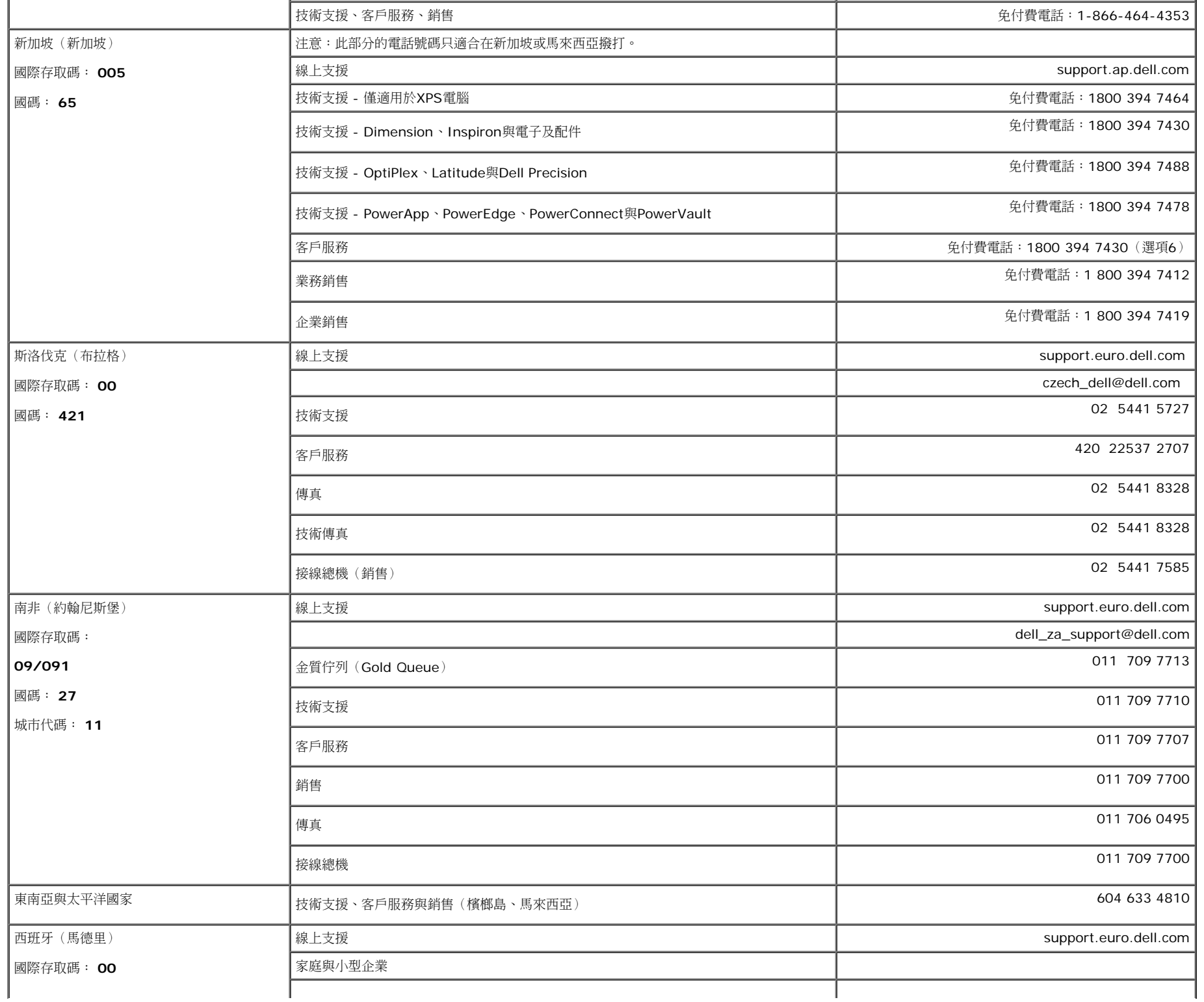

附錄: Dell™ 1707FPV平面顯示器使用手冊

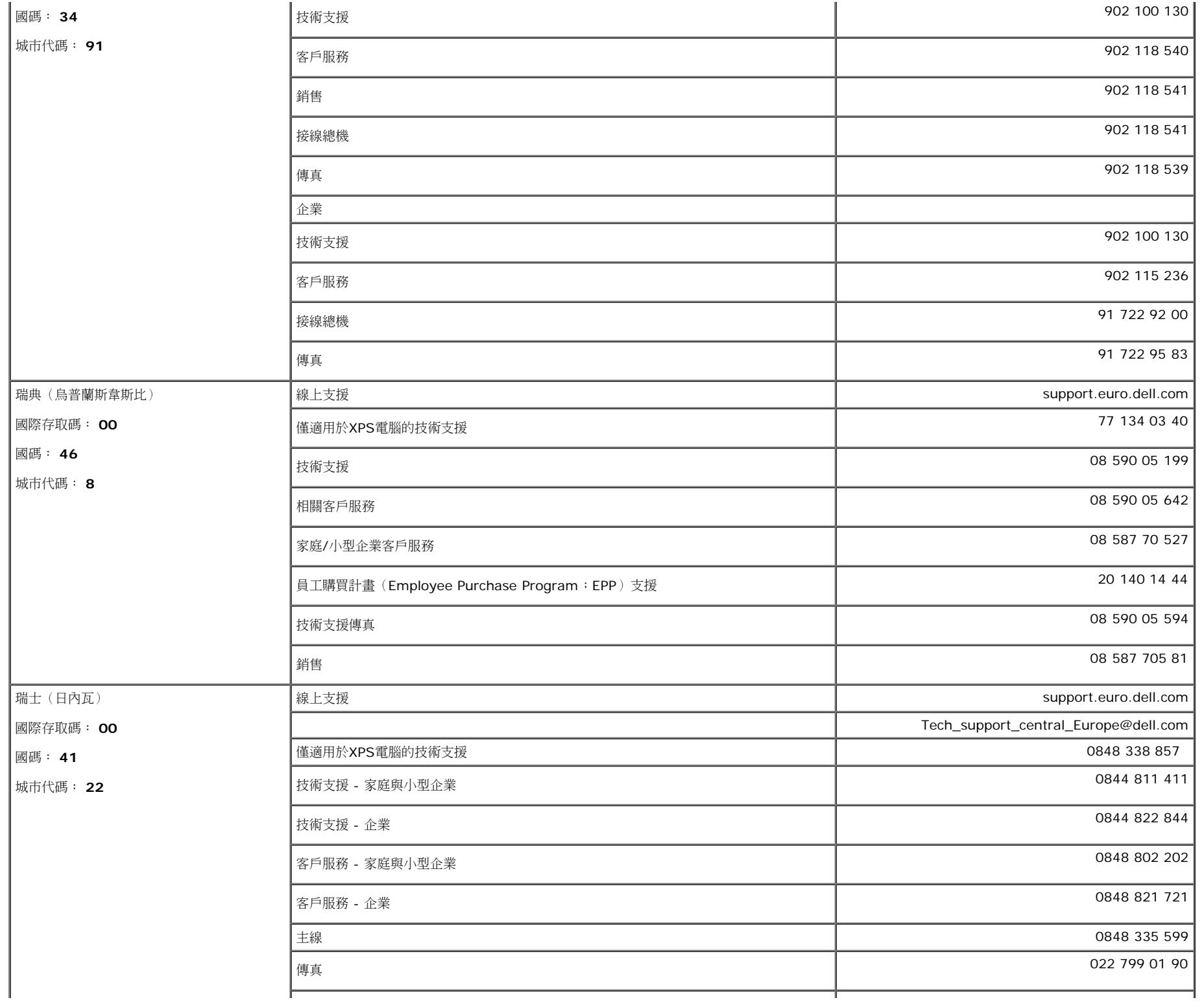

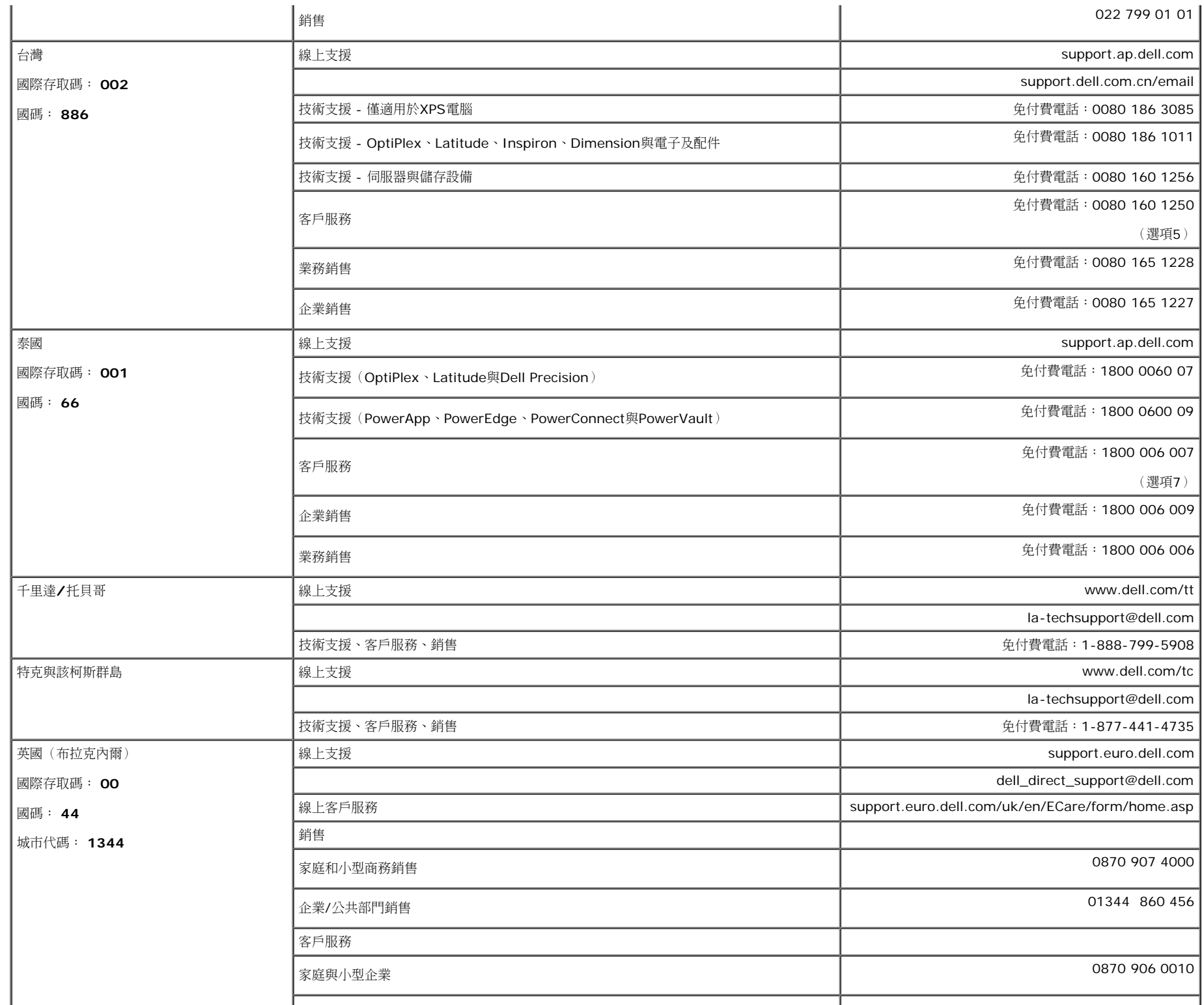

т

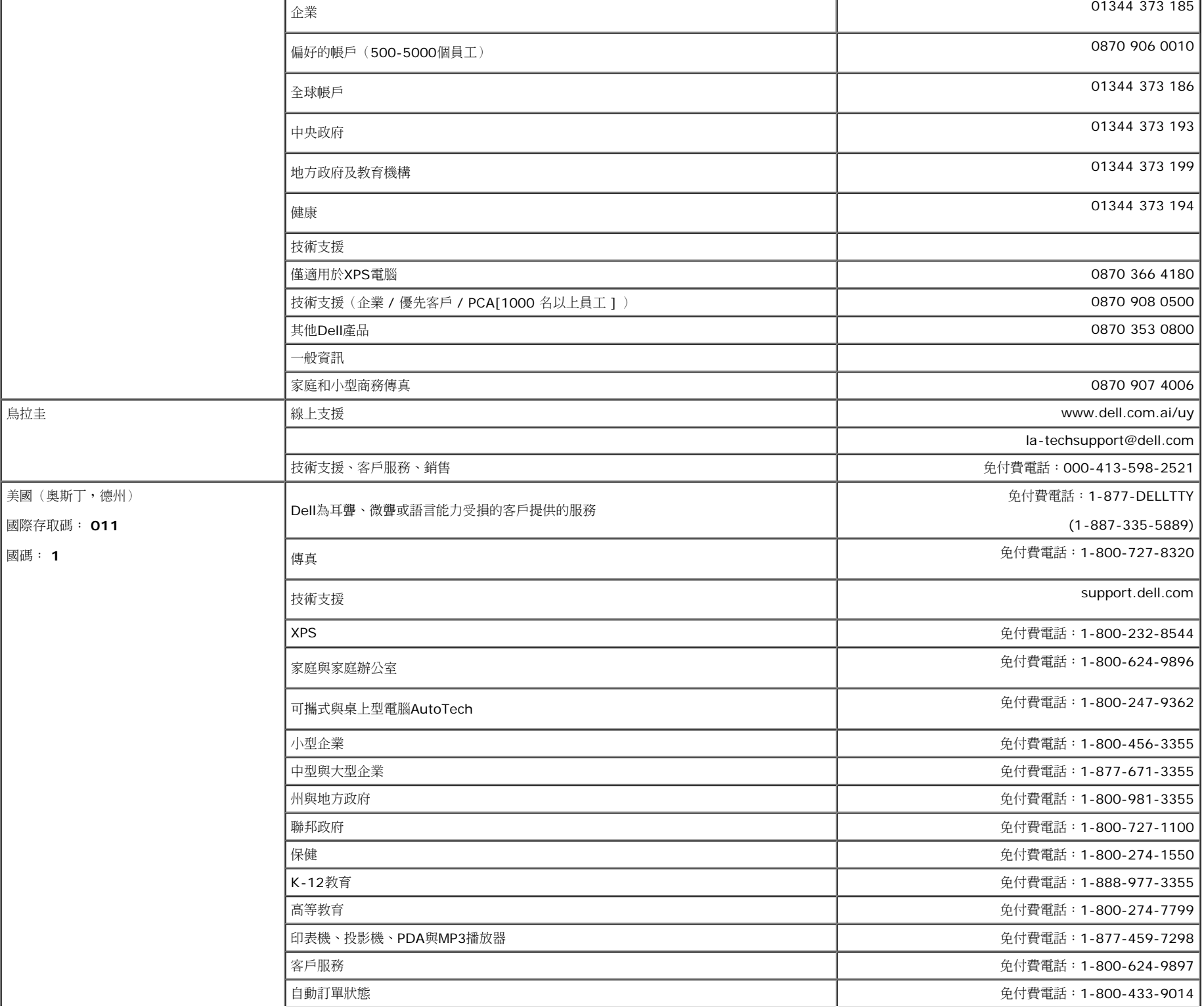

file:///T|/htdocs/monitors/1707FPV/tc/appendx.htm[9/13/2012 11:01:12 AM]

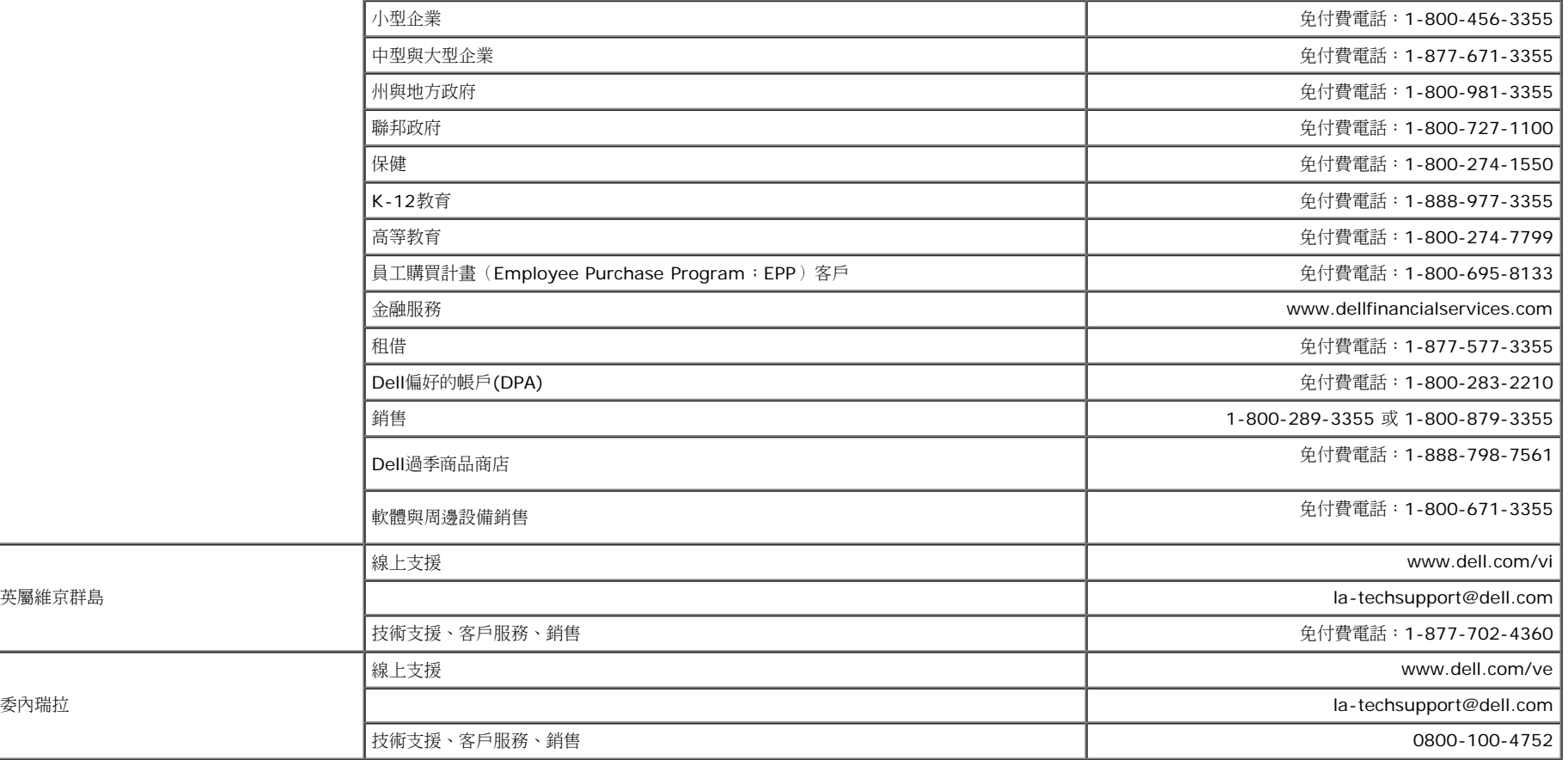

# 面板安裝設定指南

若要檢視PDF檔案(副檔名為.pdf的檔案),請按一下文件標題。 若要將PDF檔案(副檔名為.pdf的檔案)儲存至您的硬碟中,請在文件標題上按一下右鍵,按一下Microsoft® Internet Explorer中的 [另存目 標]或Netscape Navigator中的 [另存連結],然後在硬碟中指定儲存位置來儲存您想儲存的檔案。

[您的顯示器安裝指南](#page-49-0) *[\(](#page-49-0)*[西方](#page-49-0)*[\)](#page-49-0)* **(.pdf )** (14 MB)

[您的顯示器安裝指南](#page-51-0) *[\(](#page-51-0)*[東方](#page-51-0)*[\)](#page-51-0)* **(.pdf )** (14 MB)

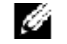

注意: PDF檔案需要 Adobe® Acrobat® Reader® 才能開啟,請從 Adobe 網站下載。 若要檢視PDF檔案,請載入Acrobat Reader。然後按一下[檔案] 中的 [開啟] 選取 PDF 檔案。

[回到內容頁](#page-0-1)

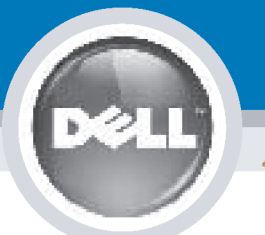

# **Setting Up Your Monitor**

Paramétrer votre moniteur | Instalación del monitor | Configurar o monitor |

Inbetriebnahme des Monitors | Configurazione del monitor | Instalacja monitora

**CAUTION: MISE EN GARDE: PRECAUCIÓN:** ATENÇÃO: **ACHTUNG:** Before you set up and operate Avant d'installer et d'utiliser Antes de configurar y utilizar el Antes de instalar e utilizar o votre écran Dell, veuillez vous your Dell monitor, see the safety monitor Dell, consulte las seu monitor Dell, consulte as instructions in your monitor référer aux consignes de instrucciones de seguridad normas de segurança no "Guia sécurité données dans le "Guide contenidas en la "Guía de "Product Information Guide." de informação do produto" do **Dell™ 1707FPV Flat Panel Monitor** See your User's Guide for a des Informations du Produit" de información del producto" que seu monitor. Consulte também votre moniteur. Consultez acompaña al monitor. Consulte o Guia do utilizador para obter complete list of features. également votre Guide también la Guía del usuario a lista completa de funções. Utilisateur pour obtenir la liste para obtener una lista sanleitung. complète des fonctions. completa de las funciones.

**Bevor Sie Ihren Dell-Monitor** einrichten und in Betrieb setzen, lesen Sie die"Sicherheitshinweise in der Produktanleitung" Ihres Monitors. Lesen Sie auch die umfassende Liste mit Funktionen in Ihrer Bedienung-

OR

ou  $\mathbf{o}$ ou oder  $\theta$ lub

Prima di installare e utilizzare il monitor Dell, leggere le norme di sicurezza sull'uso del monitor "Guida informativa al prodotto". Si veda anche la Guida utente per avere l'elenco completo delle funzioni.

**ATTENZIONE:** 

Przed wykonaniem ustawień i rozpoczęciem używania monitora Dell należy przeczytać instrukcje<br>bezpieczeństwa w "Podręczniku informacii o produkcie" monitora. Informacje dotyczące pełnej listy funkcji znajdują się w Podreczniku użytkownika.

**OSTRZEŻENIE:** 

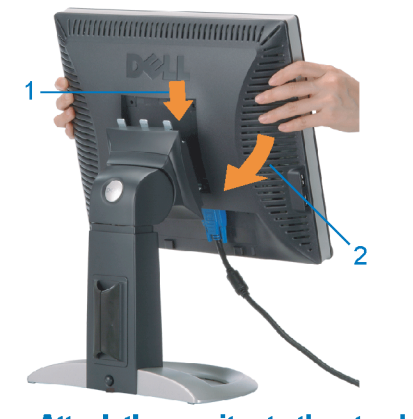

**Attach the monitor to the stand.** Fixez le moniteur sur le socle. Acople el monitor a la base. **Cologue o monitor no suporte.** Den Monitor auf den Fuß befestigen. Fissare il monitor alla base. Podłącz monitor do podstawy.

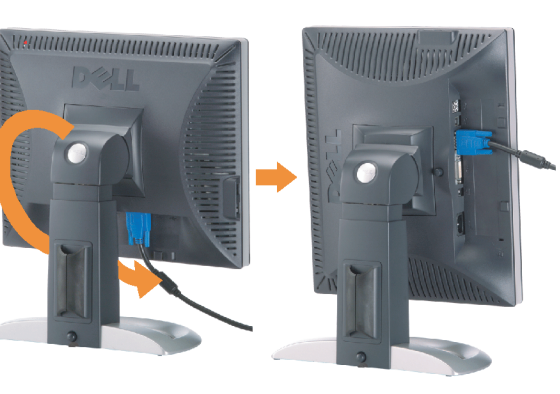

**Rotate the monitor to connect** the cables.

Obróć monitor w celu podłączenia kabli.

Pivotez le moniteur pour connecter les câbles. Gire el monitor para conectar los cables. Rode o monitor para ligar os cabos. Drehen Sie den Monitor um die eigene Achse, um die Kabel anzuschließen. Ruotare il monitor per collegare i cavi.

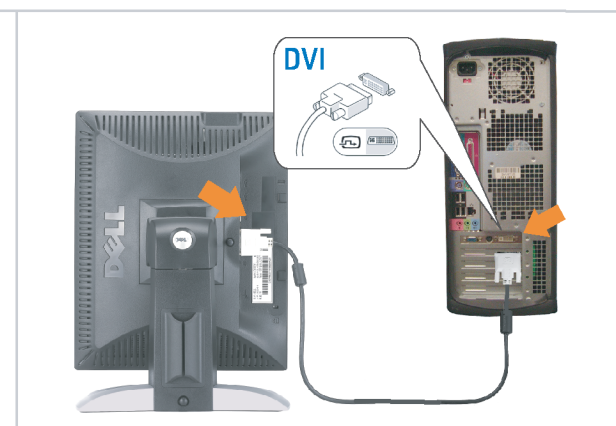

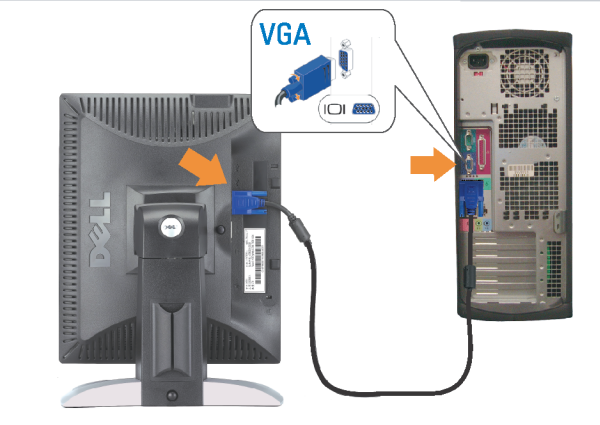

Connect the monitor using EITHER the white DVI cable OR the blue VGA cable (DO NOT connect both cables to the same computer)

Branchez le moniteur en utilisant SOIT le câble DVI blanc SOIT le câble VGA bleu (ne branchez PAS les deux câbles sur le même ordinateur)

Conecte el monitor usando 0 el cable DVI blanco 0 el cable VGA azul. (NO conecte ambos cables al mismo ordenador.) Conecte o monitor usando o cabo DVI branco OU o cabo VGA azul (NÃO conecte ambos os cabos ao mesmo computador).

Schließen Sie den Monitor ENTWEDER über das weiße DVI-Kabel ODER das blaue VGA-Kabel an (schließen Sie NICHT beide Kabel an den Computer an)

Collegare il monitor usando O il cavo DVI di colore bianco O il cavo VGA di colore blu (NON collegare entrambi i cavi allo stesso computer

Podłącz monitor białym kablem DVI lub niebieskim kablem VGA (NIE należy podłączać dwóch kabli do tego samego komputera)

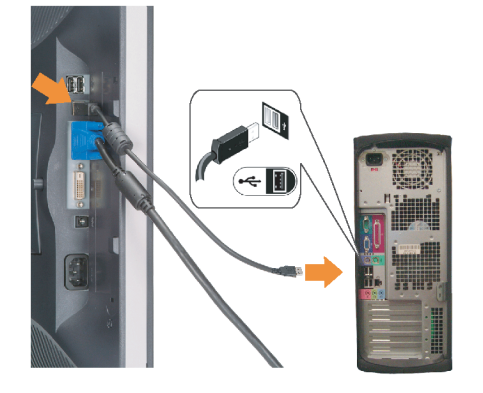

# **Connect the USB cable to the computer.**

Connectez le câble USB sur l'ordinateur. Conecte el cable USB a su computador. Ligue o cabo USB au computador. Verbinden Sie das USB-Kabel mit dem Computer. **Collegare il cavo USB al computer.** Podłącz kabel USB do komputera.

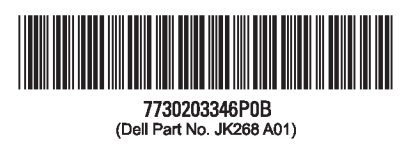

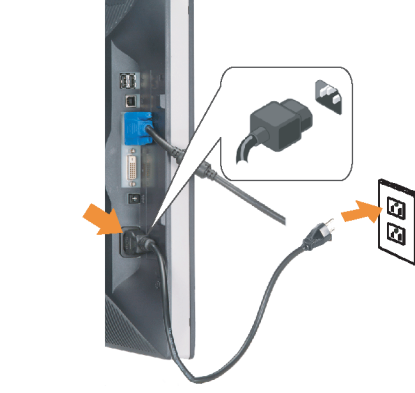

#### **Connect the power cord firmly to the** monitor and the electrical outlet.

Connectez fermement le cordon d'alimentation au moniteur et à une prise murale.

Conecte el cable de alimentación firmemente al monitor y a la toma de corriente.

Ligue o cabo de alimentação ao monitor e à tomada eléctrica. Schließen Sie die Netzleitung odnungsgemäß an den Monitor und eine Steckdose an

Collegare bene il cavo di alimentazione al monitor e alla presa elettrica.

Podłącz pewnie przewód zasilający do monitora i gniazdka elektrycznego.

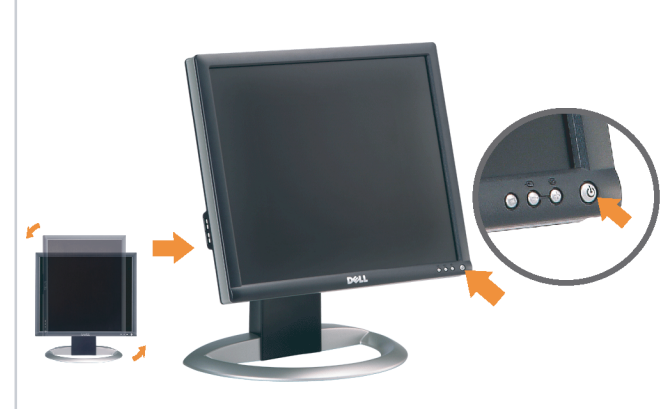

#### Rotate the monitor back and turn on the monitor.

Pivotez de nouveau le moniteur pour retrouver sa position initiale et allumez-le. Vuelva a girar el monitor y enciéndalo. Rode o monitor para a posição original e ligue-o. Drehen Sie den Monitor wieder in die Ausgangsposition und schalten Sie ihn ein.

Ruotare il monitor per riportarlo nella posizione originale e accenderlo.

n

Obróć monitor do poprzedniej pozycji i włącz monitor.

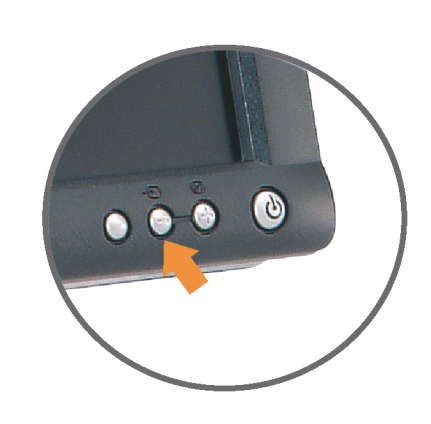

#### If nothing appears on the screen, press the *Input Select* button.

Si aucune image n'apparaît sur l'écran, appuyez sur le bouton Sélection d'Entrée.

Si no aparece nada en la pantalla, pulse el botón Selección de entrada.

Se não aparecer nada no ecrã, prima o botão selecção de entrada.

Wenn nichts auf dem Bildschirm erscheint, drücken Sie bitte die Eingangsauswahl-Taste.

Se sullo schermo non appare nulla, premere il tasto Seleziona ingresso.

Jeśli nic nie wyświetli się na ekran naciśnij przycisk Wybór wejścia.

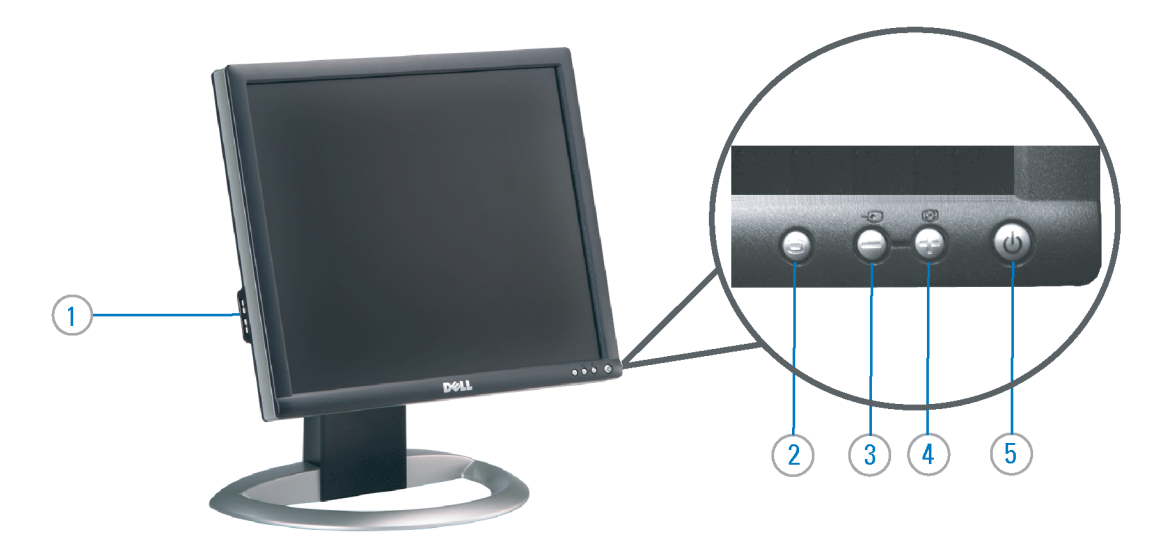

- 1. USB Downstream Port
- 2. OSD Menu/Select
- 3. Video Input Select/Down
- 4. Auto-Adjust / Up
- 5. Power Button (with power light indicator)
- 6. Cable Management Holder
- 7. Lock Down/Release Button
- 8. Security Lock Slot
- 9. Dell Soundbar Mounting Brackets
- 10. Power Out for Dell Soundbar
- 11. Monitor Lock/Release Button
- 1. USB-Downstream-Anschluss
- 2.0SD Menü/Auswahl
- 3. Videoeingang-Auswahl/Unten
- 4. Auto-Einstellen/Oben
- 5. Netzschalter (mit Betriebsanzeige)
- 6. Kabelhalter
- 7. Taste Einrasten/Ausrasten 8. Diebstahlsicherung
- 9. Dell Soundbar-Montagehalter
- 10. Ausschalter für Dell Soundbar
- 11. Bildschirm Ver-/Entriegelungstaste

 $\rightarrow$ 

**Finding Information** 

the CD, for more information.

See your monitor User's Guide in

## 1. Port USB flux descendant

- 2. Menu OSD/Sélectionner
- 3. Sélectionner l'Entrée vidéo/Bas
- 4. Réglage auto / Haut
- 5. Bouton Alimentation (avec témoin lumineux
- d'alimentation)
- 6. Support de câbles
- 7. Bouton verrouillage/libération
- 8. Orifice de verrouillage de sécurité
- 9. Support de montage de la Soundbar Dell
- 10. Sortie alimentation pour Dell Soundbar
- 11. Moniteur verrouillage/déverrouillage du panneau LCD
- 1. Porta USB per il downstream
- 2. Menu OSD/Selezione
- 3. Selezione ingresso video/Giù
- 4. Regolazione automatica/Su
- 5. Tasto di accensione (con indicatore luminoso)
- 6. Alloggio cavo
- 7. Pulsante blocco/rilascio
- 8. Slot per blocco di sicurezza
- 9. Staffe di montaggio Dell Soundbar
- 10. Uscita alimentazione per Soundbar Dell
- 11. Tasto blocco/rilascio pannello
- Trouver les Informations Búsqueda de información Procurar informação Référez-vous au Guide Utilisateur Para obtener más información de votre moniteur sur le CD pour consulte la Guía del usuario del les informations complémentaires. monitor contenida en el CD.

Para obter mais informações, consulte o Guia do utilizador do seu Bedienungsanleitung Ihres monitor que vem incluído no CD.

Weitere Informationen sind in der Monitors auf der CD angegeben.

Finden von Informationen Dove reperire informazioni Znajdowanie informacji Consultare la Guida utente nel CD,

Dalsze informacje znajdują się w Podreczniku użytkownika per avere maggiori informazioni. monitora na dysku CD.

awarts w ninis w ninisjazym dokumencis moga ulec in this d nt is subiect to chano upraozania.<br>© 2006 Doll Inc. Wezvetkie prawe zastraźona prouveso.<br>© 2008 Dall Inc. Tutti i divitti risorunt @ 2006 Dell Inc. All rights reserved Reproduction in any manner whatsoever without the<br>written permission of Dell Inc. is strictly forbidden. umnie niniejszego dokumentu przy uźciu j<br>/ Dell Inc. jest surowo zabroniena nts in ieglicher Form ist oh .<br>È severamente proibita la riproduzione di qualsiasi ele<br>coritto di Poll Inc. hminung de .<br>Dell ø il logo DELL sono marchi regist<br>`` " = > " "conosce interesse di propr Dell e o logótipo DELL são marcas comerciais da Dell Inc.<br>A Dell exclui qualconos incorrer i registrati di Dell Inc..<br>\* ============ esclusiva nei marchi e nelle Dell and the DELL logo are trademarks of Dell Inc. Dell Dell et le logo DELL sont la propriété de Dell Inc.. Tous<br>les autres noms commerciaux ou noms de marques sont la propriété de Dell y el logotipo .<br>Dell und das DELL-Logo sind Warenzeichen der Dell Inc.<br>Dell erhebt keinerlei Eigentumsansprüche auf Warenzeic .<br>Delli logo DELL to znaki towarowa firmy Dell Inc..<br>Firma Dell nie zglasza źadnych praw do marek i nazv DELL son marcas registradas de Dell Inc disclaims pro<br>of others. prietary interest in the marks and names **Juin 2006** Junio 200 Junho 200 Gingno 2006 **Juni 2006** Czerwiec 2006

9  $\overline{8}$ 

 $6 \frac{1}{2}$ 

1. Puerto de descarga USB

3. Menú OSD/Seleccionar

4. Ajuste automático/Subir

luminoso de encendido)

7. Botón para bloque/liberación

8. Ranura de bloqueo de seguridad

9. Soportes de montaje para la barra de

Desconexión para Dell Soundbar

4. Automatyczna regulacja/W górę

8. Gniazdo blokady zabezpieczenia

10. Panela dźwiękowego Dell

9. Wsporniki montażowe Dell Soundbar

11. Przycisk blokady/zwolnienia monitor

11. Botón para bloquear o liberar el panel LCD

1. Port pobierania danych (downstream) USB

5. Przycisk zasilania (ze wskaźnikiem zasilania)

7. Przycisk blokowania/zwolnienia blokady

6. Brida

10. sonidos Dell

2. Menu OSD/Wybór 3. Wybór wejścia video/W dół

6. Uchwyt kabla

2. Seleccionar entrada de vídeo/Bajar

5. Botón de encendido (con indicador

- 1. Porta USB downstream
- 2. Seleccionar entrada de video/Para baixo
- 3. Menu OSD/Seleccionar
- 4. Ajuste automático/Para cima
- 5. Botão de alimentação (com LED indicador de alimentação)
- 6. Suporte do cabo
- 7. Botão de fixação/libertação
- 8. Ranhura para travamento de seguranca
- 9. Suportes de montagem para o Dell Soundbar
- 10. Desligar sistema de som Dell
- 11. Botão de bloqueio/desbloqueio do painel LCD

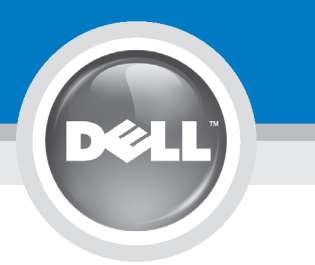

# **Setting Up Your Monitor**

設定您的顯示器 | 安装显示器 | モニターのセットアップ | 모니터설치 | mwww.mwinae |

**CAUTION:** 注意: Before you set up and operate your Dell monitor, see the safety instructions in your monitor "Product Information Guide" See your User's Guide for a complete list of features.

設定和操作您的 Dell 顯示器 前,請先參閱隨附《產品資 訊指南》中的安全說明。有 關顯示器功能的完整介紹也 請參閱《使用指南》。

在设置和使用 Dell 显示器之前 ,请参阅显示器《产品信息指南》中 的安全注意事项。此外,还请参 阅用户指南以了解全部特性。

警告:

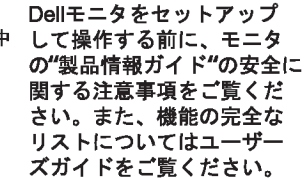

注意:

Dell 모니터를 설치하고 작동하기 전에 모니터"제품 정보 가이드"의 안전 지침을 참조하십시오. 또한, 기능의 전체 목록은 사용자 가이드를 참조하십시오.

주의:

ก่อนที่จะติดตั้งและใช้งานจอภาพ ีเดลล์ของคณ ให้อ่านขั้นตอนเพื่อความปลอดภั ียใน "ค่มีอข้อมลผลิตภัณฑ์" ่ ของจอภาพก่อน นอกจากนี้ ให้อ่าน คู่มือผู้ใช้ ของคุณ เพื่อดูรายการคุณสมบัติที่สมบูรณ

ข้อควรระวัง:

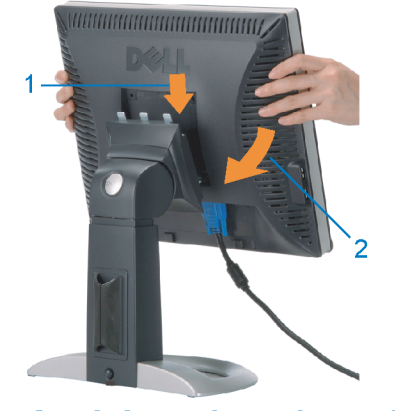

Attach the monitor to the stand. 將顯示器裝在腳座上。 将显示器与底座相连。 モニターをスタンドに取り付けます。 모니터를 스탠드에 부착합니다. ต่อจอภาพเข้ากับขาตั้ง

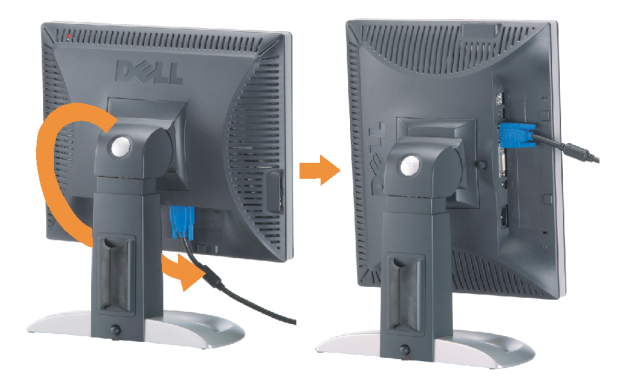

**Rotate the monitor to connect** the cables. 旋轉顯示器以便連接各連接線。 旋转显示器以连接线缆。 モニタを回転してケーブルを接続します。 모니터를 회전시켜 케이블을 연결합니다. หมุนจอภาพเพื่อเชื่อมต่อสายต่างๆ

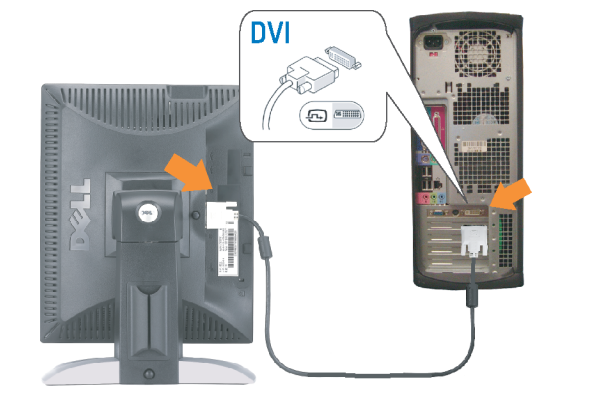

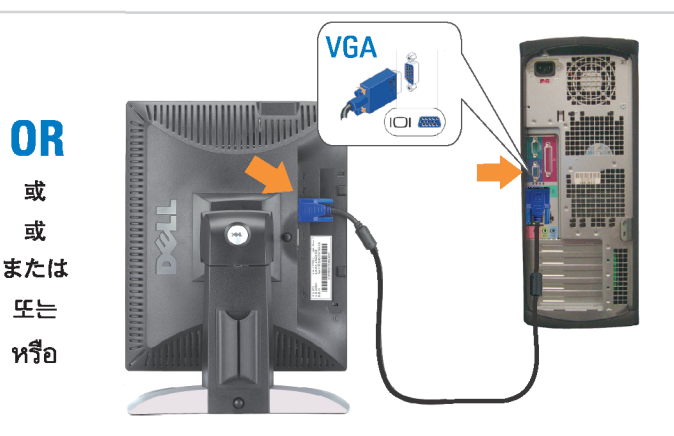

Connect the monitor using EITHER the white DVI cable OR the blue VGA cable (DO NOT connect both cables to the same computer)

使用白色 DVI 纜線或藍色 VGA 纏線來連接監視器 (請勿同時將兩條纜線連接到同一部電腦上)。 使用白色 DVI 线或蓝色 VGA 线连接显示器 ( 不要将两条线缆同时连接到一台计算机 ) 。

白いDVIケーブルまたは青いVGAケーブルを使ってモニタを接続します(両方のケーブルを同じケーブルに接続しないで ください)。

DVI 케이블 또는 파란색 VGA 케이블을 사용하여 모니터를 연결하십시오(두 개의 케이블을 동일한 컴퓨터에 연결하지 마 십시오).

เชื่อมต่อจอภาพโดยใช<sup>้</sup> สายเคเบิล DVI สีขาว หรือสายเคเบิล VGA สีน้ำเงิน (อยาเชื่อมต่อสายเคเบิลทั้งสองเข้ากับคอมพิวเตอร์เครื่องเดียวกัน)

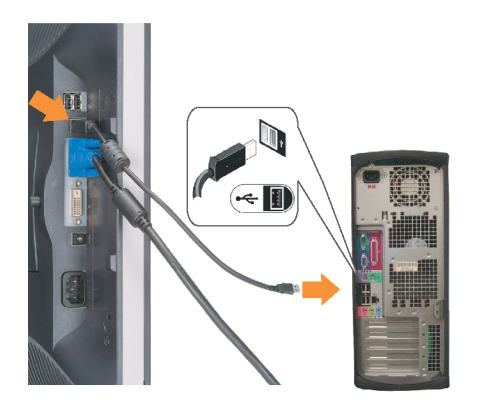

**Connect the USB cable to the computer.** 將USB續線連接到雷腦上。 将 USB 线连接到计算机。

USBケーブルコンピュータに接続します。 USB 케이블을 컴퓨터에연결합니다 เชื่อมต่อสายเคเบิล USB ไปยังคอมพิวเตอร

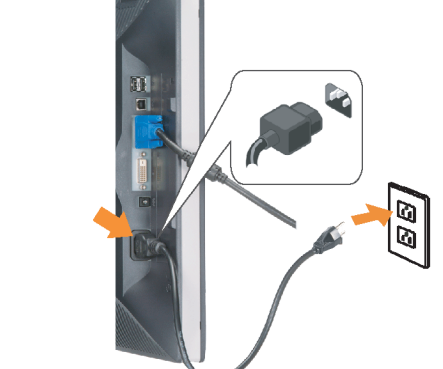

**Connect the power cord firmly to the** monitor and the electrical outlet. 將電源線確實地連接至顯示器和電源插座。

**In** 

ำงแน่นหนา

将电源线牢固插入显示器和电源插座。 電源コードをモニタとコンセントにしっかり接続 します。

전원 코드를 모니터와 전기 콘센트에 단단하게 연결합니다. ้เชื่อมต่อสายไฟไปยังคอมพิวเตอร์และเต้าเสียบไฟฟ้าอย่

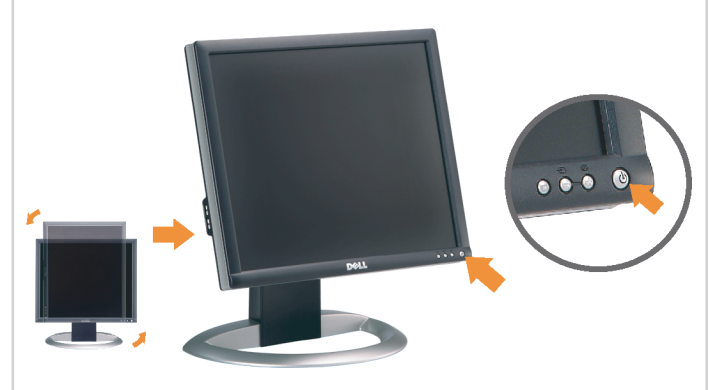

Rotate the monitor back and turn on the monitor.

 $\bullet$ 

將顯示器轉回原位並開啟顯示器電源。 将显示器旋转回原位, 然后打开显示器电源。 モニタを回転して元に戻し、モニタの電源をオン にします。 모니터를 다시 회전시킨 후 모니터를 켭니다. หมุนจอภาพกลับ และเปิดจอภาพ

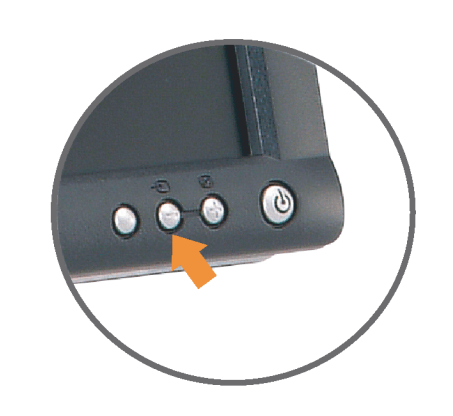

## If nothing appears on the screen, press the *Input Select* button.

若螢幕沒顯示畫面,請按"輸入選擇"按鈕。 如果屏幕上无显示,请按"输入选择"按钮。 画面に何も表示されない場合、「入力選択」 ボタンを押してください。 화먼에 아무것도 나타나자 않으연 [입력 선택] 바튼을 누릅니다. ถ้าไม่มีอะไรปรากฏขึ้นบนหน้าจอ ให้กดปุ่ม Input Select (เลือกสัญญาณเข้า)

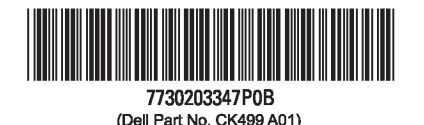

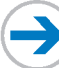

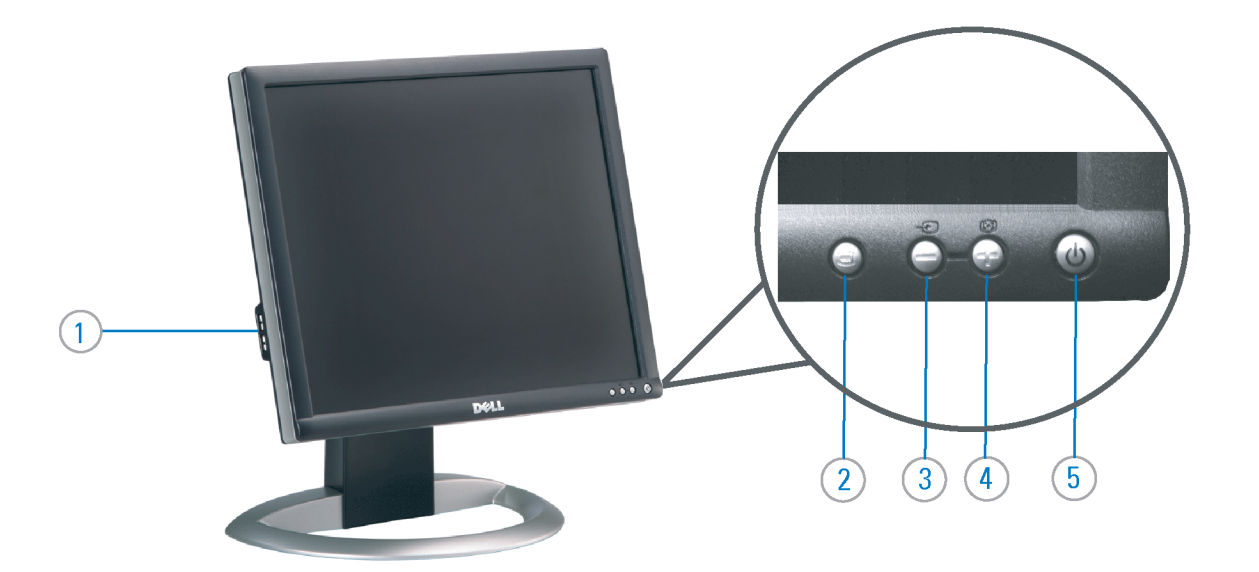

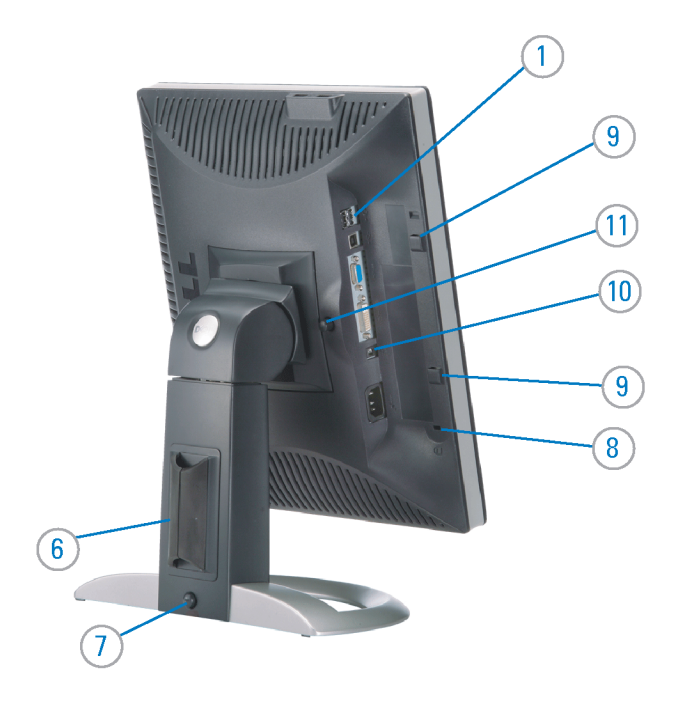

#### 1. USB Downstream Port

- 2. OSD Menu/Select
- 3. Video Input Select/Down
- 4. Auto-Adjust / Up
- 5. Power Button (with power light indicator)
- 6. Cable Management Holder
- 7. Lock Down/Release Button
- 8. Security Lock Slot
- 9. Dell Soundbar Mounting Brackets
- 10. Power Out for Dell Soundbar
- 11. Monitor Lock/Release Button
- 1. USB 下游連接埠 2. OSD 功能表/選擇 3. 影像輸入選擇/下 4. 自動調整/上 5. 電源按鈕 (帶有電源指示燈) 6. 束線器 7. 鎖定/釋放按鈕
- 8. 安全鎖插槽
- 9. Dell Soundbar 勾槽托架
- 
- 10. Dell Soundbar 電源輸出
- 11. 銀幕鎖定/鬆開按鈕

1. USB 下行端口 2. OSD 菜单/选择 3. 视频输入选择/向下 4. 自动调整/向上 5. 电源按钮(带电源指示灯) 6. 线缆固定夹 7. 锁按下/松开按钮 8. 防盗锁插槽 9. Dell Soundbar 安装架 10. Dell Soundbar 电源输出 11. 银幕锁定/释放按钮

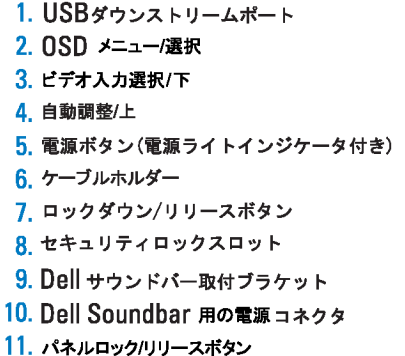

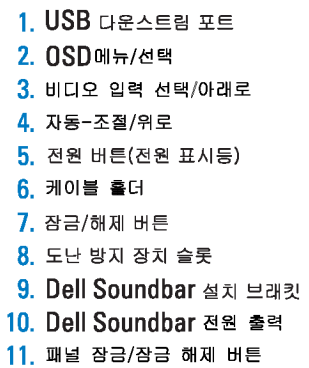

#### 1. พอร์ดดาวน์สตรีม USB 2. เมนู OSD /เลือก 3. เลือกสัญญาณภาพเข้า /ลง 4. ปรับอัตโนมัติ/ขึ้น 5. ปุ่มเพาเวอร์ (พร้อมใฟแสดงสถานะเพาเวอร์) 6. ที่ยึดสาย 7. ปุ่มล็อค/คลาย 8. ล็อคเคนซิงตัน 9. ที่ติดแถบเสียง Dell 10. ใฟไม่เข้าแถบเสียง Dell

Printed in China

#### **Finding Information** 尋找資訊

See your monitor User's Guide in 詳細資訊請參閱光碟中的顯示器 the CD, for more information. 《使用指南》。

查找信息

显示器用户指南。

検索情報 詳細については、CDのモニタユー ザーズガイドをご覧ください。

정보 찾기 더 자세한 정보는 CD에 포함된 모니터 사용자 가이드를 참조하십시오.

2006년6월

การค้นหาข้อมูล สำหรับข้อมูลเพิ่มเติมให้อ่าน คู่มือผู้ใช้ ในแผ**่นซีด** 

11. ปุ่มล็อค/ปลดล็อคแผ่นจอ

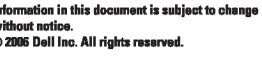

Reproduction in any manner whatspeyer without the written permission of Dell Inc. is strictly forbidde

Dell and the DELL logo are trademarks of Dell Inc. Dell disclaims proprietary interest in the marks and names<br>of others.

本指南的内容如有變更,恕不另行通知。<br>© 2006 Dell Inc.<br>版權所有。

# 未經 Dell Inc.的書面許可,<br>嚴禁任何形式的非法復制。

*Dell 及 DELL 曝*誌爲Dell Inc.<br>的商標。其他標誌和名稱<br>的所有權皆不爲Dell 所有。

本指南的内容如有变更,恕不另行通知。<br>©2006 Dell Inc.<br>版权所有

未经Dell Inc.<br>的书面许可,严禁任何形式的<br>小时面的<u>口上微标是Dell Inc.</u><br>On/和它<u>,Dell</u>否认对非<br>的商标。Dell否认对非<br>Dell公司的商标和商标名称的所有权。

本書に記載されている事項は事前通告<br>無しに変更されることがあります。<br>© 2006 すべての著作権はDell Inc. にあります。

Dell inc.からの書面による許可<br>なく本書の複写、転載を禁じます。

*DellとDELLのロゴマークは、Dell Inc.<br>の登録商標です。<br>上記記載以外の商標や会社名が使<br>用されている場合がありますが、これ*<br>らの商標や会社は、一切Dell Inc.<br>に所属するものではありません。

이 안내서에 있는 내용은 사전 통보 없이<br>변경될 수 있습니다.<br>© 2006 Dell Inc. 모든 판권 소유.

Dell Inc. 의 서면<br>승인없이 제작되는 복제 행위는 임격히<br>규제합니다.<br>이 공목상표 입니다.<br>의 등록상표 입니다.<br>의 등록상표 입니다.<br>대해서는 어떤 소유권도 인정하지<br>대해서는 어떤 소유권도 인정하지<br>대해서는

เคลคอมพิวเตอร์ คอออปเปอเรชั่น Dell และโลโก<sup>้</sup> Dell เป็นเครื่องหมายการค้าข งบริษัทเดลคอมพิวเตอร์ บริษัทเดลโม่อนุญาตร บกรรมสิทธิ์สัญลักษณ์และเครื่องหมาย เปลี่ยนไป

เนื้อหาของคู่มือการใช้เล่มนี้ อาจเปลี่ยนก็ได<sup>้</sup>

.<br>ท้ามผลิตใด ๆ โดยไม่ได้รับการอนุญาตจากบริษั

 $\rightarrow$ 

**June 2006** 

2006年6月

2006年6月

2006年6月

มถนายน 2006